**МІНІСТЕРСТВО ОСВІТИ І НАУКИ УКРАЇНИ СУМСЬКИЙ ДЕРЖАВНИЙ УНІВЕРСИТЕТ**

# **Інженерна та комп'ютерна графіка**

**Конспект лекцій**

Суми Видавництво СумДУ 2009

# **МІНІСТЕРСТВО ОСВІТИ І НАУКИ УКРАЇНИ СУМСЬКИЙ ДЕРЖАВНИЙ УНІВЕРСИТЕТ**

# **КОНСПЕКТ ЛЕКЦІЙ**

**з дисципліни «Інженерна та комп'ютерна графіка» для студентів електротехнічних спеціальностей заочної форми навчання**

> Суми Видавництво СумДУ 2009

# **МІНІСТЕРСТВО ОСВІТИ І НАУКИ УКРАЇНИ СУМСЬКИЙ ДЕРЖАВНИЙ УНІВЕРСИТЕТ**

До друку й в світ дозволяю на підставі "Єдиних правил", п.2.6.14 Заступник першого проректора – начальник організаційно – методичного управління В.Б.Юскаєв

# **КОНСПЕКТ ЛЕКЦІЙ**

**з дисципліни** 

# **«Інженерна та комп'ютерна графіка» для студентів електротехнічних спеціальностей заочної форми навчання**

Усі цитати, цифровий Затверджено і фактичний матеріал, на засіданні кафедри ІТП перевірені, запис одиниць відповідає стандартам

Відповідальний за випуск І.В. Баранова

Директор ІЗДВФН В.Я. Стороженко

бібліографічні дані Протокол №1 від 28. 08.08

Укладач О.І.Салтикова

Суми Видавництво СумДУ 2009

Інженерна та комп'ютерна графіка: Конспект лекцій / Укладач О.І.Салтикова.-Суми: Вид-во СумДУ, 2009.-177с.

Кафедра інформаційних технологій проектування

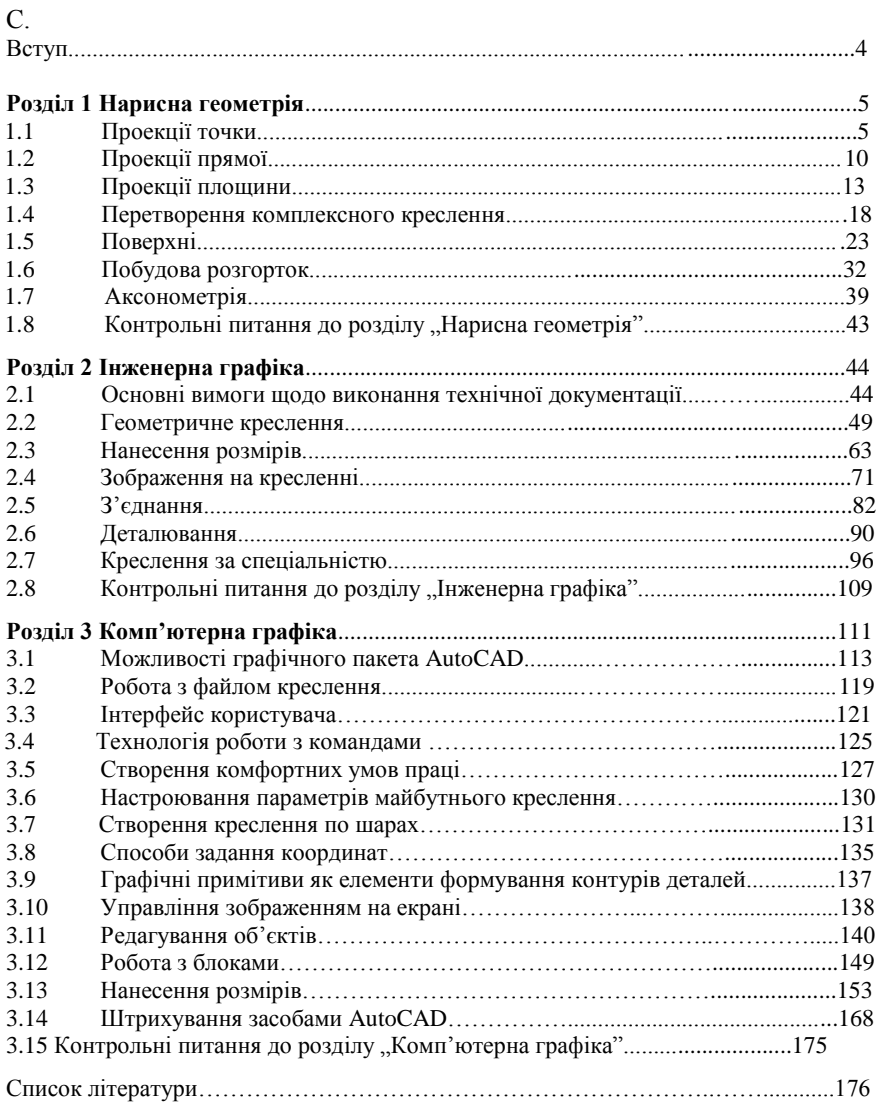

# **ЗМІСТ**

### **ВСТУП**

**"Інженерна та комп'ютерна графіка"** входить до дисциплін, які є основою інженерної освіти, та складається з трьох взаємозв'язаних частин: "Нарисна геометрія", "Інженерна графіка" та "Комп'ютерна графіка». Згідно із навчальним планом у першому семестрі студенти вивчають "Нарисну геометрію" та "Інженерну графіку", у третьому – "Комп'ютерну графіку". У кожному семестрі студенти виконують по одній контрольній роботі. Контрольна робота першого семестру містить матеріал з "Нарисної геометрії" та "Інженерної графіки", контрольна робота третього семестру містить матеріал з "Комп'ютерної графіки". Відповідно до діючої навчальної програми у першому та третьому семестрах навчання передбачені лекції, практичні заняття, лабораторні заняття (третій семестр), самостійна робота студентів, консультації, контрольна робота та залік. На лекціях викладається необхідний теоретичний матеріал з "Нарисної геометрії" та "Інженерної графіки". На практичних та лабораторних заняттях студенти закріплюють необхідний для виконання контрольних робіт теоретичний матеріал та мають можливість набути практичних навичок з виконання конструкторської документації як вручну, так і засобами AutoCAD. Самостійна робота студентів передбачає розгляд окремих розділів дисципліни, винесених навчальним планом для самостійного вивчення. Найбільш складні питання студенти мають можливість з'ясувати на консультаціях. Контрольна робота призначена для перевірки знань студентів. Залік дозволяє з'ясувати рівень знань студентів, одержаних протягом семестру.

У результаті вивчення "Інженерної та комп'ютерної графіки" студенти повинні: ознайомитися з теоретичними основами побудови зображень точки, прямої, площини, поверхні; ознайомитися із розв'язанням метричних та позиційних задач; вміти визначати геометричні форми різних деталей за їх зображеннями та вміти виконувати ці зображення; ознайомитися з зображеннями з'єднань та вміти виконувати їх креслення; вміти читати та деталювати складальні креслення;вміти виконувати креслення за вимогами стандартів ЕСКД як вручну, так і на комп'ютері.

### *РОЗДІЛ 1*

#### *НАРИСНА ГЕОМЕТРІЯ*

Засновником "Нарисної геометрії" є видатний французький геометр кінця VXIII - початку XIX століття Гаспар Монж. У своєму класичному творі "Geometry descriptive" (Нарисна геометрія), який був опублікований у 1798 р., Г. Монж розробив загальну геометричну теорію, яка надає можливість на плоскому аркуші, який містить ортогональні проекції тривимірного тіла, вирішувати різні стереометричні задачі. Винайдений ним метод, метод ортогонального проеціювання на дві взаємно перпендикулярні площини проекцій, до цього часу залишається єдиним способом створення креслення. Предметом "Нарисна геометрія" є викладення та обґрунтування методів побудови зображень просторових фігур на площини проекцій та розв'язання задач геометричного характеру за побудованими зображеннями. Нарисна геометрія є кращим засобом розвитку в людини просторового уявлення, без якого неможлива інженерна діяльність. Нарисна геометрія є теоретичною базою для складання креслення. Креслення – це своєрідна мова, за допомогою якої можна отримати зображення геометричних фігур на площини проекцій, застосовуючи лише точки, прямі та обмежений набір геометричних індексів, букв та цифр. Мова ця інтернаціональна, оскільки зрозуміла будь – якому інженеру, незалежно від того, на якій мові він розмовляє та в якій точці Земної кулі він живе.

# 1.1 Проекції точки

Будь–яку геометричну фігуру розглядають як множину точок, які їй належать. Тому проекції геометричної фігури на площини проекцій отримують шляхом проеціювання належних їй точок на площини проекцій.

Усі побудови, які виконуються у нарисній геометрії, базуються на методі проеціювання. Залежно від апарату проеціювання проекції поділяють на центральні та паралельні (рис.1.1).

Центральною проекцією точки називають точку перетину променя, проведеного через задану точку простору (А, В), та центр проекцій S з площиною проекцій  $(\Pi_1)$ . (рис. 1.1 а).

Центральне проеціювання найчастіше застосовують у архітектурі, в машинобудуванні застосовується паралельне проеціювання.

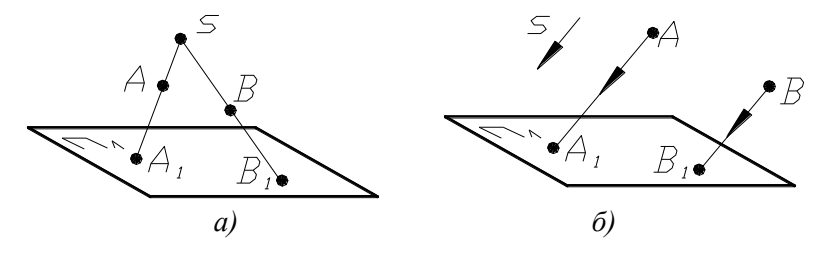

*Рисунок 1.1 – Методи проеціювання: а) центральне; б) паралельне*

Залежно від напрямку проеціювання паралельне проеціювання поділяють на косокутне (напрямок проеціювання не перпендикулярний площині проекцій) та прямокутне (напрямок проеціювання перпендикулярний площині проекцій). Прямокутне проеціювання найчастіше називають ортогональним. Ортогональною проекцією точки називають точку перетину променя, проведеного через точку простору перпендикулярно площині проекцій, з площиною проекцій. Як для центрального, так і для паралельного проеціювання справедливе твердження, що будь-якій точці простору відповідає одна єдина центральна (або паралельна) її проекція. Але при такому апараті проеціювання по центральній (або паралельній) проекції точки однозначно неможливо встановити її положення у просторі. Необхідно мати якусь допоміжну умову. Такою допоміжною умовою є проеціювання на дві площини проекцій.

# **1.1.1 Проекції точки на дві взаємно перпендикулярні площини проекцій**

Щоб отримати ортогональні проекції точки на дві взаємно перпендикулярні площини проекцій, необхідно з точки простору (точка А) послідовно провести перпендикуляри до перетину їх з горизонтальною та фронтальною площинами проекцій (рис. 1.2).На рисунку 1.2 використані такі позначення:  $\Pi_1$  – горизонтальна площина проекцій; П<sub>2</sub> – фронтальна площина проекцій; О – початок координат; Х, У, Z – осі координат; А – точка у просторі; А<sub>1</sub> та А<sub>2</sub> – відповідно горизонтальна та фронтальна проекції точки.

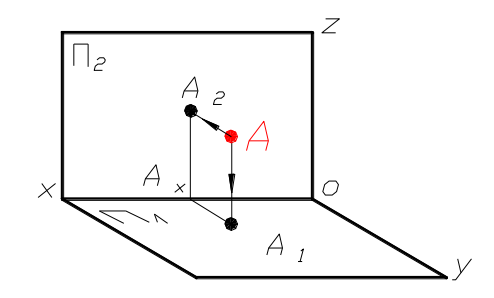

*Рисунок 1.2 – Проекції точки на дві площини проекцій*

Для побудови комплексного креслення або епюра Монжа (рис. 1.3) необхідно площину П<sub>2</sub> залишити без змін, а площину П<sub>1</sub> розвернути на 90<sup>0</sup> вниз до суміщення з площиною  $\Pi_2$ . Послідовно виміряти та відкласти на відповідних осях абсцису, ординату та аплікату точки (рис. 1.3).

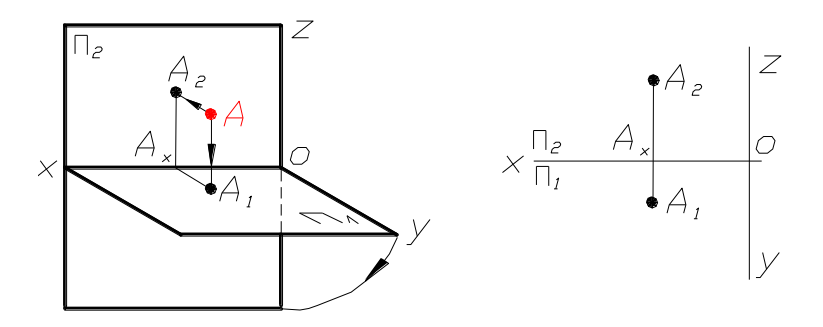

*Рисунок 1.3 – Побудова епюра Монжа*

# **1.1.2 Проекції точки на три взаємно перпендикулярні площини проекцій**

Щоб отримати ортогональні проекції точки на три взаємно перпендикулярні площини проекцій, необхідно через точку простору послідовно провести перпендикуляри на горизонтальну, фронтальну та профільну площини проекцій (рис. 1.4). У перетині проведених перпендикулярів з кожною з площин проекцій одержують ортогональні проекції точки А: горизонтальну  $(A_1)$ , фронтальну  $(A_2)$  та профільну  $(A_3)$ проекції точок.

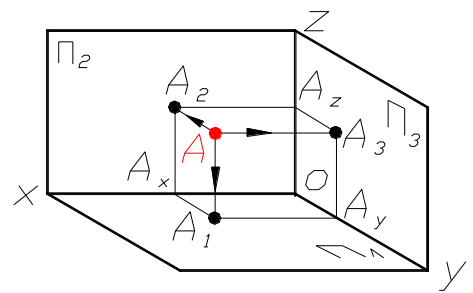

*Рисунок 1.4 – Проекції точки на три площини проекцій*

На рисунку 1.4 використані такі позначення:  $\Pi_1$ ,  $\Pi_2$ ,  $\Pi_3$ — відповідно горизонтальна, фронтальна та профільна площини проекцій; О – початок координат; X, У, Z – осі координат; A – точка у просторі; A<sub>1</sub>, A<sub>2</sub>, A<sub>3</sub> – проекції точки А відповідно на  $\Pi_1$ ,  $\Pi_2$ ,  $\Pi_3$ .

Для побудови комплексного креслення (епюр Монжа) необхідно площину  $\Pi_2$ залишити без змін, площину  $\Pi_1$  розвернути на 90 $^0$  вниз, а площину  $\Pi_3$  розвернути на 90 $^0$  на право до суміщення з площиною  $\Pi_2$ (рис. 1.5). Послідовно виміряти та відкласти на відповідних осях абсцису, ординату та аплікату точки А.

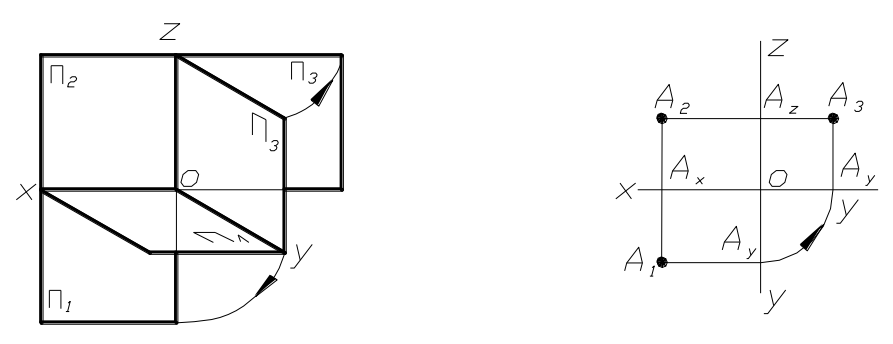

*Рисунок 1.5 – Епюр Монжа*

# **1.1.3 Основні властивості ортогонального прокціювання**

- 1 Положення точки у просторі визначається трьома її координатами  $(X, Y, Z)$ .
- 2 Горизонтальна проекція точки визначається її абсцисою (Х) та ординатою (У), фронтальна проекція точки - її абсцисою (Х) та аплікатою (Z), профільна проекція точки - її ординатою (У) та аплікатою (Z).

# **Наслідки:**

1 Віддалення точки від площин проекцій визначається відповідними

координатами:

- координатою  $X \text{Bi}$ д площини  $\Pi_3$ ;
- координатою У від площини  $\Pi_2$ ;
- $\overline{I}$  координатою Z від площини  $\Pi_1$ .
- 2 Однойменні проекції точок знаходяться на одній лінії проеційного зв'язку, перпендикулярній до відповідної осі.
- 3 Положення точки у просторі визначається двома її проекціями, тому за двома проекціями точки завжди можна побудувати її третю проекцію.

*Приклад 1* За двома проекціями точки А визначити її третю проекцію.

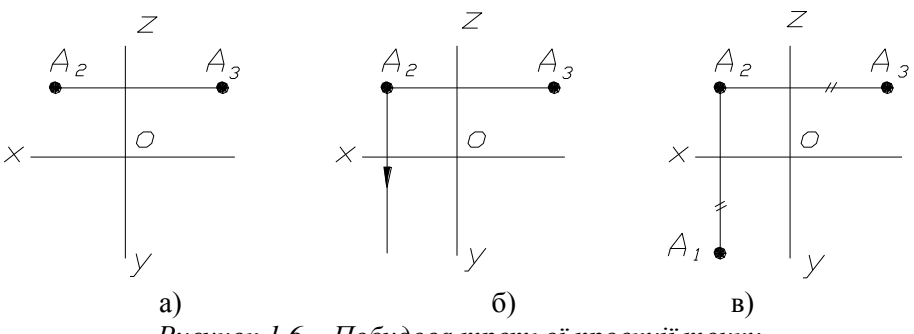

*Рисунок 1.6 – Побудова третьої проекції точки*

За умовами задачі дані дві проекції точки: фронтальна та профільна (рис. 1.6а). Для побудови горизонтальної проекції точки А необхідно з фронтальної проекції точки провести лінію проеційного зв'язку, перпендикулярну до осі Х (рис. 1.6б), на якій відкласти ординату точки (рис. 1.6в), яка виміряється на профільній площині проекцій (відстань позначено двома штрихами).

Аналогічно можна побудувати фронтальну проекцію точки за її горизонтальною та профільною проекціями або профільну проекцію точки за горизонтальною та фронтальною проекціями.

# 1.2 Проекції прямої

Положення прямої у просторі визначається положенням двох

точок, які їй належать. Тому для побудови комплексного креслення прямої достатньо мати проекції двох точок, які їй належать (рис.1.7).

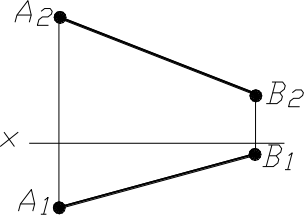

*Рисунок 1.7 – Проекції прямої лінії*

# **1.2.1 Положення прямої відносно площин проекцій**

Залежно від положення прямої відносно площин проекцій прямі поділяють на прямі загального положення та особливого положення.

Прямими загального положення називають прям, не паралельні жодній з площин проекцій (рис.1.7).

*Прямі особливого положення* поділяють на прямі *рівня* та *прямі проеціювальні*.

**Прямі рівня** – це прямі, які паралельні одній з площин проекцій. Залежно від того, якій площині проекцій пряма паралельна, їх поділяють на прямі горизонтального, фронтального та профільного рівня. На рисунку 1.8 наведені приклади прямих рівня: **АВ** – фронтальна пряма рівня, **CD** – горизонтальна пряма рівня, **EF** –профільна пряма рівня.

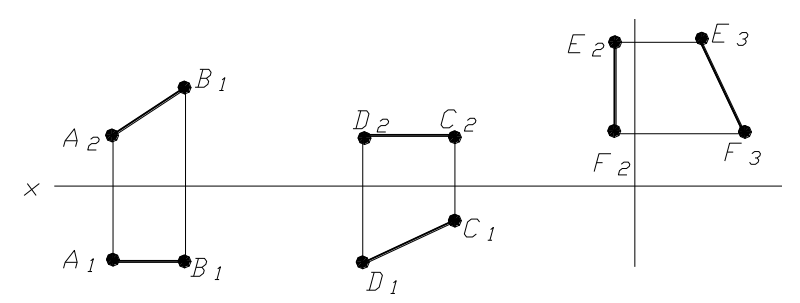

#### *Рисунок 1.8 – Прямі рівня*

**Прямі проеціювальні** (рис. 1.9) – це прямі, які паралельні одночасно двом площинам проекцій, тобто перпендикулярні до третьої, на яку вони проектуються у вигляді точки. Залежно від того, до якої площини проекцій прямі перпендикулярні, їх називають **горизонтальнопроеціювальними** (відрізок **EF**), **фронтально-проеціювальними** (відрізок **CD**) та **профільно-проеціювальними (**відрізок **AB).**

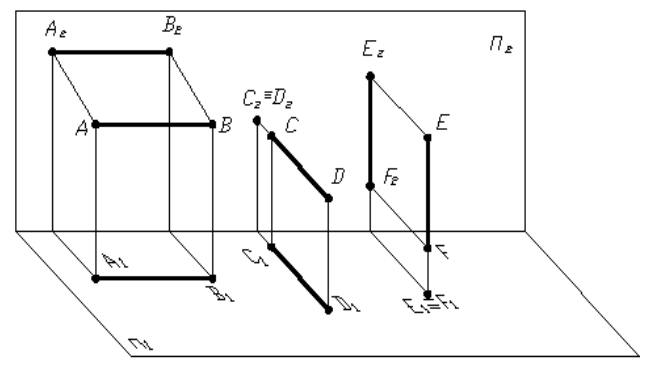

*Рисунок 1.9 – Прямі проеціювальні*

Комплексне креслення (епюр Монжа) проеціювальних прямих наведене на рисунку 1.10.

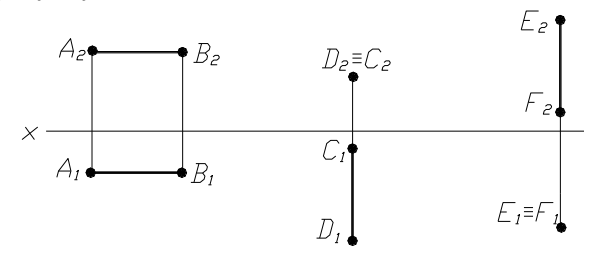

*Рисунок 1.10 – Комплексне креслення проеціювальних прямих*

# **1.2.2 Визначення натуральної величини відрізка способом прямокутного трикутника**

Аналізуючи положення відрізків прямої відносно площин проекцій, можна зробити висновок, що лише у тому випадку, коли відрізок прямої займає особливе положення, на комплексному кресленні маємо натуральну величину відрізка. Для прямих загального положення на площини проекцій відрізок прямої проектується із спотворенням. При розв'язанні багатьох задач нарисної геометрії досить часто виникає необхідність мати натуральні величини відрізків прямих ліній. Натуральну величину відрізка, який займає загальне положення, можна визначити способом прямокутного трикутника (рис. 1.11). Суть способу полягає в тому, *що натуральну величину відрізка (НВ) визначають як гіпотенузу прямокутного трикутника, у якого один катет – це проекція відрізка на площину проекцій, а другий – різниця відстаней* 

*кінців відрізка від цієї площини проекцій.* Цей спосіб проілюстрований на рисунку 1.11, де: АВ – відрізок у просторі;  $A_1B_1$  – горизонтальна проекція відрізка;  $\Delta Z$  – різниця відстаней кінців відрізка АВ від горизонтальної площини проекцій;  $\alpha$  – кут нахилу відрізка АВ до горизонтальної площини проекцій.

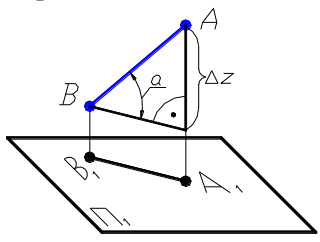

*Рисунок 1.11 – Визначення натуральної величини відрізка*

На рисунку 1.12 (а та б) наведений приклад визначення натуральної величини відрізків та кутів нахилу їх до відповідних площин проекцій.

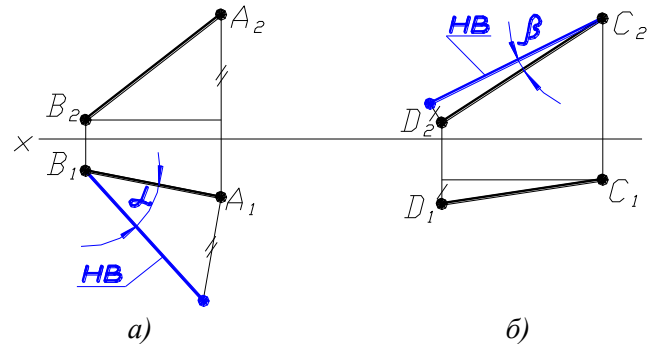

*Рисунок 1.12– Визначення натуральної величини відрізка та кутів нахилу його до площин проекцій*

# 1.3 Проекції площини

Існують шість способів задання площини у просторі: трьома точками, які не належать одній прямій, прямою та точкою, яка не належить цій прямій, двома паралельними прямими, двома прямими, які перетинаються, геометричною фігурою (відтинання площини), слідами площини.

**1.3.1 Способи задання площини на комплексному кресленні** На комплексному кресленні площина може бути задана:

- проекціями трьох точок, які не належать одній прямій (рис.  $1.13$ ;
- проекціями прямої та точки, яка не належить цій прямій (рис. 1.14);

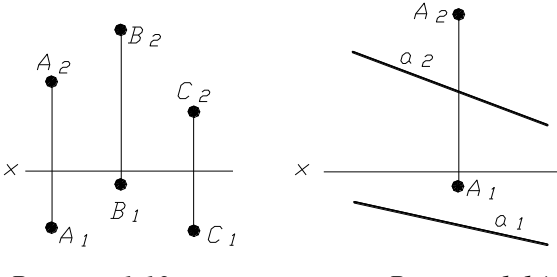

*Рисунок 1.13 Рисунок 1.14*

- проекціями двох паралельних прямих (рис. 1.15);

проекціями двох прямих, які перетинаються (рис. 1.16);

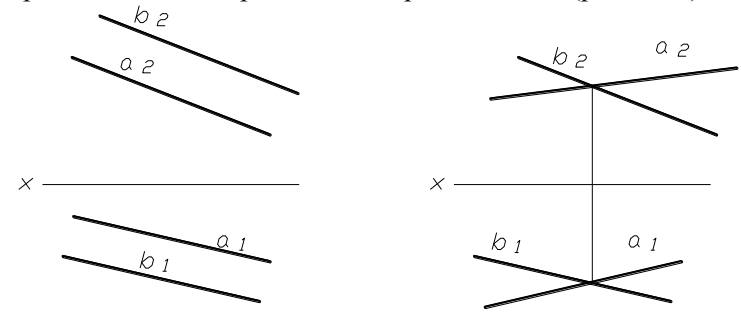

*Рисунок 1.15 Рисунок 1.16*

- проекціями відтинання площини (рис. 1.17);
- слідами площини (рис. 1.18).

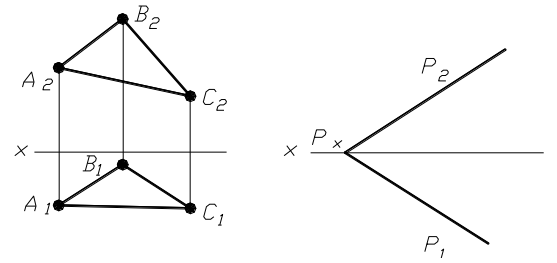

*Рисунок 1.17 Рисунок 1.18*

#### **1.3.2 Положення площини відносно площини проекцій**

Залежно від положення заданих площин відносно площин проекцій їх поділяють на площини загального положення та площини особливого положення.

**Площинами загального положення** називають площини, які не перпендикулярні до жодної з площин проекцій. Приклади площин загального положення наведені на рисунках 1.13 – 1.18.

Площини особливого положення поділяють на площини проеціювальні та площини рівня.

Якщо задана площина перпендикулярна до однієї з площин проекцій, то вона на неї проектується у вигляді відрізка. Такі площини називаються **проеціювальними**. Залежно від того, якій площині проекцій задані площини перпендикулярні, їх називають горизонтально проеціювальними (рис. 1.19а), фронтально - проеціювальними (рис. 1.19б) та профільно-проеціювальними (рис. 1.19в).

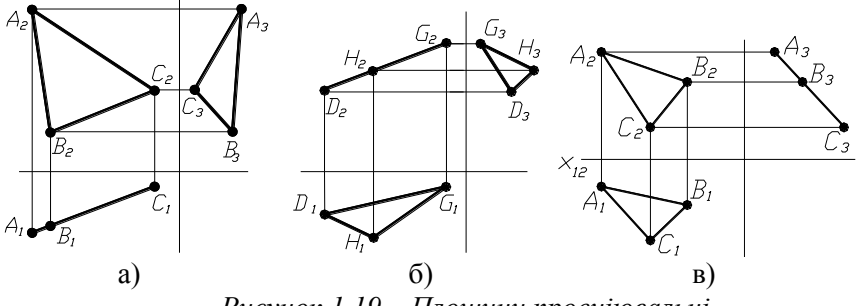

*Рисунок 1.19 – Площини проеціювальні*

Площини рівня – це площини, які перпендикулярні одночасно до двох площин проекцій, тобто паралельні третій площині проекцій, на яку вони проектуються у натуральну величину.

Залежно від того, якій площині проекцій задана площина паралельна, площини називають площинами горизонтального рівня (рис. 1.20а), фронтального рівня (рис. 1.20б) та профільного рівня (рис. 1.20в).

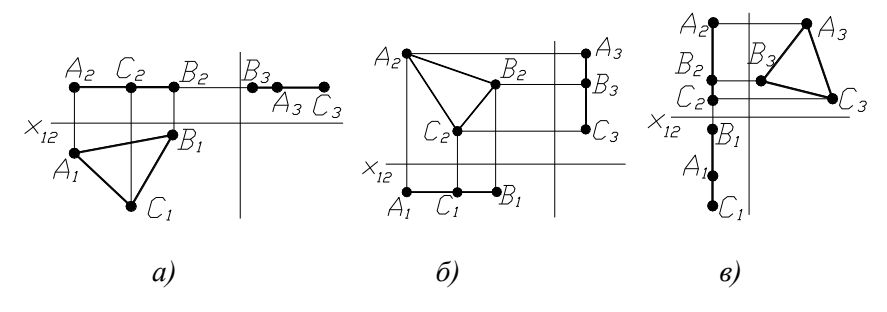

*Рисунок 1.20 – Площини рівня*

#### **1.3.3 Належність точки та прямої площині**

1 Пряма належить площині, якщо вона проходить через дві точки, які їй належать (рис. 1.21а).

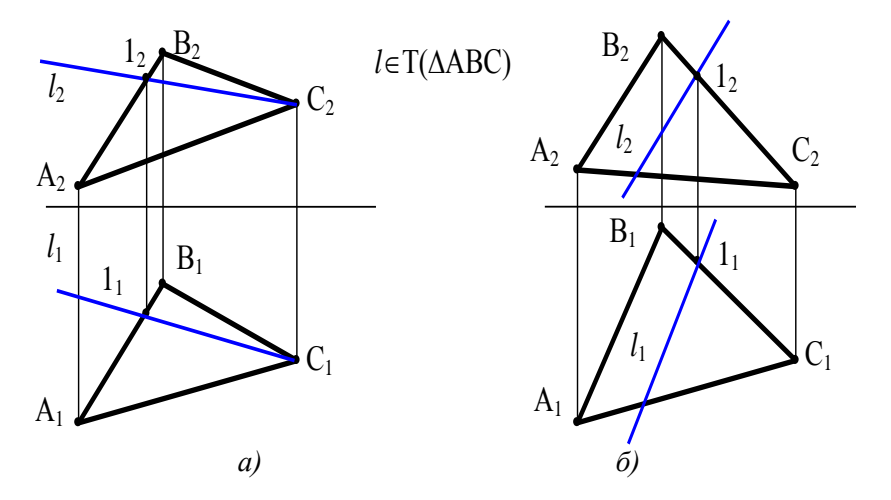

*Рисунок 1.21 – Належність прямої площині*

2 Пряма належить площині, якщо вона проходить через точку, яка належить цій площині та паралельна прямій, яка знаходиться у площині (рис. 1.21б).

Точка належить площині, якщо вона знаходиться на прямій, належній площині. На рисунку 1.22а точка 1 належить площині трикутника АВС, оскільки точка належить стороні АВ трикутника АВС. На рисунку 1.22б точка 2 не належить площині трикутника АВС.

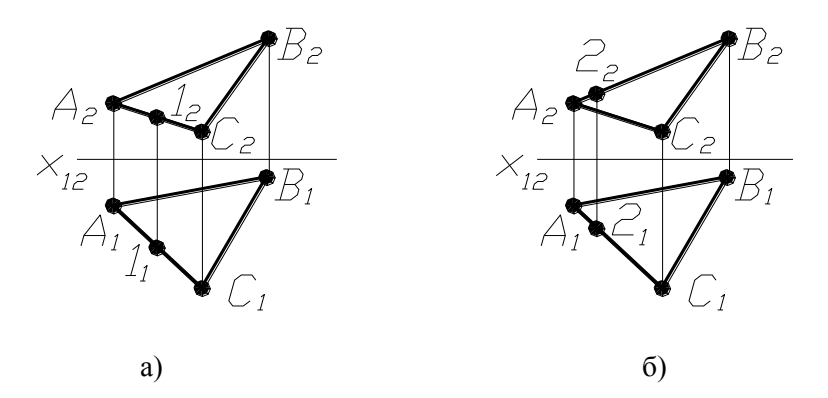

*Рисунок 1.22 – Належність точки прямій*

#### **1.3.4 Головні лінії площини**

До прямих, які займають особливе положення, відносять горизонталі, фронталі, профільні прямі та прямі найбільшого нахилу до площин проекцій.

**Горизонталями площини (h)** називають прямі, які належать площині та паралельні горизонтальній площині проекцій. На рисунках 1.23а (площина задана прямою та точкою, яка не належить цій площині) та 1.23б (площина задана слідами) наведені приклади побудови горизонталей площин.

Побудову горизонталі починають з її фронтальної проекції  $(h_2)$ , оскільки вона паралельна осі  $X_{12}$ . Горизонтальну проекцію (h<sub>1</sub>) визначають по лініях проеційного зв'язку.

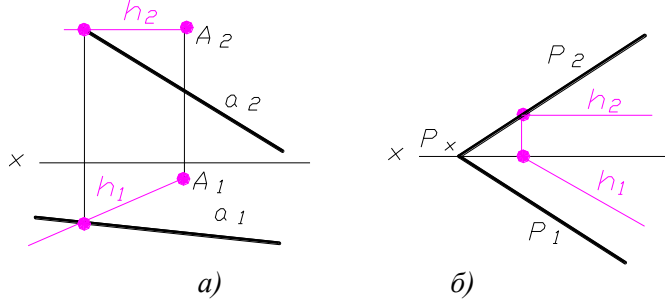

*Рисунок 1.23 – Побудова горизонталі площини*

**Фронталями площини (f)** називають прямі, які належать площині та паралельні фронтальній площині проекцій. На рисунку 1.24а та б наведені приклади проведення фронталей площин, які задані різними способами.

Побудову фронталі починають з її горизонтальної проекції (f<sub>1</sub>), оскільки вона паралельна осі  $X_{12}$ , її фронтальну проекцію (f<sub>2</sub>) визначають по лініях проеційного зв'язку.<br> $f_{2} = A_{2}$ 

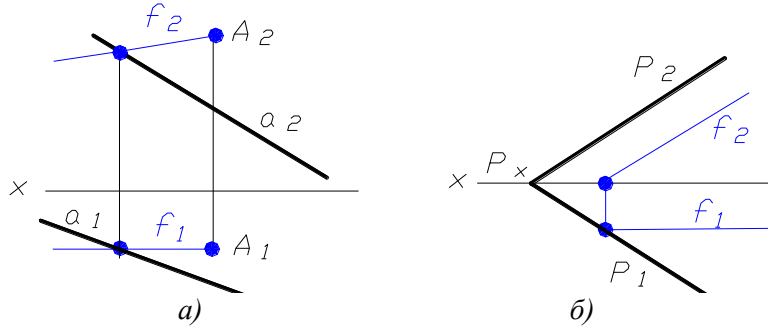

*Рисунок 1.24 – Побудова фронталі площини*

Профільними прямими називають прямі, які належать площині та паралельні профільній площині проекцій.

Лініями найбільшого нахилу до площини проекцій називають прямі, які належать заданій площині та паралельні горизонталі, фронталі або профільній прямій. Лінії найбільшого нахилу до площин проекцій дають можливість визначати кути нахилу до відповідних площин проекцій.

# **1.4 Перетворення комплексного креслення**

Аналізуючи положення прямих та площин стосовно площин проекцій зрозуміло що, лише у тому випадку, коли вони займають особливе положення (рисунки 1.8, 1.10, 1.20), на одній (або двох) площині проекцій матимемо натуральну величину. Якщо прямі чи площини займають загальне положення, натуральної величини бути не може. Для визначення натуральної величини розмірів площини чи відрізка існує кілька способів: заміна площин проекцій, обертання навколо проеціювальної осі, обертання навколо прямої рівня, плоскопаралельне переміщення.

Щоб визначити натуральну величину геометричного об'єкта, необхідно або змінити систему площин проекцій так, щоб об'єкт зайняв особливе

положення, або розвернути сам об'єкт у просторі так, щоб він зайняв особливе положення стосовно існуючої системи площин проекцій.

# **1.4.1 Спосіб заміни площин проекцій**

Суть способу полягає в тому, що положення геометричного об'єкта у просторі залишається незмінним, а одну з площин проекцій замінюють новою, яка створює з другою площиною проекцій нову систему взаємно перпендикулярних площин, відносно якої геометричний об'єкт займе особливе положення. Замін може бути декілька. Способом заміни площин можна розв'язувати багато позиційних та метричних задач нарисної геометрії.

*Приклад 2* Визначити натуральну величину відрізка АВ.

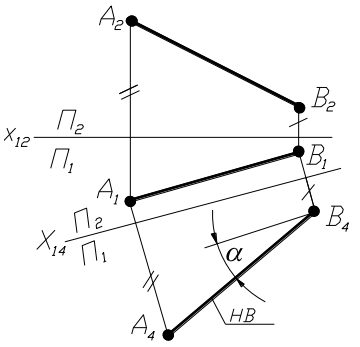

*Рисунок 1.25 – Визначення натуральної величини відрізка способом заміни площин проекцій*

Для визначення натуральної величини відрізка необхідно ввести допоміжну площину проекцій  $\Pi_4$ , яка перпендикулярна до горизонтальної площини проекцій та паралельна відрізку АВ.

Площина П4 вводиться на будь – якій відстані від відрізка АВ. На комплексному кресленні достатньо провести нову вісь  $X_{14}$  паралельно горизонтальній проекції відрізка АВ та з А<sub>1</sub> та В<sub>1</sub> провести лінії зв'язку, перпендикулярні до осі  $X_{14}$  на яких відкласти віддалення від горизонтальної площини проекцій, які вимірюються на площині  $\Pi_2$ (зроблені позначки однією та двома рисками). На рисунку 1.25 позначений кут нахилу (a) прямої АВ до горизонтальної площини проекцій – це буде кут між НВ прямої АВ та прямою паралельною осі  $X_{14}$ .

Щоб визначити кут нахилу прямої АВ до фронтальної площини проекцій, необхідно ввести площину, перпендикулярну до площини  $\Pi_2$ та паралельну відрізку АВ.

*Приклад 3* Визначити натуральну величину трикутника АВС (рис. 1.26).

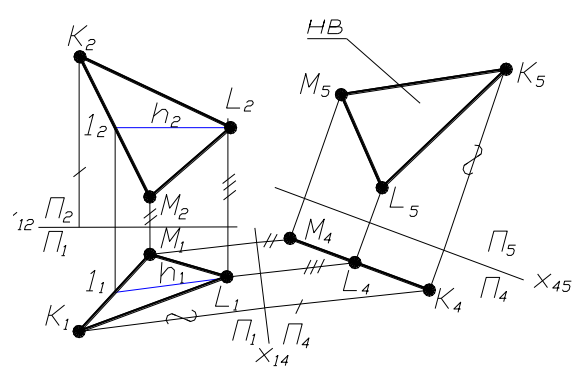

*Рисунок 1.26 – Визначення натуральної величини трикутника способом заміни площин проекцій*

Для розв'язання задачі двічі виконують заміну площин проекцій. Перша заміна виконана таким чином, щоб трикутник перетворити у проеціювальну площину. Для цього необхідно нову вісь  $X_{14}$  провести перпендикулярно до горизонтальної проекції горизонталі  $(h_1)$  – це ознака того, що трикутник перпендикулярний до нової площини проекцій (П4), на яку він проектується у відрізок.

Друга заміна виконана таким чином, щоб трикутник перетворити у площину рівня. Для досягнення цього необхідно нову вісь  $X_4$ 5 провести паралельно відрізку, в який спроектувався трикутник АВС.

Відстані, які необхідно виміряти та відкласти від нових осей, позначені відповідними лініями.

# **1.4.2 Спосіб обертання навколо проеціювальної осі**

Суть способу полягає в тому, що система площин проекцій залишається незмінною, а геометричний елемент змінює своє положення у просторі, займаючи особливе положення відносно площин проекцій. Усі точки геометричного об'єкта обертаються у площинах, паралельних тій площині проекцій, відносно якої вісь обертання перпендикулярна. Якщо вісь обертання перпендикулярна до горизонтальної площини проекцій, то на комплексному кресленні всі горизонтальні проекції точок геометричного об'єкта пересуваються по

колах, а фронтальні проекції – по прямих, паралельних осі Х. *Приклад 4* Визначити натуральну величину трикутника АВС (рис. 1.27).

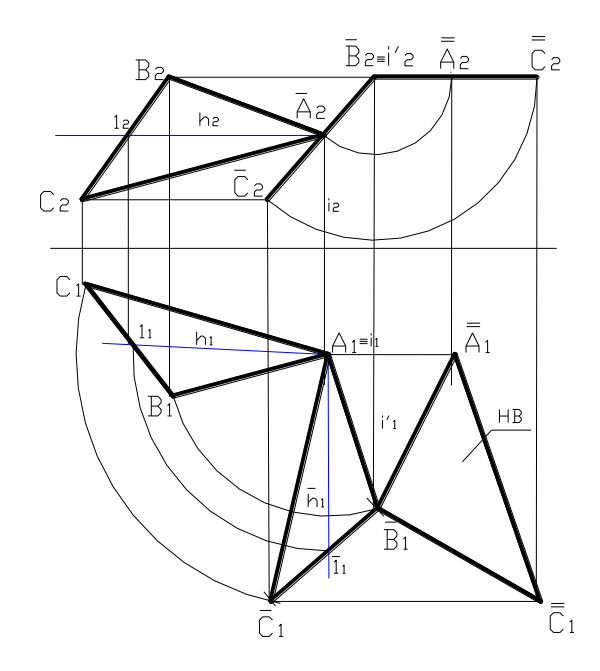

*Рисунок 1.27 – Визначення натуральної величини трикутника способом обертання навколо проеціювальної осі*

Для визначення натуральної величини трикутника АВС необхідно провести горизонталь площини.

Першим обертанням трикутник переведено у проеціювальне положення. Обертання виконано навколо прямої, проведеної через точку А, перпендикулярної до площини  $\Pi_1$ .

Друге обертання виконано навколо прямої, проведеної через точку В, перпендикулярно до площини  $\Pi_2$ . Трикутник переведений у положення паралельності площині  $\Pi_1$ , тому горизонтальна проекція трикутника – це його натуральна величина.

Основним недоліком способу обертання навколо проеціювальної осі є накладання одного зображення на інше. При розв'язанні задач способом плоскопаралельного переміщення цього недоліку немає.

# **1.4.3 Спосіб плоскопаралельного перенесення**

Суть способу полягає в тому, що система площин залишається незмінною, а геометричний об'єкт займає особливе положення відносно площин проекцій, що дає можливість розв'язувати позиційні та метричні задачі. Цей спосіб вважають винятковим способом обертання навколо проеціювальної осі. На комплексному кресленні одна з проекцій геометричного об'єкта, не змінюючи своїх розмірів, змінює своє положення відносно осі Х12. Тоді всі точки другої проекції пересуваються по прямих, паралельних осі  $X_{12}$ .

*Приклад 5* Визначити натуральну величину відрізка АВ.

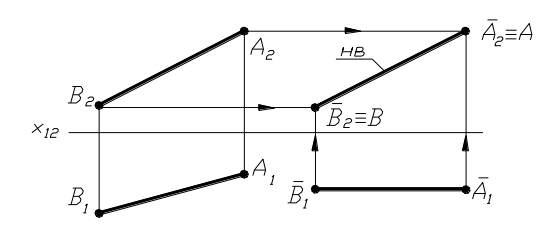

*Рисунок 1.28 – Визначення натуральної величини відрізка способом плоско паралельного переміщення*

У даному прикладі для визначення натуральної величини відрізка способом плоскопаралельного переміщення горизонтальну проекцію відрізка  $(A_1 B_1)$  розміщують на вільному місці креслення паралельно осі  $X_{12}$ . Фронтальна проекція відрізка АВ буде його натуральною величиною. Для її побудови необхідно з фронтальних проекцій точок А<sub>2</sub> та  $B_2$  провести лінії, паралельні осі  $X_{12}$  до перетину з лініями проекційного зв'язку, проведених від горизонтальних проекцій цих точок.

*Приклад 6* Визначити натуральну величину трикутника АВС.

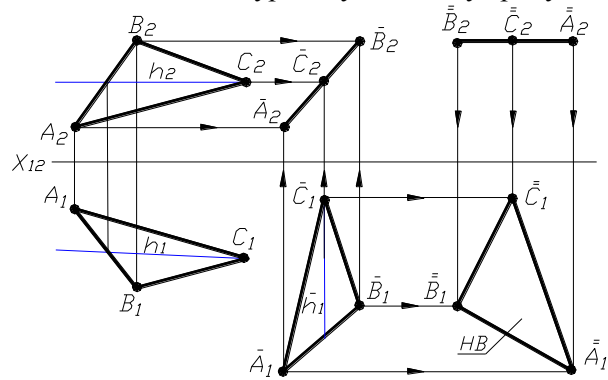

*Рисунок 1.29 – Визначення натуральної величини трикутника способом плоскопаралельного переміщення*

Щоб визначити натуральну величину трикутника АВС, необхідно спочатку перетворити площину загального положення в площину проеціювальну (у наведеному прикладі – фронтально - проеціювальну), а потім у площину рівня (на рисунку 1.29 – це площина горизонтального рівня). Для виконання таких перетворень перш за все необхідно провести горизонталь площини трикутника.

Щоб перетворити площину загального положення у площину фронтально проеціювальну, необхідно горизонтальну проекцію трикутника розмістити так, щоб горизонталь його стала перпендикулярна до осі Х. У цьому разі всі фронтальні проекції вершин трикутника будуть пересуватися паралельно осі Х до перетину з лініями зв'язку, проведеними з горизонтальних проекцій вершин трикутника АВС. На фронтальну площину проекцій трикутник проектується у вигляді відрізка прямої лінії.

Щоб перетворити площину фронтально-проеціювальну у площину горизонтального рівня, необхідно фронтальну проекцію трикутника (відрізок прямої) розмістити паралельно осі Х – тоді горизонтальні проекції вершин трикутника будуть пересуватися паралельно осі Х до перетину з відповідними лініями зв'язку. Горизонтальна проекція трикутника – це натуральна величина його.

# **1.5 ПОВЕРХНІ**

Світ поверхонь багатогранний та різноманітний. Із усього різноманіття найбільш поширеними є багатогранники та поверхні обертання.

Багатогранниками називають поверхні, які обмежені площинами (гранями). До багатогранників відносять призми та піраміди (рис.1.30).

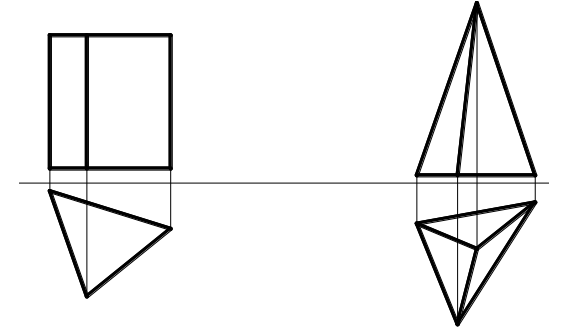

*Рисунок 1.30 – Багатогранники*

Залежно від того, яка геометрична фігура є основою багатогранника, їх називають тригранними, чотиригранними, п'ятигранними призмами чи пірамідами.

Поверхні обертання утворені обертанням твірної (прямої або кривої лінії) навколо нерухомої осі. До поверхонь обертання відносять конус, циліндр, сферу, тор. На рисунку 1.31 наведені комплексні креслення конуса, циліндра, сфери та тора.

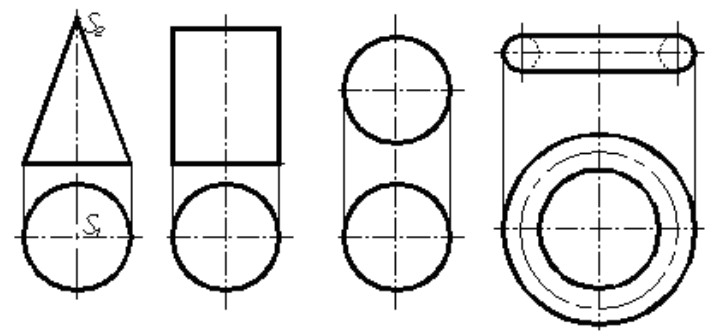

*Рисунок 1.31 – Поверхні обертання*

# **1.5.1 Точки на поверхнях**

Для побудови проекції точки, яка належить поверхні, за заданою проекцією необхідно перш за все з'ясувати, якому елементу поверхні точка належить.

Якщо точка належить поверхні призми чи піраміди, то для побудови другої проекції точки достатньо провести лінії проекційного зв'язку. При побудові проекцій точок, які належать будь-якій поверхні, необхідно пам'ятати про видимість. Невидимі проекції точок позначають у дужках, наприклад,  $(A_1)$  – горизонтальна проекція точки А невидима.

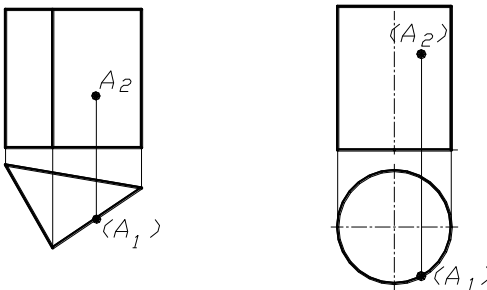

*Рисунок 1.32 – Точки на поверхнях*

На рисунку 1.32 наведені приклади побудови горизонтальних проекцій точок, які належать поверхням піраміди та циліндра. Задані фронтальні проекції точок. Для побудови горизонтальних проекцій точок необхідно провести лінії зв'язку на відповідні елементи поверхонь з урахуванням видимості. У наведених прикладах для поверхні призми фронтальна проекція точки А видна, її горизонтальна проекція – невидна. На поверхні циліндра – фронтальна та горизонтальні проекції точки А не видні.

Для визначення точок, які належать поверхням піраміди або конуса, необхідно виконати допоміжні побудови.

Якщо точка належить ребру піраміди, то для побудови другої проекції точки необхідно провести лінію зв'язку на відповідне ребро. У наведеному на рисунку 1.33а прикладі шукана точка D знаходиться на ребрі SC. За умовами задачі задана фронтальна проекція точки D. Для побудови її горизонтальної проекції достатньо провести лінію зв'язку на горизонтальну проекцію ребра SC.

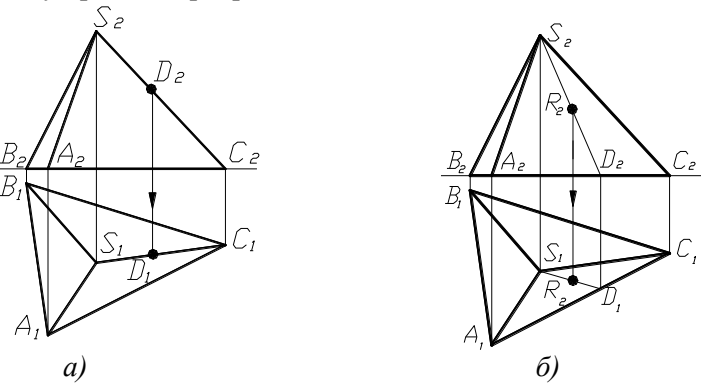

*Рисунок 1.33 – Точки на поверхні піраміди*

Якщо точка належить грані піраміди, то через задану точку у відповідній грані необхідно провести допоміжну пряму.

У наведеному прикладі задана фронтальна проекція точки R. Точка R належить грані SAC. Для побудови її горизонтальної проекції послідовно виконують такі дії:

- через задану точку на грані SAC провести фронтальну проекцію допоміжної прямої SD;
- побудувати горизонтальну проекцію допоміжної прямої  $(S_1D_1)$ ;
- по лінії проеційного зв'язку визначити горизонтальну проекцію точки R на грані ASC.

#### **1.5.2 Перетин поверхонь проеціювальними площинами**

Якщо будь-яку геометричну поверхню перетнути проеціювальною площиною, то одна з проекцій лінії перетину очевидна – це відрізок прямої лінії, який збігається з проекцією проеціювальної площини. Другу проекцію лінії перетину будують за точками, які їй належать.

Якщо проеціювальна площина перетинає поверхню призми або циліндра, ніякі побудови не виконуються, а лише позначаються проекції лінії перетину. На рисунку 1.34 наведені приклади побудови проекцій лінії перетину призми та циліндра фронтально-проеціювальними площинами та визначена натуральна величина перерізів способом заміни площин проекцій (для призми) та способом плоскопаралельного переміщення (для циліндра).

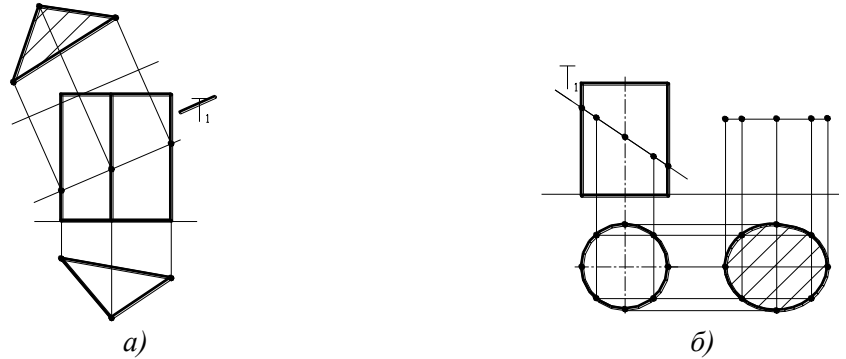

*Рисунок 1.34 – Перетин призми та циліндра фронтальнопроеціювальними площинами*

Горизонтальна проекція фігури перерізу піраміди фронтальнопроеціювальною площиною наведена на рисунку 1.35 Для її побудови проведені лінії проеційного зв'язку на відповідні ребра піраміди. Натуральна величина фігури перетину визначена способом плоскопаралельного переміщення.

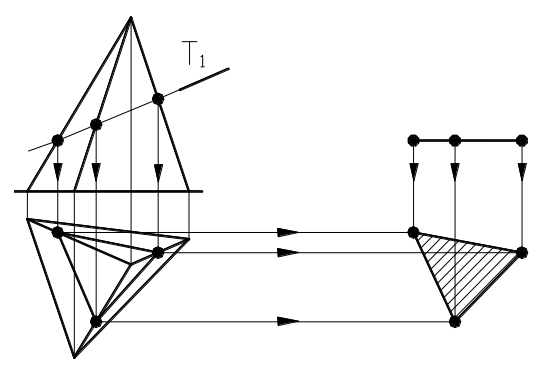

*Рисунок 1.35 - Перетин піраміди фронтально-проеціювальною площиною*

Фігура перерізу конуса фронтально-проеціювальною площиною залежить від положення січної площини відносно елементів конуса. На рисунку 1.36 наведені приклади побудови перерізів конуса фронтальнопроеціювальними площинами.

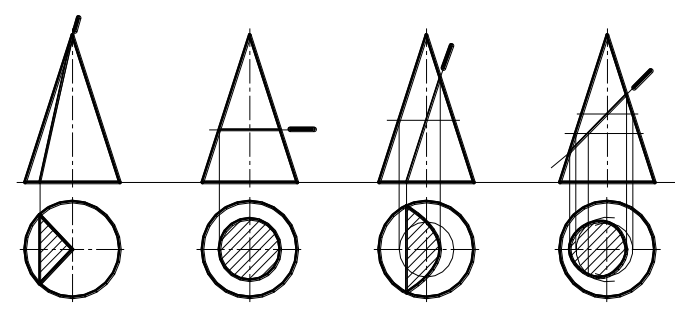

*Рисунок 1.36 – Переріз конуса проеціювальними площинами*

При виконанні контурів машинобудівних креслень можливі варіанти, коли необхідно побудувати перетин складного тіла проеціювальною площиною (рис. 1.37а) та визначити натуральну величину перерізу. Пропоноване на рисунку 1.37а тіло складається із послідовно встановлених одну на одну шестигранної призми, циліндра та тригранної піраміди.

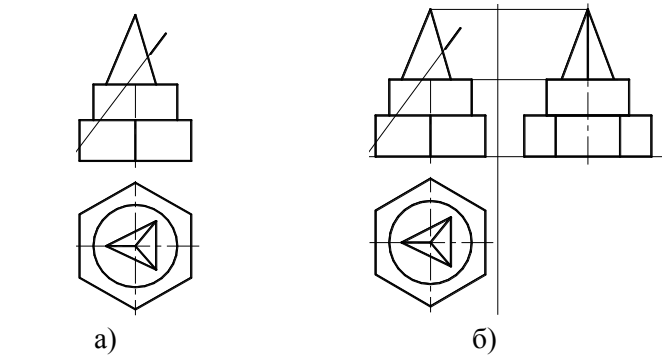

*Рисунок 1.37 – Переріз складного тіла фронтально-проеціювальною площиною*

Для розв'язання цієї задачі необхідно перш за все побудувати профільну проекцію пропонованого тіла (рис. 1.37б) – вигляд зліва.

Переріз піраміди фронтально-проеціювальною площиною – чотирикутник 1234. Фронтальна проекція його – це відрізок, обмежений точками  $1_2$ ≡2, та  $3_2$ ≡4, який визначається без зайвих побудов. Горизонтальну та профільну проекції чотирикутника одержують по лініях проеційного зв'язку, визначаючи точки на відповідних елементах піраміди: точки 1 та 2 належать ребрам, а 3 та 4 – основі піраміди. На рисунку 1.38а, б та в наведена поетапна побудова фігури перерізу піраміди заданою площиною.

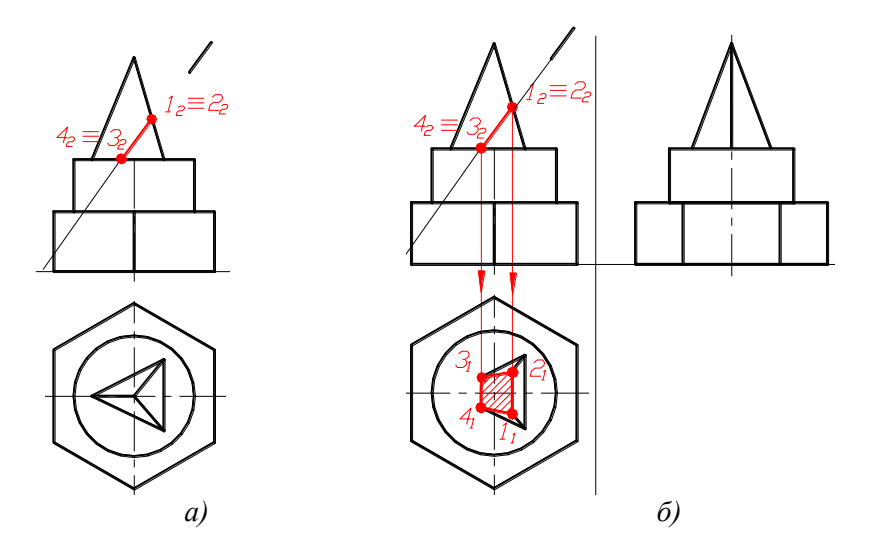

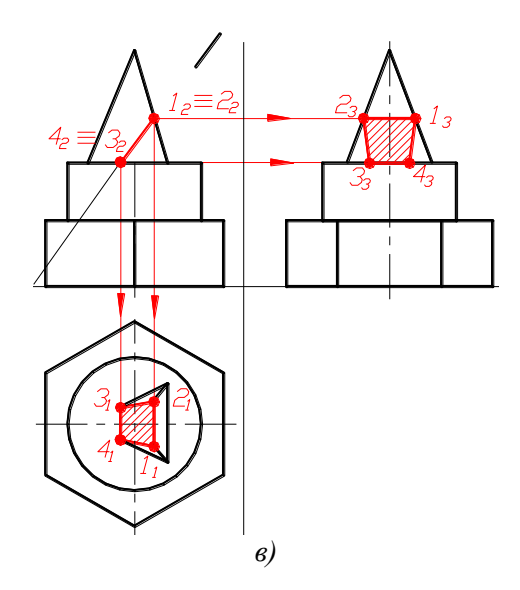

*Рисунок 1.38 – Побудова проекцій перерізу піраміди фронтальнопроеціювальною площиною*

Переріз циліндра даною площиною – еліпс, зрізаний з двох сторін прямими лініями, обмежений точками 5 – 10. Фронтальна проекція фігури перерізу (рис. 1.39) – відрізок, обмежений точками  $5_2 \equiv 6_2$  та  $9_2 \equiv$ 102. Горизонтальні проекції точок 5 – 10 знаходять по лініях проеційного зв'язку на горизонтальній проекції циліндра (коло). Профільні проекції точок 5 – 10 визначають по лініях проеційного зв'язку (рис. 1.39), проведених із точок 5<sub>2</sub>≡6<sub>2</sub>, 7<sub>2</sub>≡8<sub>2</sub> та 9<sub>2</sub>≡10<sub>2</sub>. Відстань точок від осі симетрії виміряють на горизонтальній площині та відкладають на відповідній ліній проеційного зв'язку. Шукані профільні проекції точок, належних фігурі перерізу, послідовно з'єднують плавною кривою лінією.

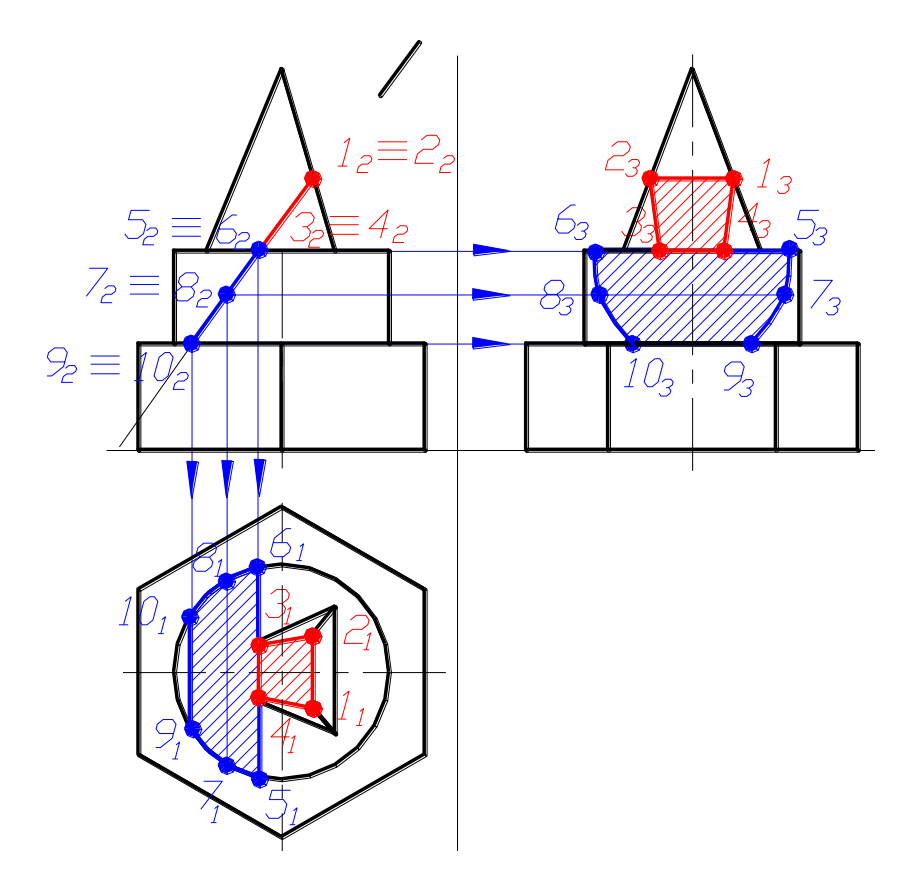

*Рисунок 1.39 - Побудова проекцій перерізу циліндра фронтально-проеціювальною площиною*

Фігура перерізу шестигранної призми заданою фронтальнопроеціювальною площиною – чотирикутник, обмежений точками 11, 13, 14 та 12.

Фронтальна проекція фігури перерізу – це пряма лінія, яка обмежена точками  $11_2 \equiv 12_2$  та  $13_2 \equiv 14_2$  (рис. 1.40).

Горизонтальні проекції точок 11, 12, 13 та 14 визначені по лініях проекційного зв'язку в перетині з контуром горизонтальної проекції шестигранної призми (рис. 1.40).

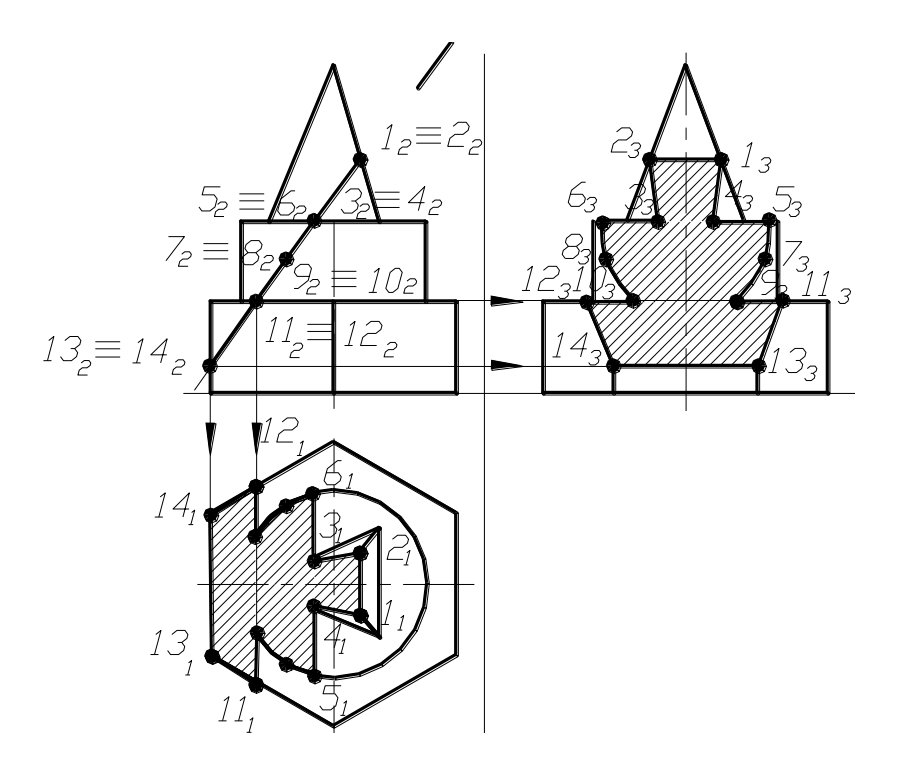

*Рисунок .1.40 – Побудова проекцій фігури перерізу призми фронтально-проеціювальною площиною*

Профільні проекції точок 11, 12, 13 та 14 одержують по лініях проеційного зв'язку на відповідних ребрах шестигранної призми (рис. 1.40). Так, точки 11 та 12 належать верхній основі призми, а точки 13 та 14 – бічним ребрам. Для визначення профільних проекцій точок 13 та 14 достатньо з фронтальних проекцій цих точок провести лінії зв'язку до перетину з відповідними ребрами. Для визначення положення профільних проекцій точок 11 та 12 необхідно з фронтальної проекції їх (точка  $11_2$  ≡  $12_2$ ) провести лінії зв'язку, на яких відкласти відстані, які виміряються на горизонтальній площині проекцій (на рисунку 1.40 це відстані від горизонтальної осі симетрії поверхні вниз та вверх відповідно до точок  $13<sub>1</sub>$  та  $14<sub>1</sub>$ ).

Натуральну величину фігури перерізу пропонованої деталі заданою фронтально-проеціювальною площиною найпростіше визначити способом плоскопаралельного переміщення (рис. 1.41). Для цього фронтальну проекцію фігури перерізу – пряму лінію разом з точками  $1<sub>2</sub>$  -14<sup>2</sup>, які їй належать, розмістити на вільному місці креслення паралельно осі х. Горизонтальні проекції нового положення точок 1 –14 одержують в перетині ліній проеційного зв'язку, які проведені з нового положення фронтальної проекції фігури перерізу, з прямими, які проведені паралельно осі, з горизонтальних проекцій точок 1 – 14 (рис. 1.41).

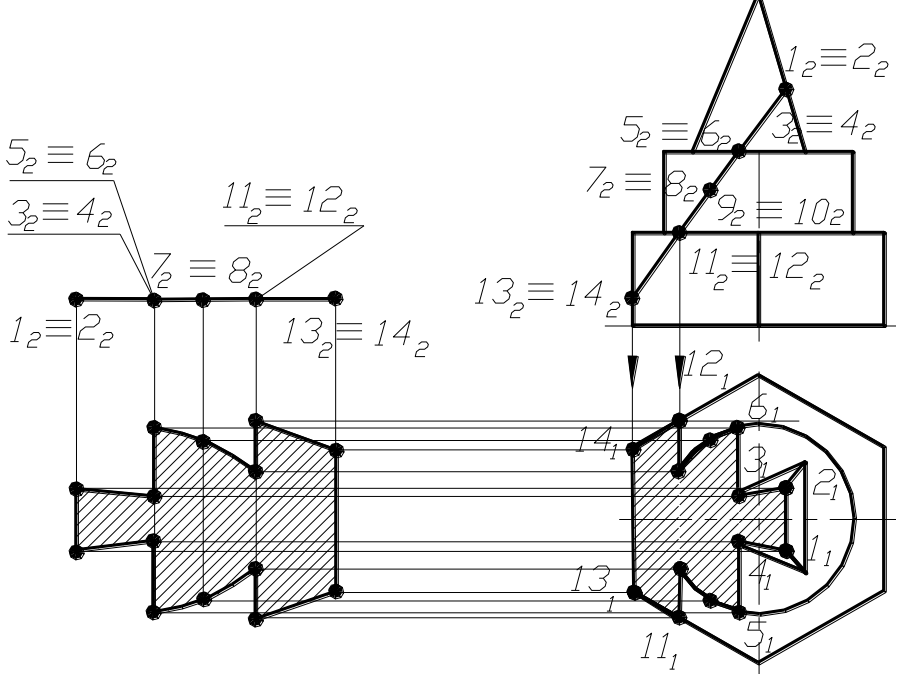

*Рисунок 1.41 – Визначення натуральної величини фігури перерізу поверхні фронтально-проеціювальною площиною*

#### **1.6 Побудова розгорток**

У різних галузях техніки та будівництва при виготовленні виробів з листового матеріалу часто мають справу з розгортками поверхонь.

Одержують ці розгортки за допомогою послідовного суміщення елементів поверхні з площиною.

# **1.6.1 Побудова розгортки піраміди**

Щоб побудувати розгортку тригранної піраміди, необхідно перш за все визначити натуральні величини ребер піраміди одним із способів перетворення комплексного креслення. Найпростіше це виконати

способом плоскопаралельного переміщення. Для цього на вільному місці креслення розмістити, наприклад, горизонтальні проекції бічних ребер так, щоб вони стали паралельні осі Х. Зважаючи на те, що кожне ребро має спільну точку – вершину S, зручніше накладати одне ребро на інше (рис. 1.42). Натуральну величину ребер одержують на фронтальній площині проекцій у перетині ліній проеційного зв'язку, які проведені з кінців кожного ребра, з лініями, які проведені паралельно осі з кінців фронтальних проекцій ребер (рис. 1.42).

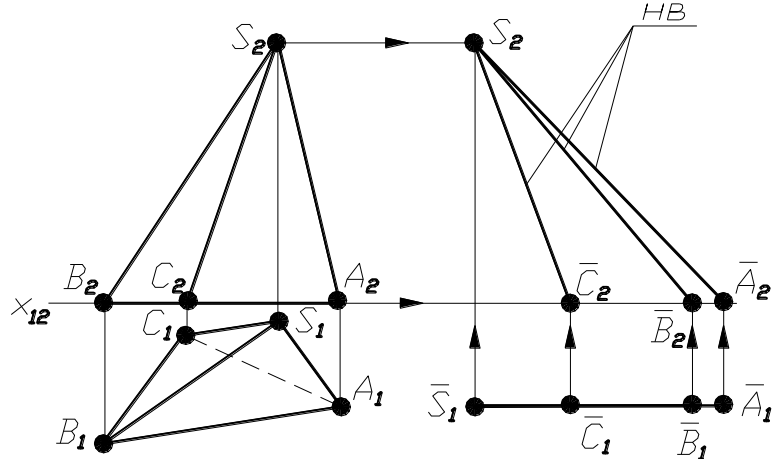

*Рисунок 1.42 – Визначення натуральної величини ребер піраміди*

Розгортку піраміди будують способом тріангуляції. Для цього з довільно вибраної точки S провести промінь, на якому відкласти натуральну величину будь-якого ребра (рис. 1.43а), наприклад, SA (натуральну величину виміряють на фронтальній площині проекцій).

Для побудови грані, наприклад ASB, необхідно визначити положення точки В за двома заданими А та S (рис. 1.43б) ). Точку В визначають у перетині дуг, які проведені із точок А та S та дорівнюють натуральним величинам відповідно до сторони основи АВ (виміряються на горизонтальній площині проекцій, оскільки основа паралельна горизонтальній площині проекцій) та бічного ребра ВS, натуральна величина якого визначена на фронтальній площині проекцій.

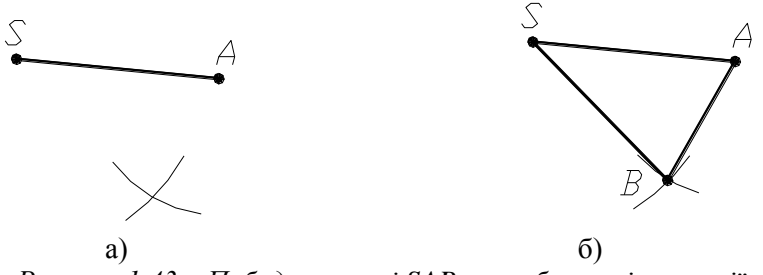

*Рисунок 1.43 – Побудова грані SAB способом тріангуляції* Інші дві грані (SBC таSCA) бічної поверхні піраміди будують так само, як грань ASB (рис. 1.44).

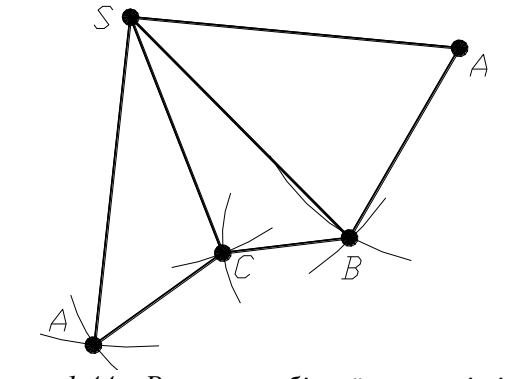

*Рисунок 1.44 – Розгортка бічної поверхні піраміди*

Для завершення побудови повної розгортки піраміди необхідно до будь-якої грані, наприклад до грані ASB, добудувати трикутник основи (рис. 1.45).

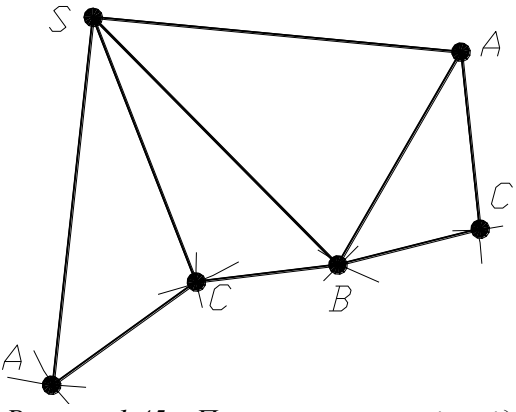

*Рисунок 1.45 – Повна розгортка піраміди*

#### **1.6.2 Розгортка призми**

Розгортка поверхні призми складається із розгортки бічної поверхні – це прямокутники, кількість яких залежить від форми основи призми, та двох основ (рис. 1.46).

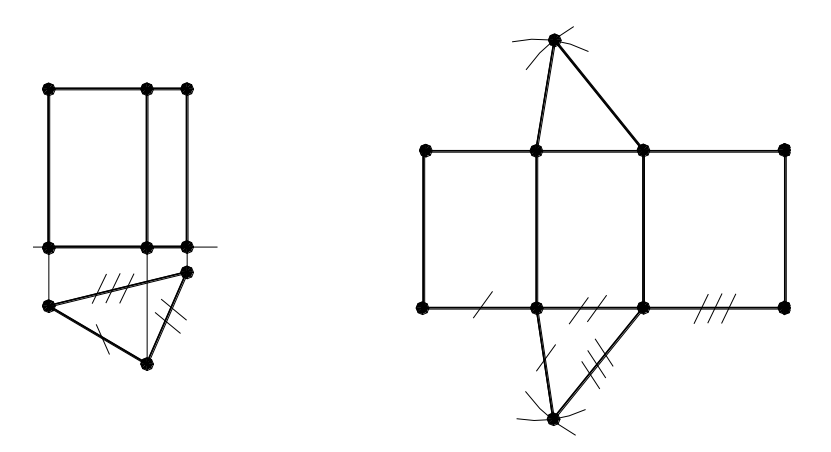

*Рисунок 1.46 – Розгортка призми*

Кожний прямокутник має розміри сторін: висота призми, натуральна величина якої виміряється на фронтальній площині проекцій та відповідну сторону основи, натуральна величина якої виміряється на горизонтальній площині проекцій.

# **1.6.3 Розгортка циліндра**
Розгортка циліндра складається з бічної поверхні, яка є прямокутником, одна сторона якого дорівнює висоті циліндра, а інша – довжині кола основи циліндра (2πR), та двох основ циліндра – кола радіусом R (рис. 1.47).

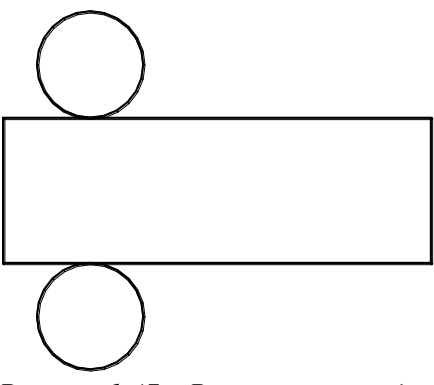

*Рисунок 1.47 – Розгортка циліндра*

При виконанні розгортки циліндра її поверхню апроксимують призмою. Для цього коло основи поділяють на кілька рівних частин (наприклад, на вісім). Тоді при побудові прямокутника бічної поверхні на горизонтальній прямій відкладають хорду кола стільки разів, на скільки частин поділене коло (рис. 1.48).

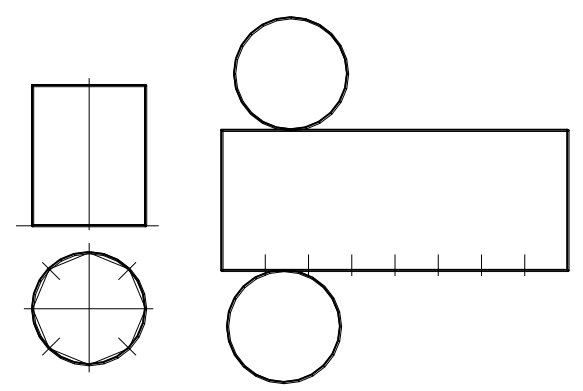

*Рисунок 1.48– Побудова розгортки циліндра*

#### **1.6.4 Розгортка конуса**

Розгортка конуса складається з бічної поверхні, що є сектором

кола, радіус якого дорівнює твірній, а кут визначається за формулою α =  $360^0$ R/*l*, та основи конуса.

При побудові розгортки конуса її поверхню найчастіше апроксимують поверхнею піраміди. Для цього основу поділяють на кілька рівних частин (на рисунку 1.49а - на вісім).

Прямий конус має однакові твірні, натуральною величиною яких є твірні, що обмежують фронтальну проекцію конуса (рис. 1.49а).

Нахилений конус має різні твірні. Натуральну величину мають твірні, що обмежують фронтальну проекцію конуса. Натуральну величину всіх інших твірних визначають способом обертання навколо проеціювальної осі (рис. 1.49б).

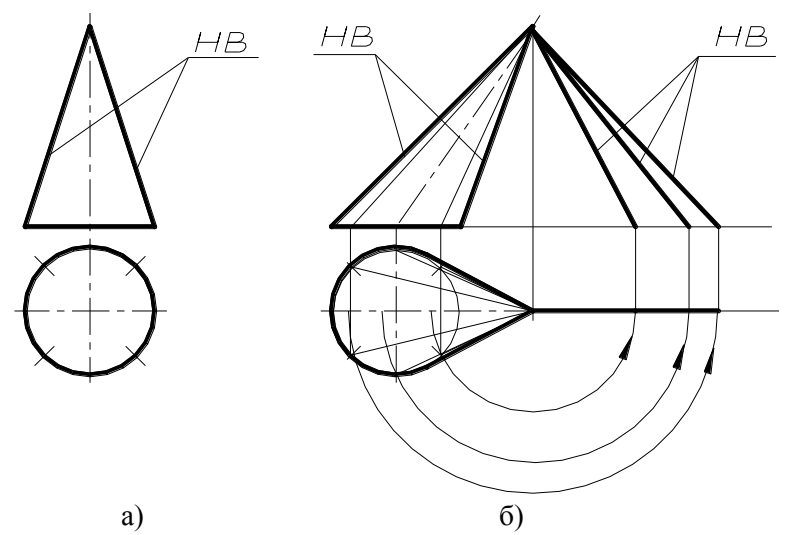

*Рисунок 1.49 – Визначення натуральних величин твірних конуса*

Бічну поверхню розгортки нахиленого конуса будують способом тріангуляції.

# **1.6.5 Розгортка бічної поверхні складної поверхні**

Доволі часто у інженерній практиці виникає необхідність будувати розгортки бічних поверхонь, що мають переходи від прямокутного контура до кола та навпаки. На рисунку 1.50 зліва наведене креслення такого переходу, а справа – наочне зображення його.

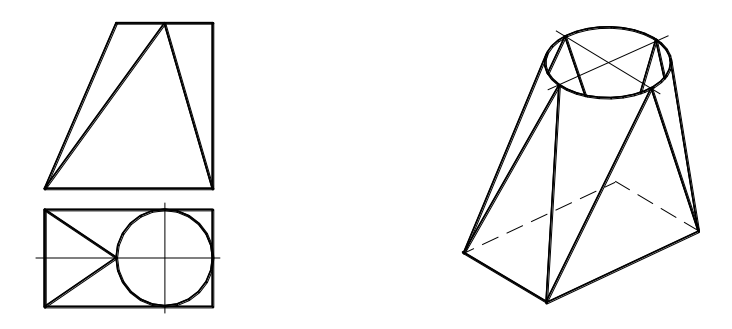

*Рисунок 1.50 – Зображення складної поверхні*

Бічна поверхня пропонованого переходу складається із послідовно розміщених гранних поверхонь та поверхонь конуса. Поверхня симетрична, тому досить виконати половину розгортки бічної поверхні.

Для побудови половини трикутної грані (трикутника 123) необхідно на вільному місці креслення провести вертикальну лінію, на якій відкласти натуральну величину сторони трикутника, наприклад, 12 (фронтальна проекція відрізка  $2<sub>2</sub>1<sub>2</sub>$  – натуральна величина). З точки 1 вправо відкласти під прямим кутом до 12 натуральну величину половини основи трикутника (натуральна величина відстані 13 виміряється на горизонтальній площині проекцій). Натуральні величини позначені на кресленні та розгортці відповідно однією та двома лініями. З'єднавши точки 1, 2 та 3, дістаємо половину трикутної грані (рис. 1.51) пропонованої поверхні.

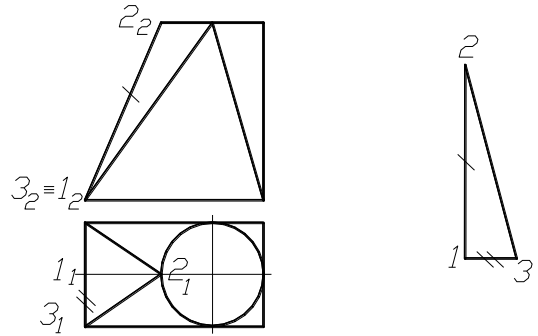

*Рисунок 1.51 – Побудова елемента розгортки*

Далі за трикутною гранню йде частина нахиленого конуса з

вершиною у точці 3, першою твірною якого є сторона 23 трикутної грані.

Щоб побудувати розгортку конічної поверхні, необхідно розбити частину кола між точками 2 та А (основа конуса) на кілька частин (на рисунку 1.52 на три частини). Натуральна величина твірних 3С та 3В визначається способом обертання навколо проеціювальної осі, яка проходить через точку 3. Натуральна величина твірної 3А – це її фронтальна проекція. Розгортку конічної поверхні будують способом тріангуляції (рис. 1.52).

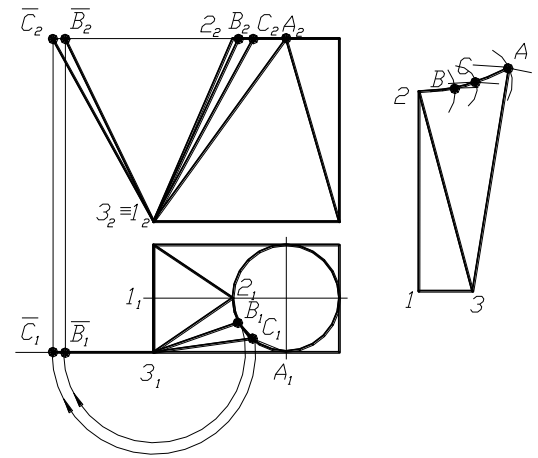

*Рисунок 1.52 – Побудова розгортки конічної поверхні*

Далі до розгортки необхідно додати трикутну грань 3А4, яка проектується у натуральну величину на фронтальну площину проекцій (рис. 1.53).

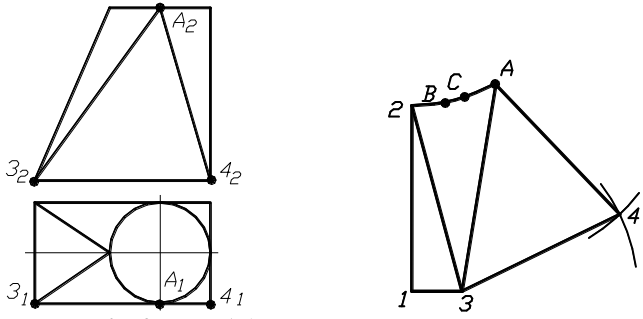

*Рисунок 1.53 – Побудова розгортки гранної поверхні*

Потім до розгортки додається конічна поверхня з вершиною у точці 4 (рис. 1.54).

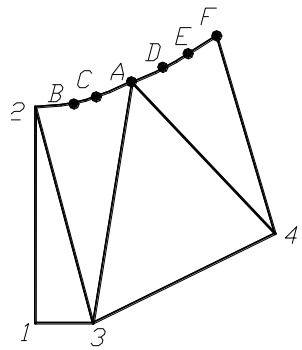

*Рисунок 1. 54– Побудова розгортки конічної поверхні*

Завершує побудову розгортки бічної поверхні половина трикутної грані 4F5, яка у натуральну величину проектується на профільну площину проекцій. На рисунку 1.55 наведена половина розгортки бічної поверхні пропонованої на рисунку 1.50 деталі.

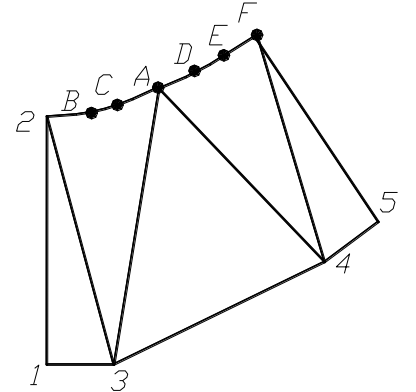

*Рисунок 1.56 – Розгортка складної поверхні*

#### **1.7 Аксонометрія**

Аксонометрією називають зображення предмета разом з координатною системою, до якої він віднесений, на вибрану аксонометричну площину проекцій (рис. 1.56).

Залежно від напрямку проеціювання аксонометрію поділяють на косокутну та прямокутну.

Косокутною називають аксонометрію, коли напрямок проеціювання не перпендикулярний до заданої площини проекцій. Прямокутною називають аксонометрію, коли напрямок проеціювання перпендикулярний до заданої площини проекцій.

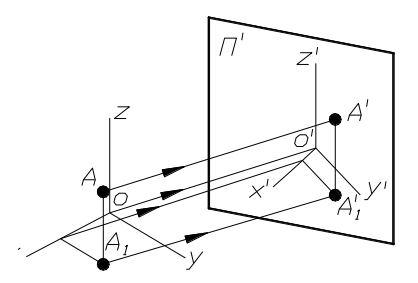

*Рисунок 1.56 – Побудова аксонометричної проекції точки А*

ГОСТ 2.317-68 встановлює п'ять типів аксонометричних проекцій: прямокутна ізометрія (рис.1. 57а), прямокутна диметрія (рис. 1.57б), косокутна фронтальна ізометрія (рис. 1.57в), горизонтальна ізометрія (рис. 1.57г), фронтальна диметрія (рис. 1.57д).

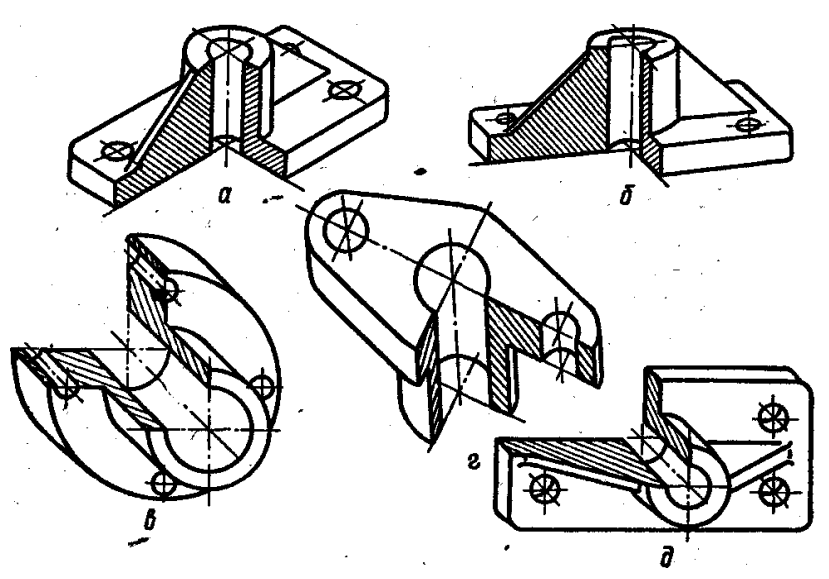

*Рисунок 1.57 – Типи аксонометричних проекцій*

Найчастіше виконують прямокутну ізометрію деталей. Координатні осі ізометрії розміщені під кутом 120<sup>0</sup>, поетапна побудова яких наведена на рисунку 1.58.

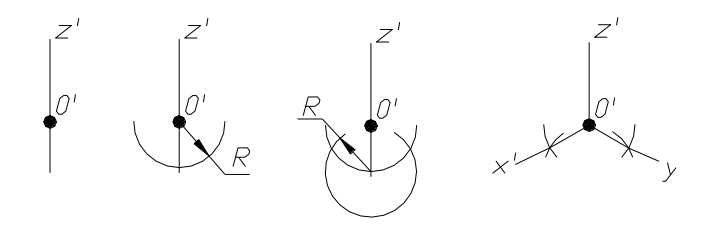

*Рисунок 1.58 – Поетапна побудова ізометричних осей* 

Для побудови ізометричної проекції точки досить виміряти на комплексному кресленні та послідовно відкласти на відповідних аксонометричних осях абсцису, ординату та аплікату заданої точки (рис. 1.59).

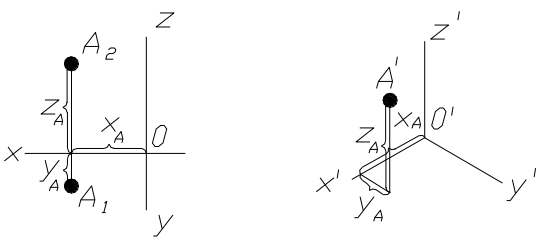

*Рисунок 1.59 – Ізометрична проекція точки А*

Ізометрія кола – це еліпс, велика та мала осі якого орієнтуються по-різному залежно від того, якій площині він належить або якій паралельний (рис. 1.60).

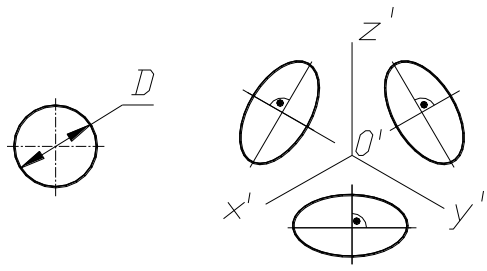

*Рисунок 1.60 – Ізометрія кола*

При побудові ізометрії кола слід пам'ятати про те, що велика вісь еліпса завжди перпендикулярна до відсутньої у даній площині осі, а мала вісь з нею збігається. При цьому, велика вісь еліпса дорівнює 1,22D, а мала – 0,71D.

Щоб виконати ізометрію деталі, пропонованої на рисунку 1.50, необхідно виконати контур нижньої основи – це прямокутник, а потім визначити положення верхньої основи – це коло, яке проектується у вигляді еліпса (рис. 1.61).

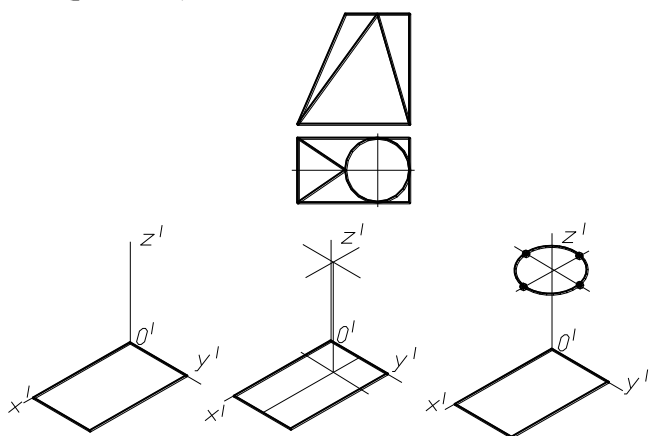

*Рисунок 1.61 – Побудова ізометричних проекцій основ складної поверхні*

На завершальному етапі побудови аксонометричної проекції пропонованої деталі необхідно з'єднати точки верхньої та нижньої основи – одержуємо ізометрію бічної поверхні (рис.1.62а) ). Потім необхідно видалити лінії невидимого контура (рис. 1.632б).

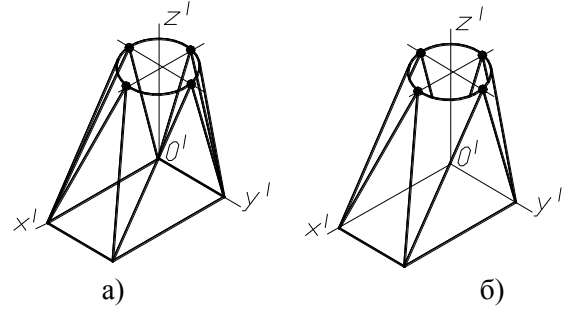

*Рисунок 1.62 – Ізометрична проекція складної поверхні* 1.8 Контрольні питання до розділу "Нарисна геометрія"

1 Як поділяють методи проеціювання залежно від апарату проеціювання?

- 2 Яке проеціювання називається ортогональним?<br>3 ПІо олнозначно визначає положення точки у пр
- 3 Що однозначно визначає положення точки у просторі?
- 4 Положення прямої відносно площин проекцій.<br>5 Які прямі називають прямими рівня?
- 5 Які прямі називають прямими рівня?
- 6 Які прямі називають прямими проеціювальними?
- 7 Як визначається натуральна величина відрізка прямої способом прямокутного трикутника?
- 8 Класифікація площин за положенням відносно площин проекцій: площини рівня та площини проеціювальні.
- 9 Головні лінії площини: горизонталі та фронталі.
- 10 Призначення способів перетворення комплексного креслення, їх класифікація.
- 11 Суть способу заміни площин проекцій.
- 12 Суть способу обертання.
- 13 Які задачі з нарисної геометрії можна розв'язувати способами перетворення комплексного креслення?
- 14 Що називають багатогранниками? Назвати їх.
- 15 Що називають поверхнями обертання? Назвати їх.
- 16 Як визначаються точки на поверхнях призми та циліндра?
- 17 Як визначаються точки на поверхнях піраміди та конуса?
- 18 Які фігури одержують у перетині піраміди проеціювальними площинами?
- 19 Які фігури одержують у перетині призми проеціювальними площинами?
- 20 Які фігури одержують у перетині циліндра проеціювальними площинами?
- 21 Які фігури одержують у перетині конуса проеціювальними площинами?
- 22 Якими способами визначається натуральна величина фігури перерізу поверхонь проеціювальними площинами? Навести приклади.
- 23 Як будуються розгортки поверхонь?
- 24 Основні прийоми побудови аксонометричних проекцій зображень.

# **РОЗДІЛ 2 ІНЖЕНЕРНА ГРАФІКА**

## **2.1 Основні вимоги до виконання та оформлення технічної документації**

#### **2.1.1 Формати креслення (ГОСТ 2.301-68)**

Уся технічна документація виконується на аркушах певних розмірів – форматах. Розміри та позначення основних та допоміжних форматів встановлює ГОСТ 2.301-68 "Формати".

ГОСТ 2.301-68 встановлює п'ять основних форматів: А0, А1, А2, А3, А4, розміри яких наведені у таблиці 2.1. ГОСТ 2.301-68 допускає застосування формату А5, розміри якого дорівнюють 148х210.

| Позначення<br>формату | A0       | Al      | $\mathbf{A2}$ | A3       | A4      |
|-----------------------|----------|---------|---------------|----------|---------|
| Розміри<br>сторін, мм | 1189x841 | 594x841 | 594x420       | 1297x420 | 297x210 |

Таблиця 2.1 – Позначення та розміри основних форматів

Усі основні формати, крім формату А4, можна розміщати і горизонтально, і вертикально (рис. 2.1б та в). Формат А4 розміщають лише вертикально (рис.2.1а).

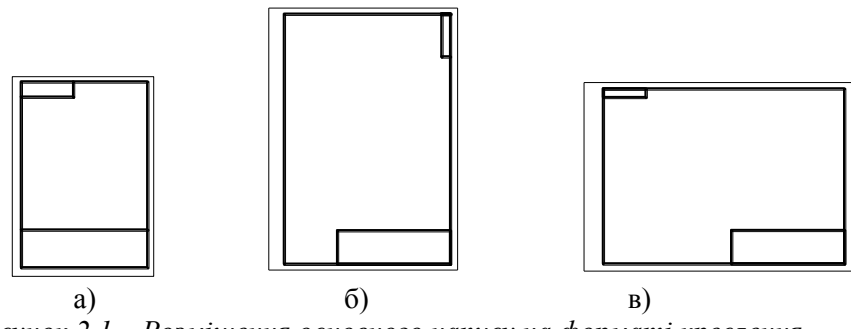

*Рисунок 2.1 – Розміщення основного напису на форматі креслення*

На форматі А4 основний напис виконують по його довжині (на короткому боці формату). На усіх інших форматах основний напис виконують у правому нижньому куті формату (рис. 2.1.б та в).

Допоміжна графа основного напису при горизонтальному розміщені формату виконується у лівому верхньому куті, а при вертикальному розміщені формату – у правому верхньому куті вертикально. На рисунку 2.1 наведені приклади розміщення на форматі основного напису та допоміжної графи основного напису при різних орієнтаціях основних форматів. На рисунку 2.1 а наведений формат А4,

на рисунку 2.1 б та в різні орієнтації формату А3 та будь-якого більшого формату.

# **2.1.2 Масштаби зображень (ГОСТ 2.302-68)**

Креслення, на яких зображення виконані у натуральну величину, дають правильне уявлення про розміри деталі. Але при великих розмірах деталі виникає необхідність зменшити її або збільшити її при малих розмірах самої деталі, тобто виникає необхідність виконувати зображення на кресленнях у масштабі.

**Масштабом** називають відношення лінійних розмірів зображення деталі до їх дійсних розмірів. Масштаб креслення повинен відповідати вимогам ГОСТ 2.302-68. Стандартні значення масштабів наведені у таблиці 2.2.

| Виконане зображення   | Масштаб зображення                                                       |  |  |
|-----------------------|--------------------------------------------------------------------------|--|--|
| У натуральну величину | $1 \cdot 1$                                                              |  |  |
| Із зменшенням         | 1:2; 1:2,5; 1:4; 1:5; 1:10; 1:15;<br>1:20; 1:25; 1:40; 1:50; 1:75; 1:100 |  |  |
| Із збільшенням        | $2:1$ ; $2,5:1$ ; $4:1$ ; $5:1$ ; $10:1$ ; $20:1$ ;<br>40:1; 50:1; 100:1 |  |  |

Таблиця 2.2- Масштаби зображення (ГОСТ 2.302-68)

Масштаб зображення записують у відповідній графі основного напису креслення (рис. 2.2).

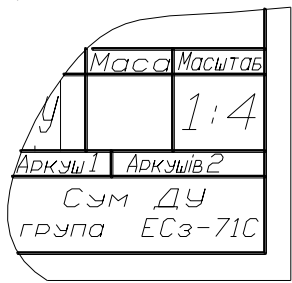

*Рисунок 2.2 –Позначення масштабу*

Якщо деякі зображення креслення виконані у масштабі, який не збігається з масштабом, зазначеним в основному написі креслення, його записують у дужках поряд із позначенням виконаного нижче зображення. Приклади позначення виглядів та розрізів, виконаних у масштабах, які не збігаються з масштабом, зазначеним у основному написі, наведені на рисунку 2.3.

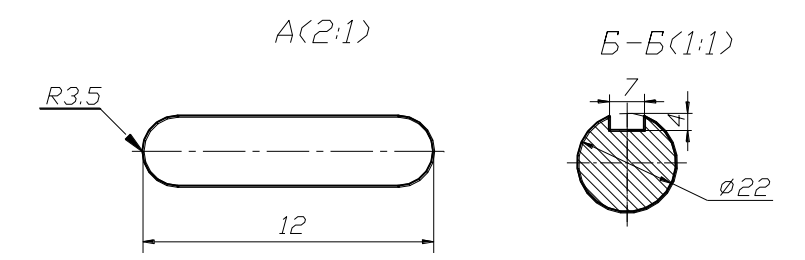

*Рисунок 2.3 – Позначення масштабу на кресленні*

## **У всіх випадках незалежно від масштабу зображень на кресленні повинні бути нанесені дійсні розміри елементів деталі.**

#### **2.1.3 Лінії креслення (ГОСТ 2.303-68)**

Зображення на кресленнях виконуються різними типами ліній, які відрізняються одна від одної кресленням та товщиною (рисунок 2.4).

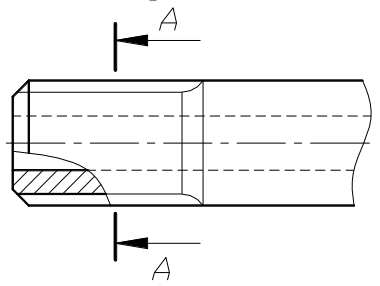

*Рисунок 2.4 – Лінії креслення*

ГОСТ 2.303-68 встановлює вимоги до креслення, розмірів та товщини ліній креслення, які зведені у таблицю 2.3. З таблиці зрозуміло, що товщини ліній на кресленні залежать від вибраної товщини суцільної товстої основної лінії (S), яка встановлена у межах від 0,5 до 1,4 мм.

Суцільна товста основна лінія використовується для зображення ліній видимого контура.

Суцільною тонкою лінією на кресленні виконують лінії виносні та розмірні, лінії штрихування тощо.

Суцільну хвилясту лінію використовують для позначення на кресленні обривань, суцільну тонку зі зламами використовують для позначення значних обривань.

Штрихова лінія використовується для зображення ліній невидимого контура.

Штрихпунктирною лінією виконують лінії осьові та центрові. Необхідно пам'ятати про те, що ці лінії повинні виступати за контури деталі на 2 – 3мм.

Штрихпунктирною потовщеною лінією позначають поверхні, які підлягають покриттю або термообробці.

Розімкненою лінією позначають положення січних площин при позначенні розрізів та перерізів.

Штрихпунктирною лінією з двома точками позначають лінії згину на розгортках.

| Найменування                      | Накреслення      | Товщина            |
|-----------------------------------|------------------|--------------------|
| Суцільна товста<br>основна        |                  | $S = 0.5 - 1.4$ MM |
| Суцільна тонка                    |                  |                    |
| Суцільна хвиляста                 |                  |                    |
| Штрихова                          | 28               | $Big S/3$ до $S/2$ |
| Штрихпунктирна<br>тонка           | <u>530</u><br>35 |                    |
| Штрихпунктирна<br>потовщена       | 38<br>34         | Від S/2 до 2/3 S   |
| Розімкнена                        | 820              | Від S до 3/2 S     |
| Суцільна тонка зі<br>зломами      |                  |                    |
| Штрихпунктирна з<br>двома точками | 530<br>46        | $Big S/3$ до $S/2$ |

Таблиця 2.3 – Лінії креслення (ГОСТ 2.303-68)

**2.1.4 Написи на кресленнях (ГОСТ 2.304-81)**

Усі написи на кресленнях виконуються креслярським шрифтом, розміри якого та накреслення літер, цифр та знаків встановлює ГОСТ 2- 304-81. Згідно з вимогами ГОСТ 2.304-81 шрифт буває без нахилу та з нахилом під кутом  $75^{\circ}$  до горизонту. На кресленнях усі написи рекомендовано виконувати з нахилом літер, цифр та знаків.

Літери, цифри та знаки повинні мати чітке накреслення, яке забезпечує швидке та однозначне їх сприймання. ГОСТ 2.304-81

регламентує написання літер російського, латинського та грецького алфавітів та арабських та римських цифр. У цьому ГОСТі також наведені приклади написання деяких знаків:

# *+ − ( : ≈ =< >≤ ≥ ± ( %* ▻ ∅ *□ № ! [ ] ∫ ∞.*

## **Шрифти розрізняють за розміром та типом.**

**Розмір** шрифту визначається розміром великої літери та береться з ряду: **2,5; 3,5; 5; 7; 10; 14; 20.** З цього ряду не рекомендується використовувати шрифт 2,5.

ГОСТ 2.304-81 встановлює типи шрифтів **А** та **Б**. **Тип шрифту** визначає товщину лінії накреслення шрифту. Цей параметр позначається літерою **d**.

## **Для типу А – d = 1/14h. Для типу Б – d = 1/10h.**

На рисунку 2.5 наведений український алфавіт (великі та малі літери).

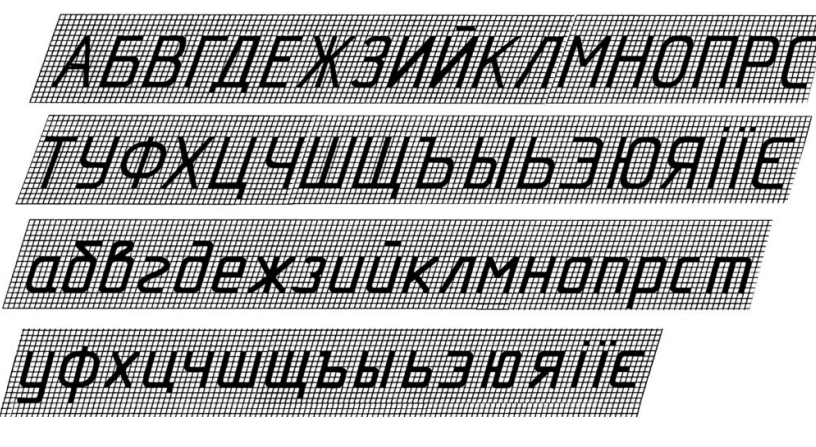

*Рисунок 2.5 – Український алфавіт* **2.2 Геометричне креслення**

При побудові контурів деталей виникає необхідність виконувати різні геометричні побудови: ділити відрізок та коло на кілька рівних частин, виконувати спряження прямих ліній, кіл та прямої з колом, дугою заданого радіуса тощо.

# **2.2.1 Поділ відрізка на рівні частини**

Для поділу відрізка на дві рівні частини необхідно послідовно виконати такі дії:

- з кінців відрізка циркулем провести дві дуги кіл, радіус яких повинен бути трохи більше половини даного відрізка, до взаємного перетину;
- з'єднати точки перетину проведених дуг;
	- проведена лінія поділяє даний відрізок навпіл.

Поетапний поділ відрізка навпіл наведене на рисунку 2.6.

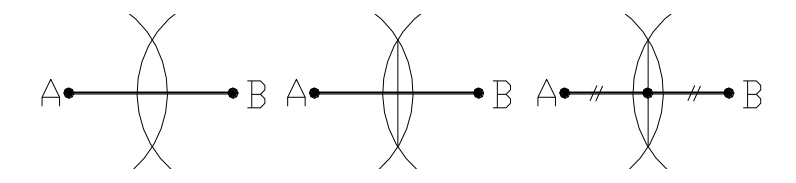

*Рисунок 2.6 – Поділ відрізка навпіл*

Щоб поділити відрізок на чотири рівні частини, необхідно виконати такі самі дії для поділу навпіл половини відрізка. На рисунку 2.7 відрізок АВ поділений на чотири рівні частини. Спочатку відрізок АВ поділений навпіл (АС=СВ), потім відрізки АС та СВ поділені ще раз навпіл.

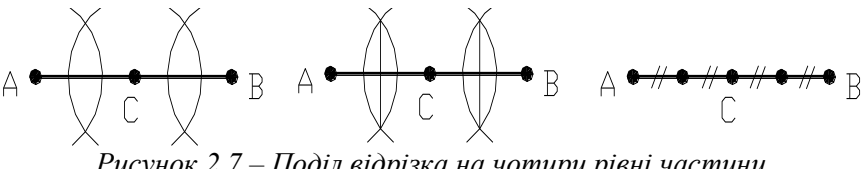

*Рисунок 2.7 – Поділ відрізка на чотири рівні частини*

Для поділу відрізка на довільну кількість частин необхідно послідовно виконати дії, проілюстровані на рисунку 2.8:

- з будь-якого кінця відрізка (наприклад, з точки В) під гострим кутом провести промінь;
- від цієї ж точки відкласти довільну відстань стільки разів, на скільки необхідно поділити відрізок (наприклад, п'ять);
- з'єднати останню точку променя з другим кінцем відрізка;
- через точки поділу променя провести лінії, паралельні відрізку, який з'єднав кінцеву точку променя із заданим відрізком.

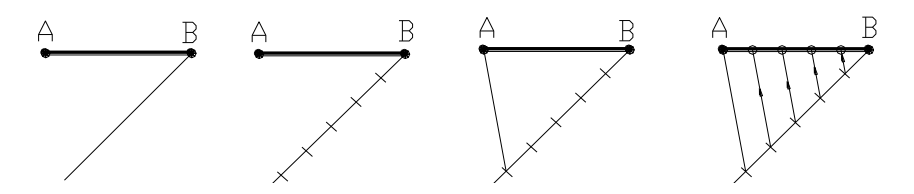

*Рисунок 2.8 – Поділ відрізка на довільну кількість рівних частин*

#### **2.2.2 Поділ кута на рівні частини**

Щоб поділити довільний кут навпіл або провести його бісектрису, необхідно послідовно виконати дії, проілюстровані на рисунку 2.9:

- з вершини кута провести дугу довільним радіусом до перетину зі сторонами кута (точки А та В);
- з точок перетину проведеної дуги зі сторонами кута провести дугу радіусом R, який більше половини відстані між точками А та В;
- з'єднати вершину кута та точку перетину дуг радіусами R проведена лінія є бісектрисою кута, яка ділить кут навпіл.

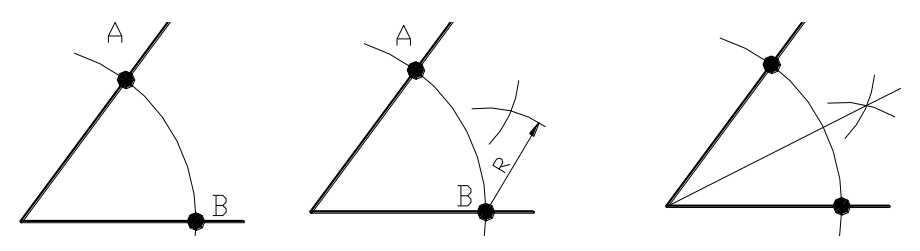

*Рисунок 2.9 – Ділення кута навпіл*

Аналогічно можна поділити кут на чотири рівні частини.

Ділення прямого кута на три рівні частини виконують у такій послідовності:

- з вершини кута провести дугу довільним радіусом (R) до перетину зі сторонами кута;
- з визначених точок перетину провести дуги таким самим радіусом (R) до перетину з проведеною дугою;
- з'єднати вершину кута з визначеними точками.

На рисунку 2.10 наведене поетапне ділення прямого кута на три рівні частини.

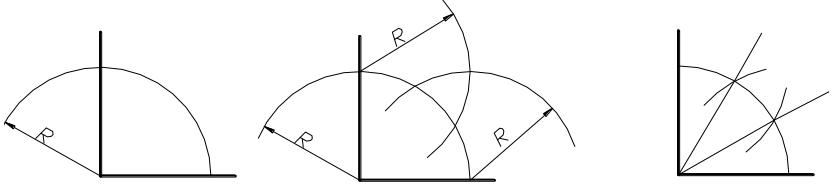

*Рисунок 2.10 – Ділення прямого кута на три частини*

#### **2.2.3 Ділення кола на рівні частини**

На рисунку 2.11 наведений приклад ділення кола на чотири та вісім рівних частин. Точки 1, 3, 5, 7 ділення кола на чотири частини одержують в перетині осьових ліній із заданим колом. Для визначення положення точок 2, 4, 6, 8 застосовують спосіб ділення кута навпіл (рис. 2.9).

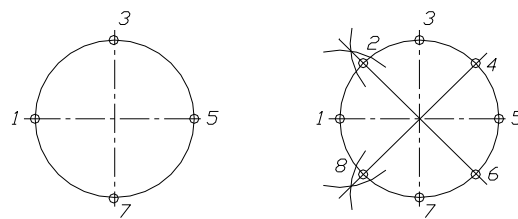

*Рисунок 2.11 – Ділення кола на чотири та вісім рівних частин*

Щоб поділити коло на три рівні частини (рис. 2.12 а), достатньо з точки А провести дугу кола, радіус якої дорівнює радіусу заданого кола до перетину з останнім у точках 2 та 3. Шукані точки1, 2, 3 ділять коло на три рівні частини.

Для ділення кола на шість рівних частин (рис. 2.12 б) необхідно з точок 1 та 4 провести дуги радіусом кола до перетину з останнім. Точки 1, 2, 3, 4, 5, 6 – ділять задане коло на шість рівних частин.

Щоб поділити коло на дванадцять частин (рис. 2.9 в), необхідно поділити його спочатку на шість частин, а потім з точок 4 та 10 провести такі самі дуги, щоб одержати точки 2, 6, 8 та 12. Точки 1, 2, 3, 4, 5, 6, 7, 8, 9, 10, 11, 12 – точки ділення кола на дванадцять рівних частин.

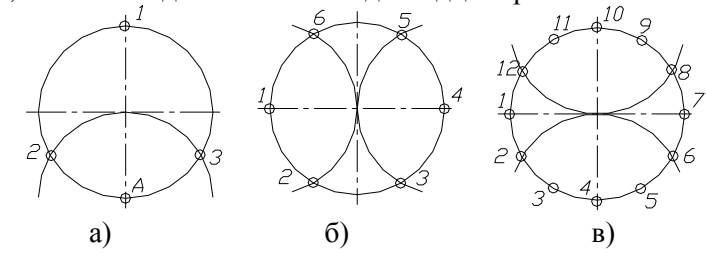

*Рисунок 2.12 – Ділення кола на три , шість та дванадцять частин*

Приклад поетапного ділення кола на п'ять рівних частин наведений на рисунку 2.13.

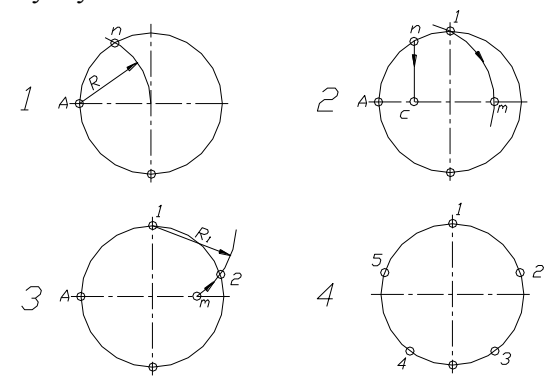

*Рисунок 2.13- Ділення кола на п'ять рівних частин*

Щоб поділити коло на п'ять рівних частин, необхідно послідовно виконати такі дії:

1) з точки А радіусом, який дорівнює радіусу даного кола, провести дугу, яка перетинає коло у точці **n**;

2) точка **с** визначається в перетині перпендикуляра, проведеного з точки **n** на горизонтальну осьову лінію. З точки **с** радіусом, який дорівнює відстані **с1,** провести дугу до перетину з горизонтальною осьовою лінією у точці **m**;

3) точка **2** визначається в перетині дуги кола радіусом **1m**, проведеного з точки **1**, із заданим колом;

4) для визначення точок, які поділять коло на п'ять рівних частин, необхідно циркулем послідовно зробити засічки на ньому радіусом, який дорівнює відстані 12.

Щоб поділити коло на сім рівних частин, необхідно послідовно виконати дії, проілюстровані на рисунку 2.14:

- з точки А радіусом, який дорівнює радіусу заданого кола, провести дугу, яка перетинає коло в точці n;
- з точки n опускають перпендикуляр на горизонтальну осьову лінію в точку с;
- довжину перпендикуляра nс (помічена двома рисками) відкладають від точки 1 по колу сім разів – одержують шукані точки 1 – 7.

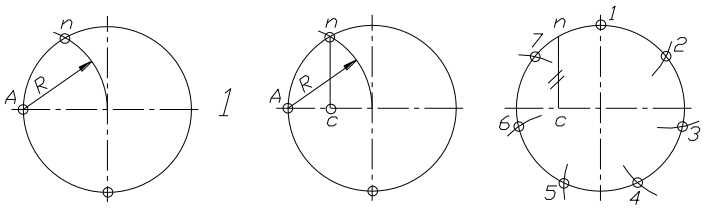

*Рисунок 2.14 – Ділення кола на сім рівних частин*

Існує спосіб, який дозволяє поділити коло на будь-яку кількість рівних частин. На рисунку 2.15 наведене поетапне ділення кола на сім рівних частин цим універсальним способом.

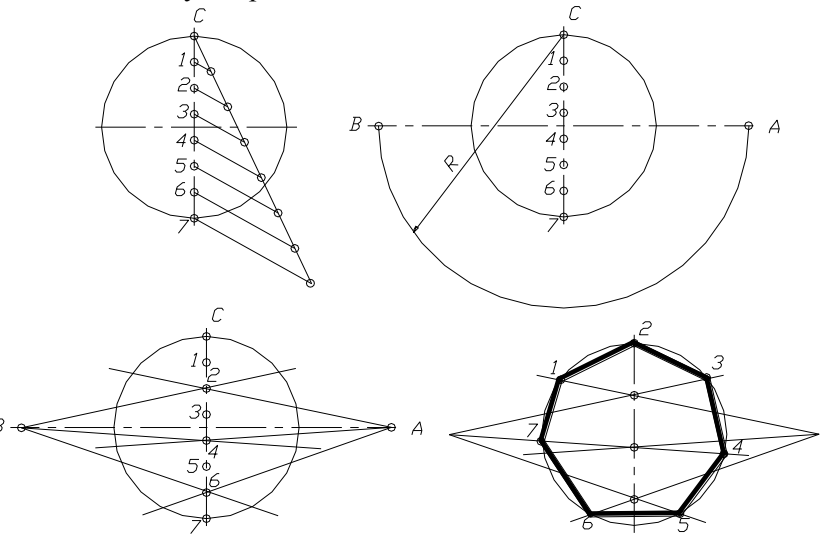

*Рисунок 2.15 – Ділення кола на сім рівних частин*

Для ділення кола на n рівних частин послідовно виконують такі дії:

- діаметр заданого кола ділимо на n рівних частин (рис. 2.8);

з точки С радіусом, який дорівнює діаметру заданого кола, робимо засічки на горизонтальній осі – точки А та В;

з точок А та В проведені промені через парні (або непарні) ділення діаметра кола;

- проведені промені ділять коло на сім рівних частин. Якщо їх з'єднати, матимемо правильний семикутник, вписаний у коло заданого діаметра.

## **2.2.4 Побудова спряжень**

Обриси багатьох технічних форм складаються з ліній, які плавно переходять одна в одну. Приклади таких деталей наведені на рисунку 2.16.

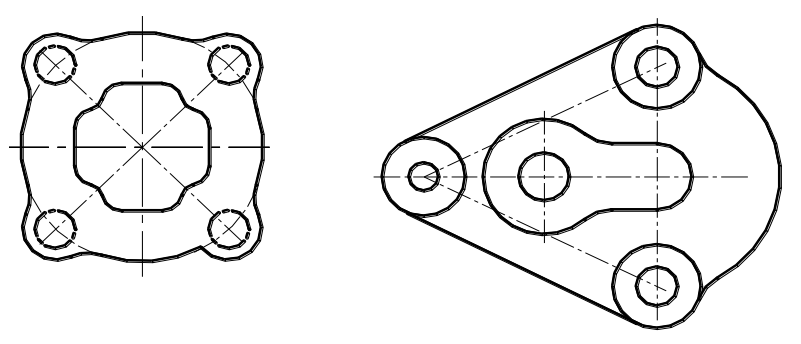

*Рисунок 2.16 – Контури деталей*

Плавний перехід від однієї прямої або кривої лінії до іншої називається **спряженням.** Основними видами спряження є: спряження двох прямих ліній, спряження двох кіл, спряження прямої та кола. Кожне з перелічуваних спряжень має свої закони побудови, але при побудові будь-якого спряження дугою заданого радіуса необхідно встановити центр спряження та початкову і кінцеву точки спряження.

Для побудови спряження двох взаємно перпендикулярних прямих дугою заданого радіуса (R) необхідно з точки перетину прямих провести дугу, радіус якої дорівнює радіусу спряження, до перетину з прямими (точки А та В). З точок А та В провести дуги радіусів R до їх взаємного перетину. Визначена точка  $O \epsilon$  центром спряження. З точки  $O$ провести дугу радіуса заданого спряження, обмеженого точками А та В. На рисунку 2.17 наведена поетапна побудова спряження двох взаємно перпендикулярних прямих.

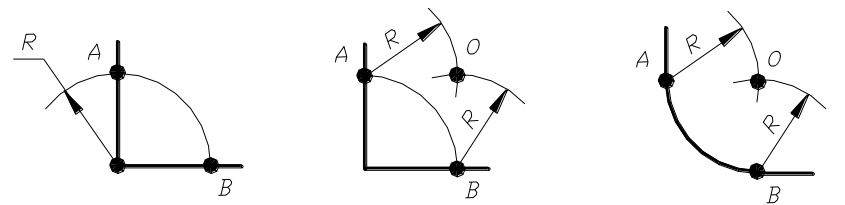

*Рисунок 2.17 – Спряження двох взаємно перпендикулярних прямих*

На рисунку 2.18 наведений приклад поетапної побудови спряжень прямих, розміщених під гострим та тупим кутом. Центр спряження знаходиться в перетині допоміжних прямих, проведених паралельно заданим прямим на відстані радіуса спряження (R). Початкову та кінцеву точки спряження визначають в перетині перпендикулярів, які проведені з центра спряження на задані прямі.

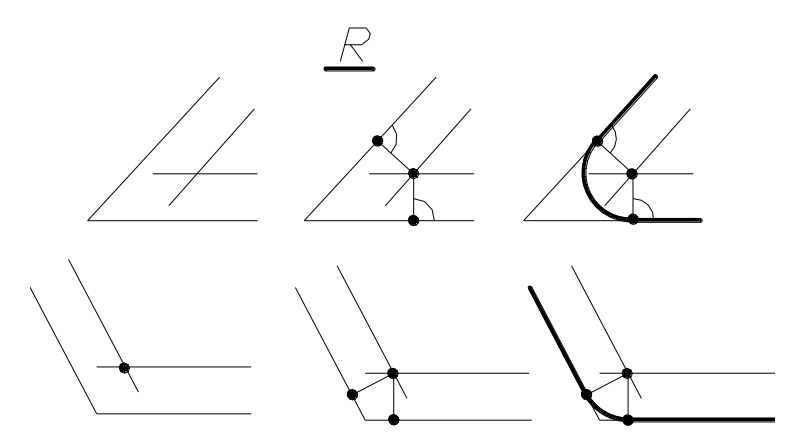

*Рисунок 2.18 – Спряження двох прямих, розміщених під гострим та тупим кутом*

При виконанні спряження двох кіл можливі два випадки: зовнішнє спряження та внутрішнє. На рисунку 2.19 наведений приклад поетапної побудови зовнішнього спряження.

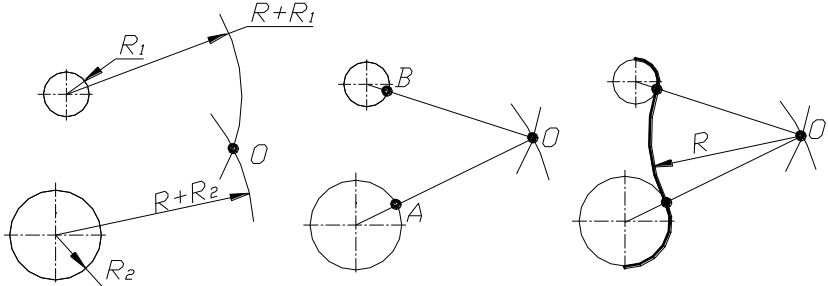

*Рисунок 2.19 – Побудова зовнішнього спряження двох кіл*

На першому етапі визначається центр спряження в перетині дуг кіл, проведених з центрів кожного кола. Радіус кожної дуги дорівнює сумі радіуса кола та радіусу спряження (відповідно  $R + R_1$  та  $R + R_2$ ).

На другому етапі визначаються початкова та кінцеві точки спряження в перетині прямих, які з'єднують центр спряження та центри кіл із останніми.

На останньому етапі з точки О проводиться дуга радіусом R між точками А та В.

Аналогічно будується внутрішнє спряження двох кіл дугою заданого радіуса. Поетапна побудова внутрішнього спряження наведена на рисунку 2.20. Центр спряження (точка *О*) знаходиться в перетині дуг радіусів *R-R<sup>1</sup>* та *R-R2*, проведених з центрів заданих кіл.

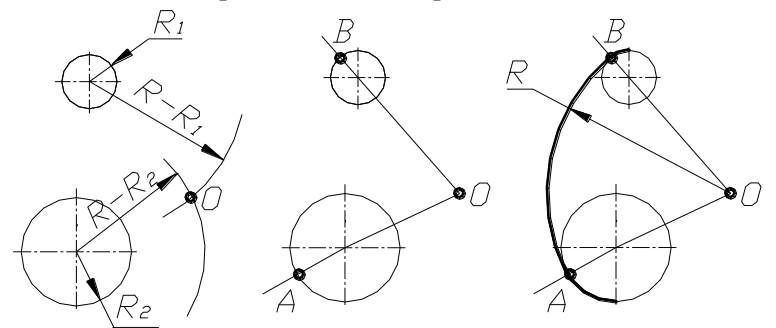

*Рисунок 2.20 – Побудова внутрішнього спряження двох кіл*

При виконанні спряжень прямої лінії та кола можливі два варіанти - спряження може бути внутрішнім або зовнішнім.

На рисунку 2.21 наведене поетапне виконання внутрішнього спряження кола радіусом R<sup>1</sup> та прямої *l.* R – радіус спряження.

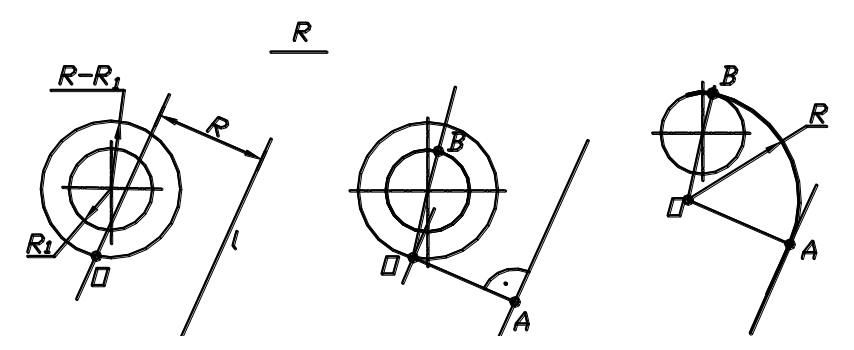

*Рисунок 2.21 – Внутрішнє спряження прямої та кола*

Центр спряження (точка О) визначений в перетині прямої, яка паралельна заданій прямій *l* та віддалена від неї на відстані R, та кола радіусом R-R1, проведеного з центра заданого кола.

Для визначення початкової та кінцевої точок спряження необхідно з точки О провести перпендикуляр на *l* (точка А) та з'єднати центр спряження та центр заданого кола (точка В). Спряження проведено з точки О радіусом R від точки А до точки В.

На рисунку 2.22 наведений приклад поетапного виконання зовнішнього спряження прямої *l* та кола радіусом R<sub>1</sub>. Центр спряження (точка *О*) – визначається в перетині допоміжної прямої, яка паралельна заданій прямій *l* та віддалена від неї на відстані *R*, з колом радіуса *R+R1*, проведеним з центра заданого кола. Подальші побудови виконана у послідовності, описаній вище.

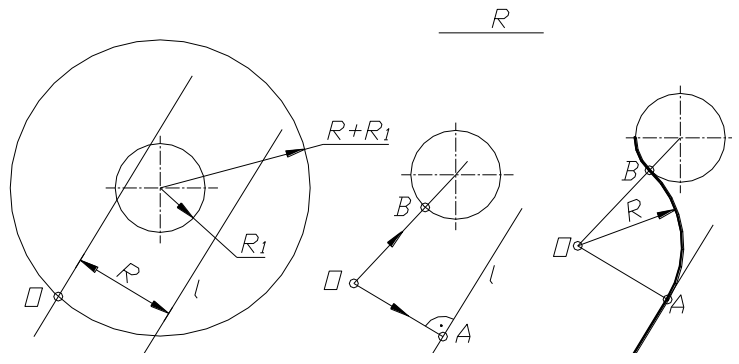

*Рисунок 2.22 – Зовнішнє спряження прямої та кола* **2.2.5 Лекальні криві**

Лекальними називають криві, характерні точки яких з'єднуються за допомогою лекала.

До лекальних кривих відносять еліпс, параболу, гіперболу, синусоїду, спіраль Архімеда, евольвенту, циклоїдну криву тощо.

**Еліпс** – це плоска крива, для довільної точки якої сума відстаней до двох фіксованих точок (фокусів  $F_1$  та  $F_2$ ) є величиною сталою та дорівнює довжині великої його осі. Поетапна побудова еліпса наведена на рисунку 2.23.

Побудову еліпса можна виконати за шість етапів:

- 1 Відкласти значення великою та малої осей еліпса на відповідних осях. З перетину осей провести два концентричних кола, діаметри яких дорівнюють відповідно великій та малій осям еліпса.
- 2 Поділити кола на будь-яке число рівних або нерівних частин.
- 3 З точок поділу великого кола провести лінії, паралельні малій осі еліпса.
- 4 З точок поділу малого кола провести лінії, паралельні великій осі еліпса.
- 5 Визначити точки, які належать еліпсу: це точки, які обмежують велику та малу осі еліпса, та точки, знайдені у перетині допоміжних прямих (проведених відповідно до пунктів 3 та 4).
- 6 З'єднати точки, які належать еліпсу, за допомогою лекала. Для точності побудов поступово з'єднують по три точки.

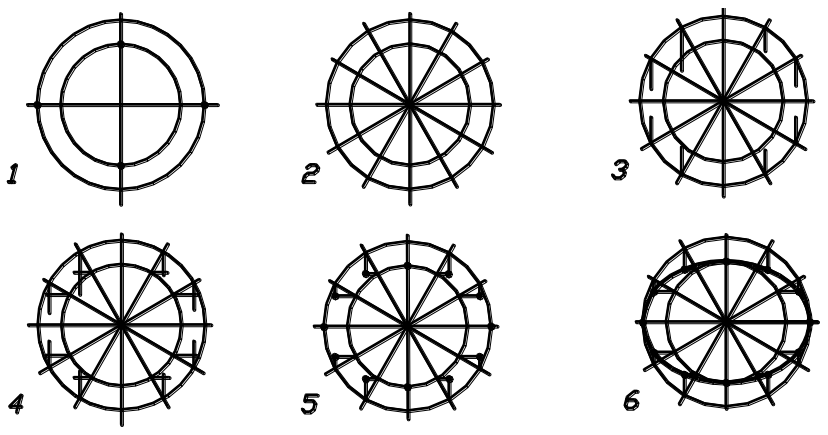

*Рисунок 2.23 – Поетапна побудова еліпса*

**Парабола** – плоска крива, кожна точка якої рівновіддалена від директриси – прямої, перпендикулярної до осі симетрії параболи, та від фокуса – точки, яка належить осі симетрії параболи. Для побудови параболи існують кілька способів. На рисунку 2.24 наведена поетапна побудова параболи, яка здійснюється у такій послідовності:

- 1 За вихідними даними побудувати прямокутник CDEG.
- 2 Відстані DА та АE поділити на n рівних частин (у наведеному прикладі-6). З кожної точки ділення провести вертикальні лінії, паралельні осі параболи.
- 3 Сторони прямокутника CD та EG ділять на таку саму кількість рівних частин (шість частин). Вершину параболи (точку А) з'єднують з вертикальними точками ділення.
- 4 У перетині допоміжних прямих одержують точки, які належать параболі.
- 5 Шукані точки поступово з'єднують за допомогою лекала.

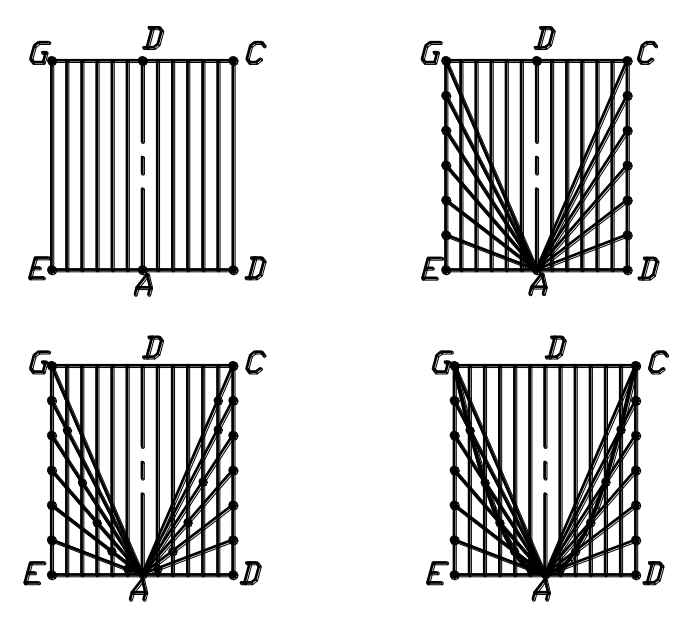

*Рисунок 2.24 – Поетапна побудова параболи*

**Синусоїда** – плоска крива, утворена траєкторією точки кінця радіуса-вектора, який рівномірно обертається навколо центра і одночасно рівномірно поступально переміщується вздовж осі х. На рисунку 2.25 наведене поетапне виконання синусоїди. Вихідними даними є діаметр кола та період синусоїди.

Діаметр кола та відрізок періоду синусоїди поділити на будь-яку кількість рівних частин. Точки поділу кола позначені цифрами 1 – 12, а точки поділу відрізка періоду синусоїди - цифрами 1<sup>1</sup> - 12<sup>1</sup>. Точки синусоїди знаходять в перетині горизонтальних прямих, проведених з точок ділення кола, та вертикальних прямих, проведених через точки поділу відрізка періоду синусоїди. Шукані точки з'єднують плавною кривою за допомогою лекала.

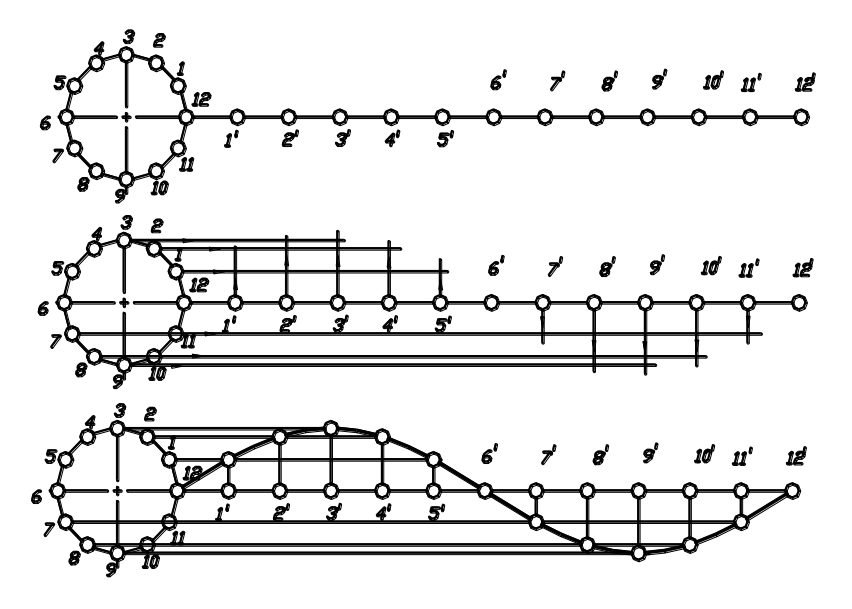

*Рисунок 2.25 – Поетапна побудова синусоїди*

**Спіраль Архімеда** – плоска крива, утворена траєкторією точки, що рівномірно рухається вздовж радіуса-вектора, який, у свою чергу, рівномірно обертається навколо нерухомого центра.

Для побудови спіралі Архімеда (рисунок 2.26) за заданим її кроком (величина кроку дорівнює відрізку 0 12) необхідно з точки 0 провести коло, радіус якого дорівнює кроку. Поділити коло та крок на довільну кількість рівних частин: точки  $1^1$ -12<sup>1</sup> - це точки ділення кола, а точки 1 – 12 – точки ділення кроку.

Точки спіралі лежать на перетині радіальних променів, що сполучають точки поділу кола та його центр, і дуг кіл, проведених через відповідні точки поділу кроку спіралі.

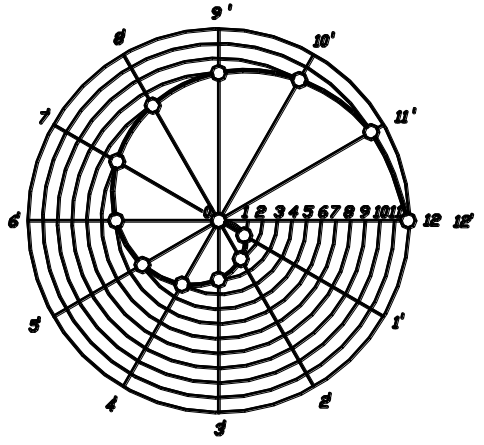

*Рисунок 2.26 – Спіраль Архімеда*

**Евольвентою** називають криву, що є траєкторією точки прямої лінії, що котиться без ковзання по нерухомому колу. На рисунку 2.27 наведений приклад побудови евольвенти. Щоб побудувати множину точок евольвенти, коло ділять на довільну кількість рівних частин (у наведеному прикладі-8). З кожної точки поділу проводять дотичну до кола, на якій відкладають відрізок, що дорівнює довжині дуги кола від початкової точки до заданої.

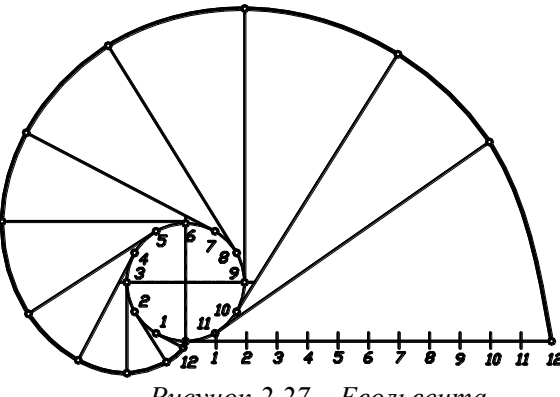

*Рисунок 2.27 – Евольвента*

**Циклоїдами** називають криві, які є траєкторією руху точки кола, що без ковзання котиться по прямій або кривій. Вихідними даними для побудови циклоїди є коло певного радіуса. На рисунку 2.28 наведений приклад побудови циклоїди.

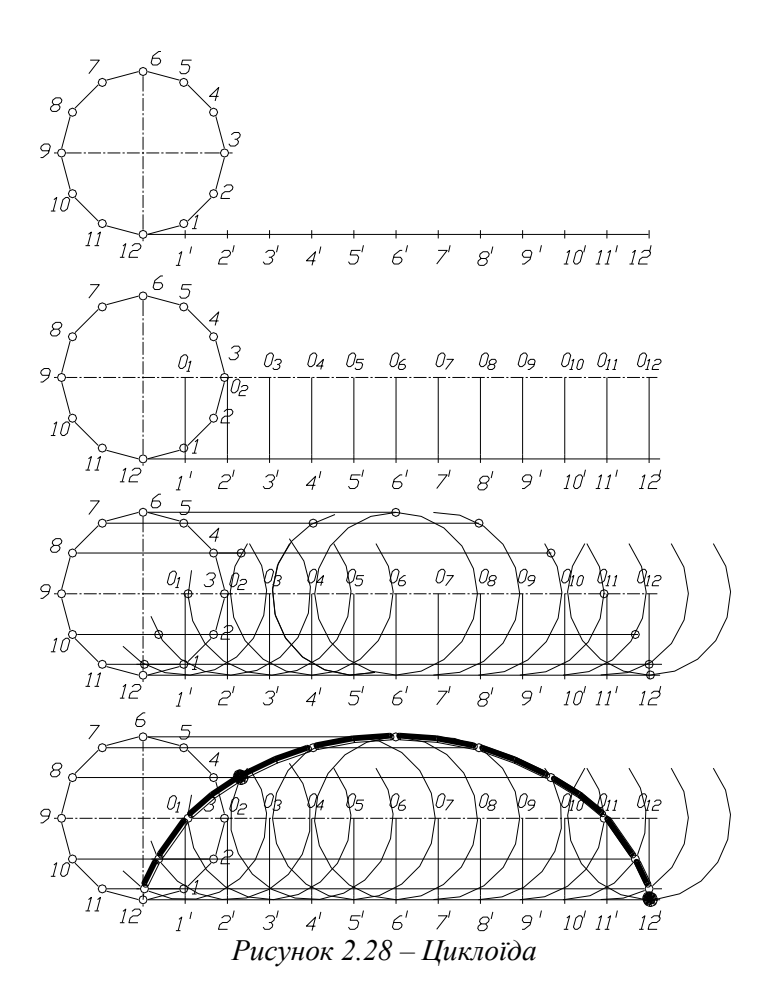

На першому етапі на горизонтальній прямій, яка є дотичною до заданого кола, відкласти відстань, що дорівнює довжині кола. Коло та пряму поділити на довільну кількість рівних частин (наприклад, на 12 частин).

На другому етапі необхідно з точок поділу прямої провести перпендикуляри до перетину з продовженням горизонтальної осі кола (точки  $O_1 - O_{12}$ ).

На наступному етапі необхідно з точок поділу кола провести горизонтальні прямі, на яких зробити засічки дугами заданого кола, проведеними з точок  $O_1 - O_{12}$ .

На останньому етапі шукані точки поступово з'єднують за допомогою лекала.

## **2.3 Нанесення розмірів**

Розміри, що наносяться на кресленні, повинні бути підставою для визначення величини, форми та взаємного розміщення елементів деталі незалежно від масштабу зображення. Загальна кількість розмірів на кресленні повинна бути мінімальною, але достатньою для виготовлення та контролю даної деталі.

Розміри поділяють на лінійні та кутові. Лінійні розміри зазначають у міліметрах без позначення одиниць вимірювання. Кутові розміри зазначають у градусах, хвилинах, секундах з нанесенням одиниць вимірювання, наприклад 4°; 42<sup>1</sup>15<sup>11</sup>.

#### **2.3.1 Загальні правила нанесення розмірів**

ГОСТ 2.307-68 встановлює основні правила нанесення розмірів на кресленнях.

Розміри на креслення виносять за допомогою виносних та розмірних ліній та розмірного числа. При нанесенні лінійних розмірів розмірні лінії проводять паралельно відрізку, розмір якого зазначається, а виносні – перпендикулярно до нього. При нанесенні кутових розмірів виносні лінії проводять радіально, а розмірні – по дузі. На рисунку 2.29 наведені приклади нанесення лінійних та кутових розмірів.

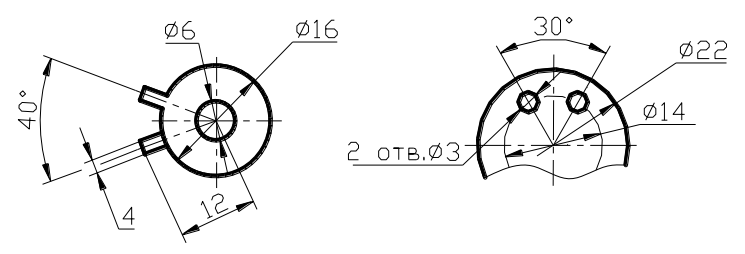

*Рисунок 2.29 – Приклади нанесення лінійних та кутових розмірів*

Розмірну лінію з двох сторін обмежують стрілками, розміри яких наведені на рисунку 2.30.

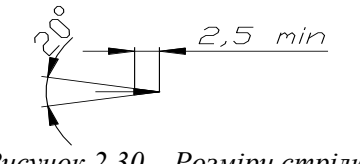

*Рисунок 2.30 – Розміри стрілки*

Виносна лінія виходить за розмірну на 1-5 мм. Відстань розмірної лінії від паралельної їй лінії контура та між паралельними розмірними лініями повинна бути у межах 6-10 мм. Як правило, перша розмірна лінія проводиться на відстані 10 мм від лінії контура, а всі інші - на відстані 6- 8 мм. На рисунку 2.31 наведений приклад нанесення розмірів та положення виносних і розмірних ліній відносно контурів деталі.

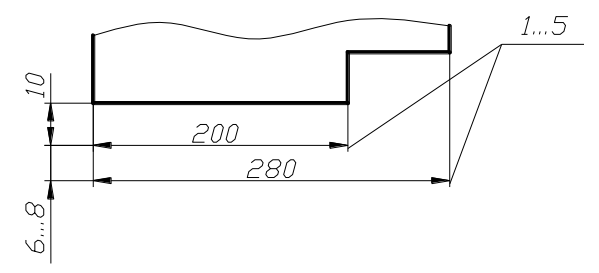

*Рисунок 2.31 – Положення виносних та розмірних ліній*

Розмірне число проставляють приблизно посередині над розмірною лінією креслярським шрифтом висотою 3.5 – 5 мм. Якщо на кресленні нанесено кілька паралельних розмірних ліній, їх записують у шаховому порядку (рис. 2.32).

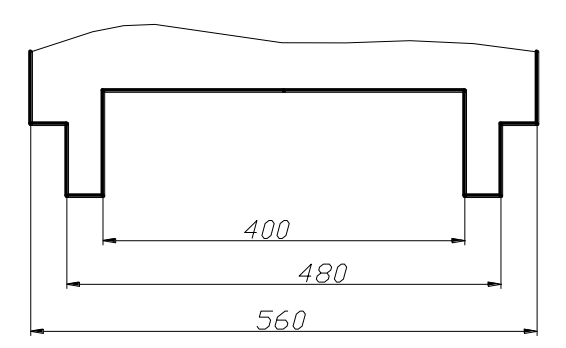

*Рисунок 2.32 – Приклад нанесення розмірів*

Якщо при нанесенні розмірів стрілка перетинає контурну або виносну лінію, їх переривають. На рисунку 2.33 наведені приклади таких варіантів нанесення розмірів.

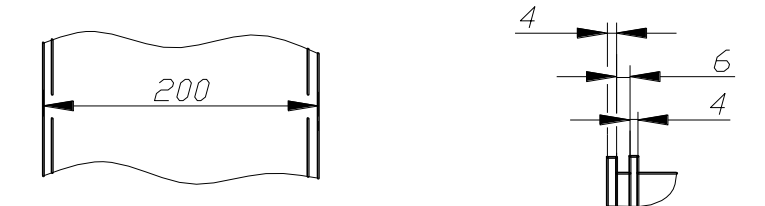

*Рисунок 2.33 – Варіанти нанесення розмірів*

У місцях нанесення розмірного числа лінії осьові та лінії штрихування переривають (рис. 2.34).

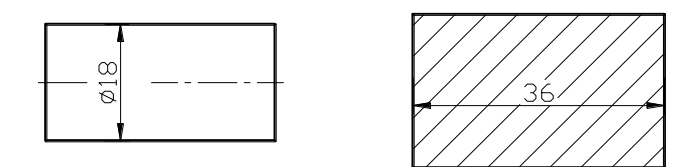

*Рисунок 2.34 – Варіанти нанесення розмірів*

Якщо на розмірній лінії недостатньо місця для нанесення стрілок, то їх наносять зовні, та розмірне число записують так, як показано на рисунку 2.35.

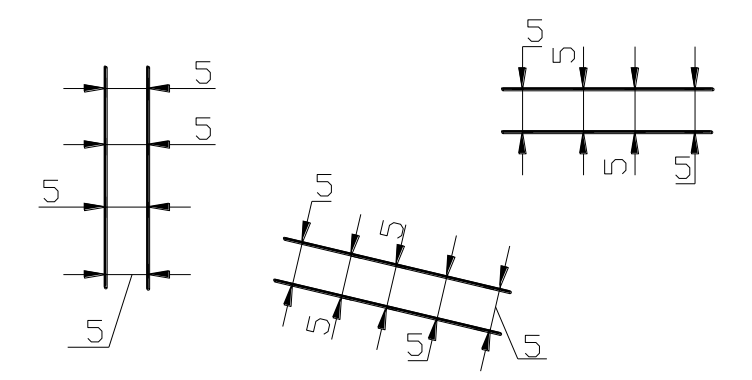

*Рисунок 2.35 – Варіанти нанесення розмірів*

Якщо для написання розмірного числа недостатньо місця над розмірною лінією, то розміри наносять так, як показано на рисунку 2.36.

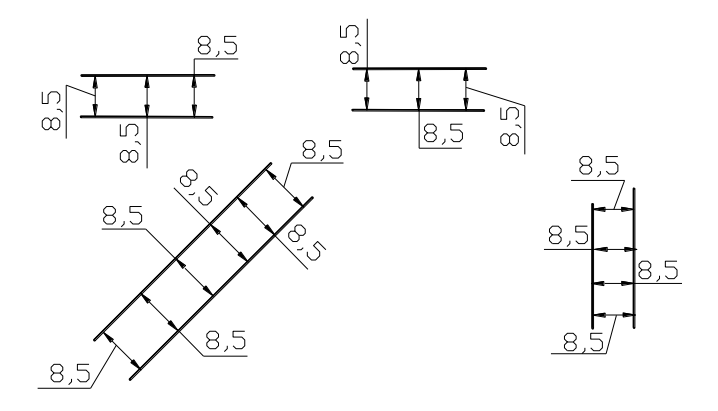

*Рисунок 2.36 – Варіанти нанесення розмірів*

Розміри фасок, які виконуються під кутом 45°, наносять так, як показано на рисунку 2.37 а, розміри фасок під іншими кутами позначають за загальними правилами – лінійним та кутовим розмірами (рис. 2.37 б).

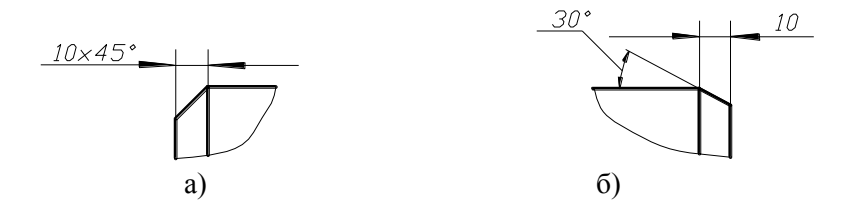

*Рисунок 2.37 – Нанесення розмірів фаски*

#### **2.3.2 Допоміжні знаки нанесення розмірів**

При нанесенні розмірів користуються допоміжними знаками, розміри яких встановлені ГОСТ 2.307-68.

При нанесенні розміру радіуса перед розмірним числом записують літеру R, розмір якої дорівнює висоті розмірного числа, наприклад, R5.

Різні варіанти нанесення розмірів зовнішнього та внутрішнього спряжень наведені на рисунку 2.38.

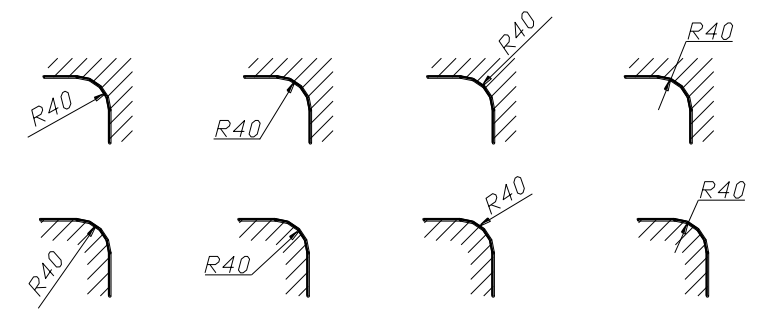

*Рисунок 2.38 – Радіуси внутрішнього та зовнішнього спряжень*

При великій величині радіуса центр допускається наближати до дуги, а розмірну лінію виконувати зі зломом під кутом 90° (рис. 2.39).

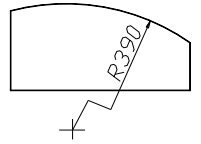

*Рисунок 2.39 – Позначення розміру великого радіуса*

При нанесенні розмірів діаметрів до його числового значення додається знак діаметра  $\varnothing$ , наприклад  $\varnothing$ 20. Співвідношення розмірів елементів знака наведені на рисунку 2.40.

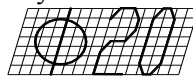

*Рисунок 2.40 – Співвідношення елементів знака діаметра*

На рисунку 2.41 наведені різні варіанти нанесення розмірів діаметрів.

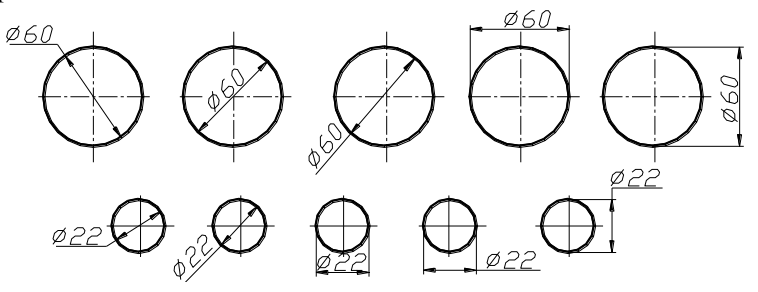

*Рисунок 2.41 – Варіанти нанесення розміру діаметра*

За необхідності розмір діаметра може бути зазначений з обриванням розмірної лінії. Це можливо у випадках, коли зображення виконують із суміщенням половини вигляду та половини розрізу деталі, а також коли через один центр проведено кілька розмірних ліній діаметрів кіл (рисунок 2.42). Обривання розмірної лінії роблять трохи далі від осьової лінії деталі.

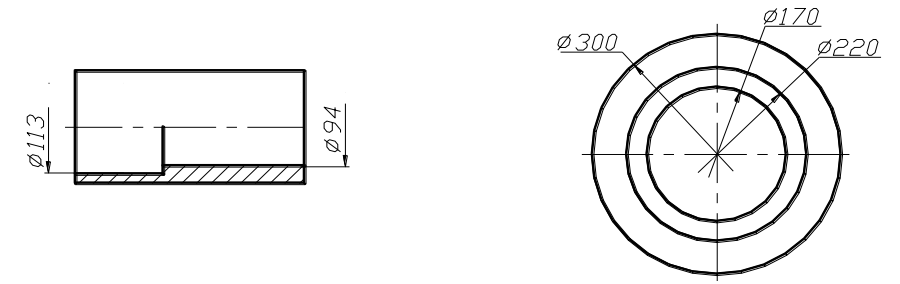

*Рисунок 2.42 – Варіанти нанесення розмірів діаметра*

Розмір сфери задають її радіусом або діаметром. Перед позначенням радіуса або діаметра сфери додається знак сфери – коло, діаметр якого дорівнює висоті розмірного числа. На рисунку 2.43 наведений приклад позначення розміру сфери.

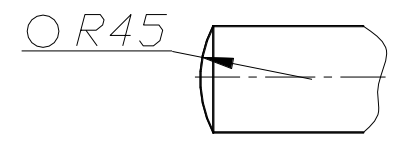

*Рисунок 2.43– Позначення розміру сфери*

Перед розмірним числом поверхні, яка має в перерізі форму квадрата, ставлять знак квадрата **□**, розмір якого дорівнює висоті маленької літери. Приклад позначення розміру квадрата наведений на рисунку 2.44.

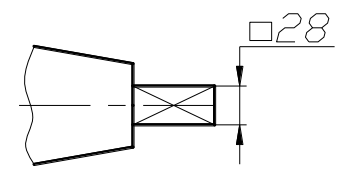

*Рисунок 2.44 – Позначення розміру квадрата*

Перед розмірним числом, яке визначає конусність, ставлять знак конусності, гострий кут якого спрямований у бік вершини конуса. Розмір конусності можна ставити над осьовою лінією або на поличці лініївиноски. Різні варіанти нанесення на кресленні конусності наведені на рисунку 2.45.

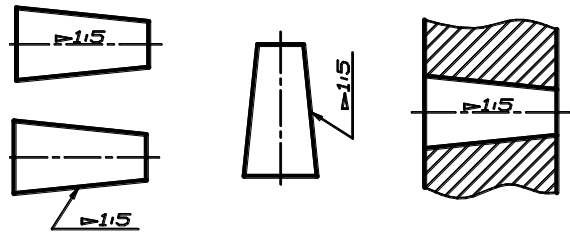

*Рисунок 2.45 – Позначення конусності*

## **2.3.3 Розміри однакових елементів**

Розміри кількох однакових елементів деталі або виробу наносять один раз з позначенням кількості елементів на поличці лінії-виноски.

Кількість однакових фасок зазначають під розмірною лінією так, як наведено на рисунку 2.46.

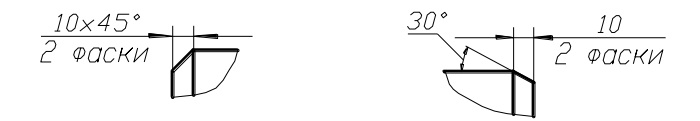

*Рисунок 2. 46 – Позначення однакових фасок*

Кількість однакових отворів зазначають над розмірною лінією перед позначеним діаметром отвору або під поличкою (рисунок 2.47). Перевагу віддають першому варіанту.

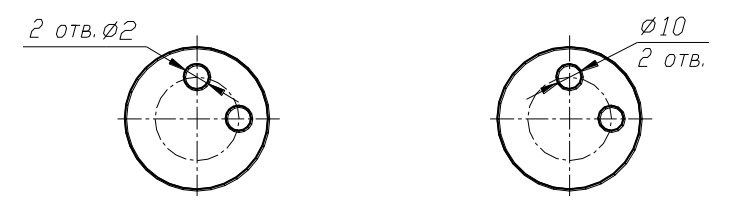

*Рисунок 2.47 – Позначення на кресленні однакових отворів*

Розміри двох симетрично розміщених елементів деталі наносять на кресленні один раз без зазначення кількості елементів (рис. 2.48).

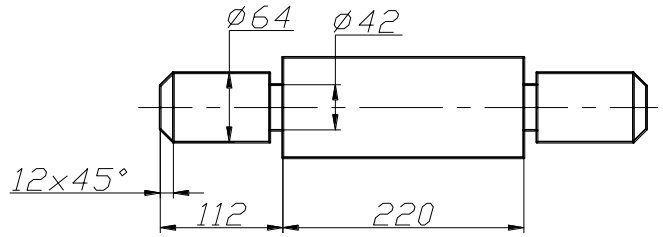

Рисунок 2.48 – Позначення на кресленні однакових елементів

Розміри за довжиною вала наносять ланцюгом або координатним способом (від загальної бази) На рисунку 2.49 зверху наведений приклад нанесення розмірів за довжиною вала ланцюгом, а знизу – координатним способом. На практиці, як правило, використовують комбінований спосіб нанесення розмірів по довжині вала (рис. 2.50).

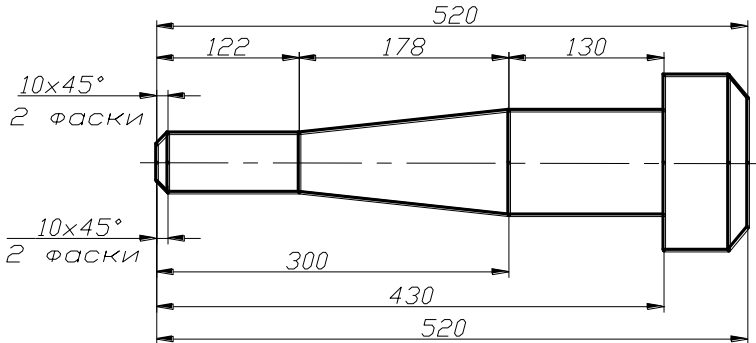

*Рисунок 2.49 - Варіанти нанесення розмірів по довжині вала*

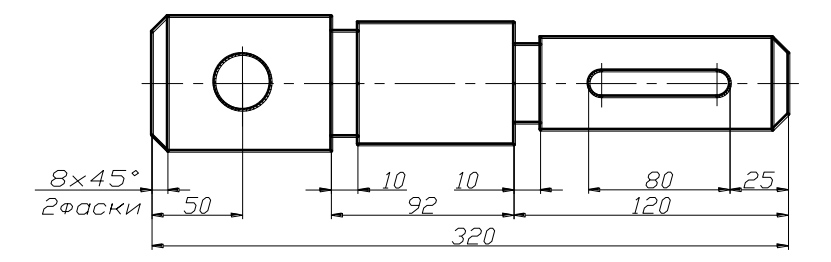

*Рисунок 2.50 - Приклад нанесення розмірів по довжині вала* **2.4 Зображення на кресленнях**
ГОСТ 2.305-68 встановлює правила зображення предметів (виробів) на кресленнях усіх галузей промисловості та будівництва.

Зображення деталей на кресленнях повинні давати повне уявлення про їх форму, розміри та інші дані, необхідні для їх виготовлення та контролю.

Зображення предметів повинні виконуватися за методом ортогонального проеціювання, коли предмет розміщують між площиною проекцій та спостерігачем. За основні площини проекцій беруть шість граней пустотілого куба, всередині якого розміщують предмет, який проектується на внутрішні грані куба (рис. 2.51).

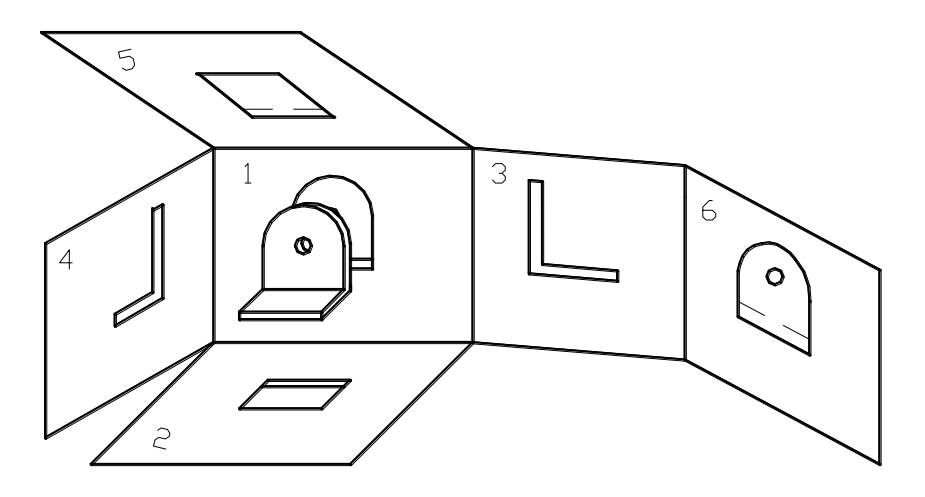

*Рисунок 2.51 - Європейська система створення зображень*

Зображення на фронтальній площині проекцій береться на кресленні за головний вигляд. Деталь на головному вигляді розміщують так, щоб її зображення давало найбільш повне враження про її форму.

Залежно від змісту зображення поділяють на вигляди, розрізи, перерізи та виносні елементи.

Згідно з вимогами ГОСТ 2.305-68 кількість зображень на кресленні має бути мінімальною, але достатньою для повного уявлення про форму та розміри деталі.

#### **2.4.1 Вигляди**

**Виглядом** називають зображення оберненої до спостерігача видимої частини поверхні деталі. Для зменшення кількості зображень

допускається на виглядах показувати невидимі частини деталі штриховими лініями.

Вигляди бувають основні, допоміжні та місцеві.

ГОСТ 2.305-68 встановлює шість **основних виглядів**, які одержують на шести внутрішніх гранях куба (рис. 2.51):

1 – вигляд спереду (головний вигляд);

2 – вигляд зверху;

3 – вигляд зліва;

4 – вигляд справа;

5 – вигляд знизу;

6 – вигляд ззаду.

Вигляди слід виконувати таким чином, щоб головний вигляд давав найбільш повну інформацію про деталь. Кількість виглядів на кресленні залежить від складності деталі.

Якщо вигляди виконані у проеційному зв'язку та розміщені на своїх традиційних місцях, їх не позначають (рис. 2.52 а).

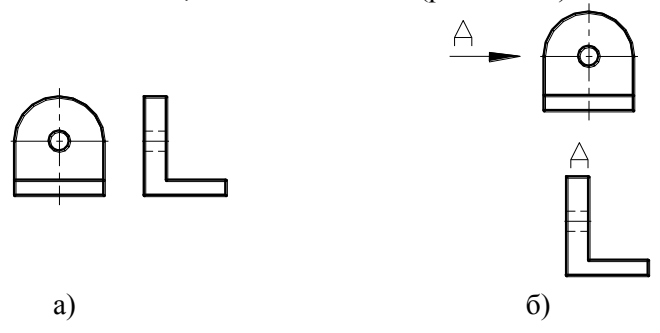

*Рисунок 2.52 – Варіанти виконання виглядів*

Якщо основні вигляди виконані не в проеційному зв'язку та розміщені не на своїх традиційних місцях, то над зображенням ставлять літеру українського алфавіту. Напрямок зору необхідно позначити стрілочкою, позначеною такою самою літерою. На рисунку 2.52 б наведений приклад виконання зображень на кресленні, коли основний вигляд розміщений не на своєму традиційному місці. У цьому випадку над зображенням ставлять літеру українського алфавіту та показують напрямок зору стрілкою з тією ж самою літерою. Розміри стрілки встановлені ГОСТ 2.305-68 ( рис. 2.53).

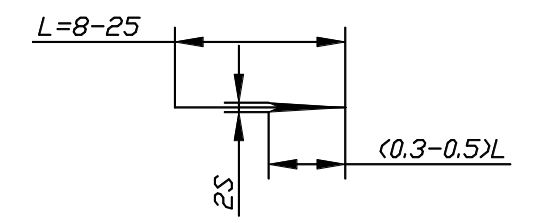

*Рисунок 2.53 – Розміри стрілки*

Якщо якусь частину деталі неможливо показати на основній площині проекцій без спотворення її форм та розмірів, то застосовують **допоміжні вигляди**.

Різні варіанти виконання креслення деталі із застосуванням допоміжних виглядів наведені на рисунку 2.54. Допоміжний вигляд, виконаний в проеційному зв'язку (рис. 2.54 а), не позначається. Якщо допоміжний вигляд виконується не в проеційному зв'язку, його позначають літерою, а стрілкою позначають напрямок зору з такою ж самою літерою (рис. 2.54б). Допоміжний вигляд можна повертати (рис. 2.54в), тоді до його позначення літерою додають знак "повернуто", стрілка якого показує напрямок повертання.

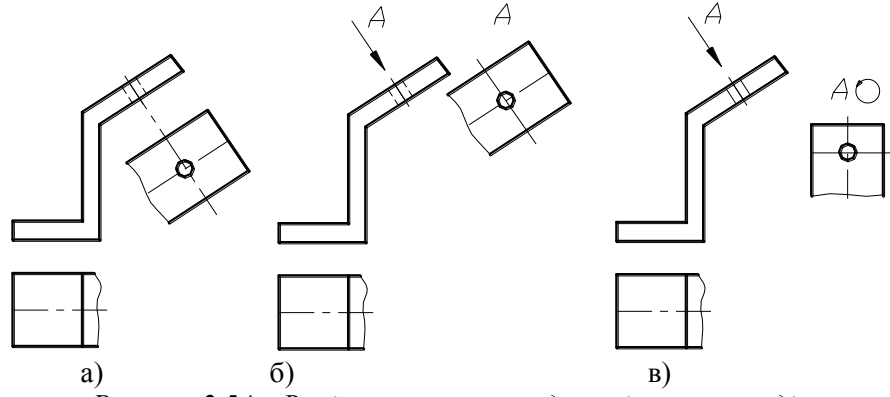

*Рисунок 2.54 – Варіанти виконання допоміжних виглядів*

Зображення окремої, вузько обмеженої частини поверхні деталі називають **місцевим виглядом**. Якщо місцевий вигляд виконується не в проеційному зв'язку, його позначають. Місцевий вигляд може бути обмежений суцільною хвилястою лінією (рис. 2.55а) або не обмежений (рис. 2.55б).

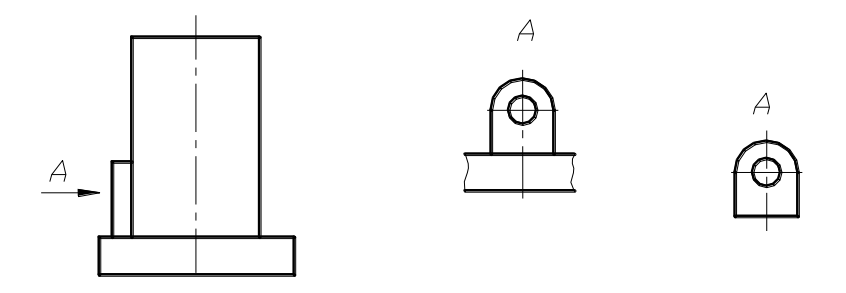

*Рисунок 2.55 – Місцеві вигляди*

# **2.4.2 Розрізи**

**Розрізом** називають зображення, яке одержують при умовному перерізі деталі однією або кількома січними площинами (рис. 2.56). У розрізі зображають те, що розміщене в січних площинах та за ними.

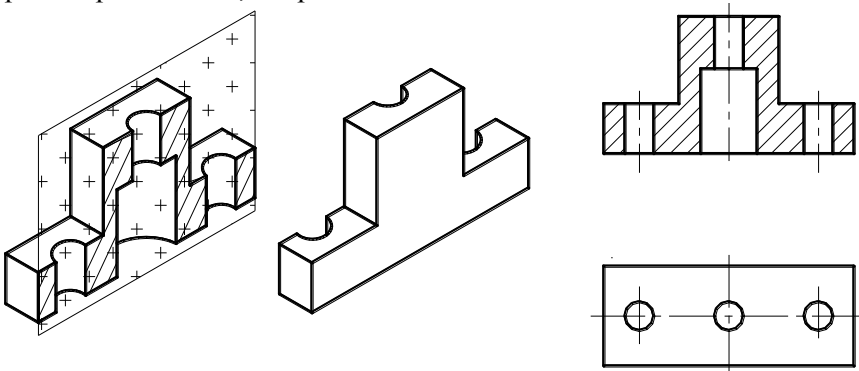

*Рисунок 2.56 – Процес виконання розрізу*

Розрізи дають змогу виявити внутрішню форму деталі, коли лінії невидимого контура не дають однозначного уявлення про неї.

На розрізі внутрішні форми зображують лініями видимого контура, а переріз заштриховують відповідно до матеріалу деталі.

**За положенням січної площини відносно горизонтальної площини проекцій** розрізи ділять на горизонтальні (січна площини паралельна горизонтальній площині проекцій), вертикальні (січна площина перпендикулярна до горизонтальної площини проекцій) та похилі (січна площина утворює з горизонтальною площиною кут, що відрізняється від прямого). На рисунку 2.57 наведений приклад утворення горизонтального розрізу. На рисунку 2.56 наведений приклад утворення вертикального розрізу. Вертикальні розрізи, у свою чергу,

поділяють на фронтальні та профільні. Вертикальний розріз називається фронтальним (рис. 2.56), якщо січна площина паралельна фронтальній площині проекцій, і профільним, якщо січна площина паралельна профільній площині проекцій.

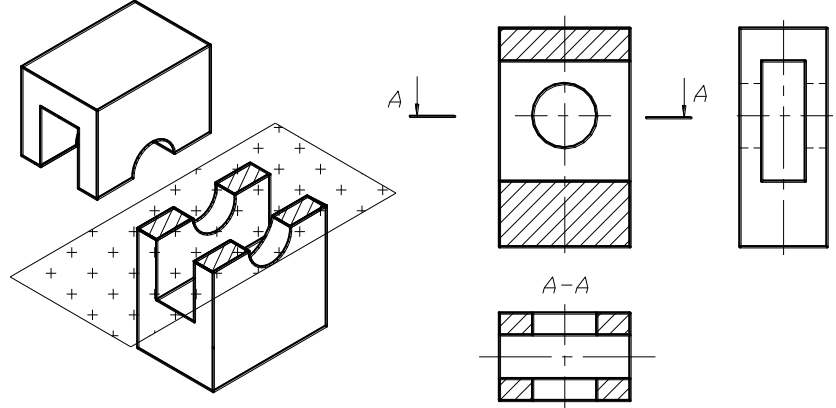

*Рисунок 2.57 – Горизонтальний розріз*

На рисунку 2.58 наведений приклад утворення похилого розрізу.

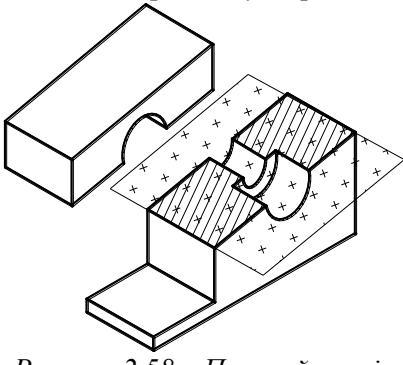

*Рисунок 2.58 – Похилий розріз*

**За кількістю площин розрізи поділяють на прості та складні.** Простими називають розрізи, які виконані однією січною площиною. Усі вищенаведені розрізи – прості.

Складні розрізи виконуються двома та більше січними площинами. Ці розрізи бувають ступінчастими та ламаними. Складні розрізи називають ступінчастими, якщо січні площини паралельні одна одній. На рисунку 2.59 наведений приклад утворення ступінчастого розрізу та його оформлення на кресленні.

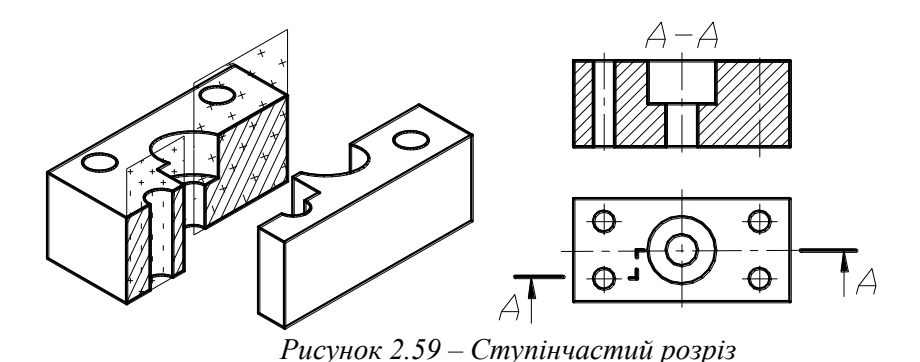

Складні розрізи називаються ламаними, якщо січні площини перетинаються. При виконанні ламаних розрізів нахилені площини умовно повертають до суміщення в одну площину з іншою січною площиною. На рисунку 2.60 наведений приклад утворення ламаного розрізу.

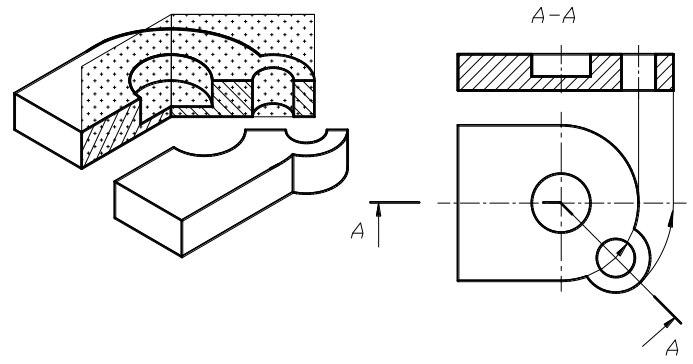

*Рисунок 2.60 – Ламаний розріз*

Крім розглянутих, розрізняють ще місцеві розрізи, які дають змогу виявити будову деталі в окремому вузькообмеженому місці. Приклад утворення місцевого розрізу наведений на рисунку 2.61. Місцевий розріз на креслення обмежують суцільною тонкою хвилястою лінією, яка не має збігатися з лініями видимого контура.

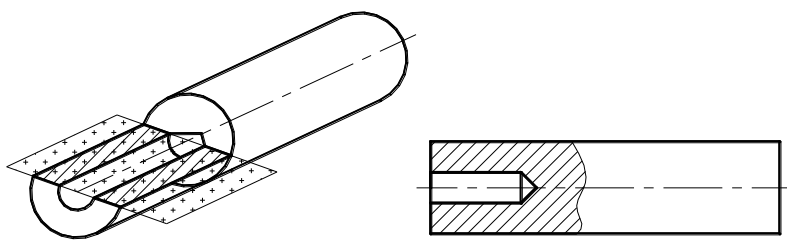

*Рисунок 2.61 – Місцевий розріз*

При виконанні простих розрізів, якщо січна площина збігається з площиною симетрії деталі у цілому, а відповідні зображення розрізів виконуються на місцях основних виглядів, розрізи позначень не мають (див. рис. 2.56).

У всіх інших випадках розрізи позначають. Положення січної площини позначають розімкненою лінією, товщина якої згідно із ГОСТ 2.303-68 береться у межах від S до 1,5S. Довжина розімкненої лінії знаходиться в межах 8-20 мм. Початкові та кінцеві штрихи не повинні перетинати контур деталі. Напрямок зору показують стрілкою (розміри її наведені на рисунку 2.53), яку проводять на відстані 2 - 3 мм від кінця розімкненої лінії. Поряд зі стрілками (зовні) вказують літери українського алфавіту. Над зображенням відповідного розрізу роблять напис А-А, Б-Б тощо. Висота літер відповідає вимогам ГОСТ 2.304-81 та повинна бути приблизно вдвічі більшою розмірного числа. Різні варіанти позначення розрізів наведені на рисунку 2.62.

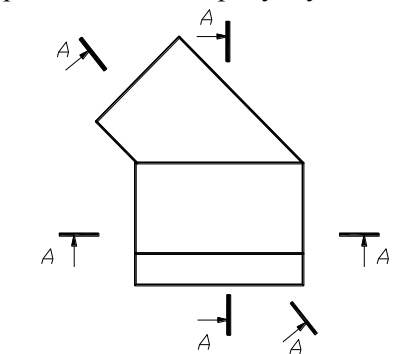

*Рисунок 2.62 – Варіанти позначення розрізів*

Необхідно звернути увагу на те, що літеру завжди ставлять ззовні, і, незважаючи на нахил стрілки, літера завжди паралельна основному напису.

При позначенні складних розрізів штрихи проводять також у місцях перетину січних площин (рис. 2.59 та 2.60).

Для симетричних деталей допускається сполучати половину вигляду деталі з половиною її розрізу. Межа вигляду та розрізу – лінія осьова. На рисунку 2.63 наведена схема сполучення вигляду та розрізу для симетричної деталі.

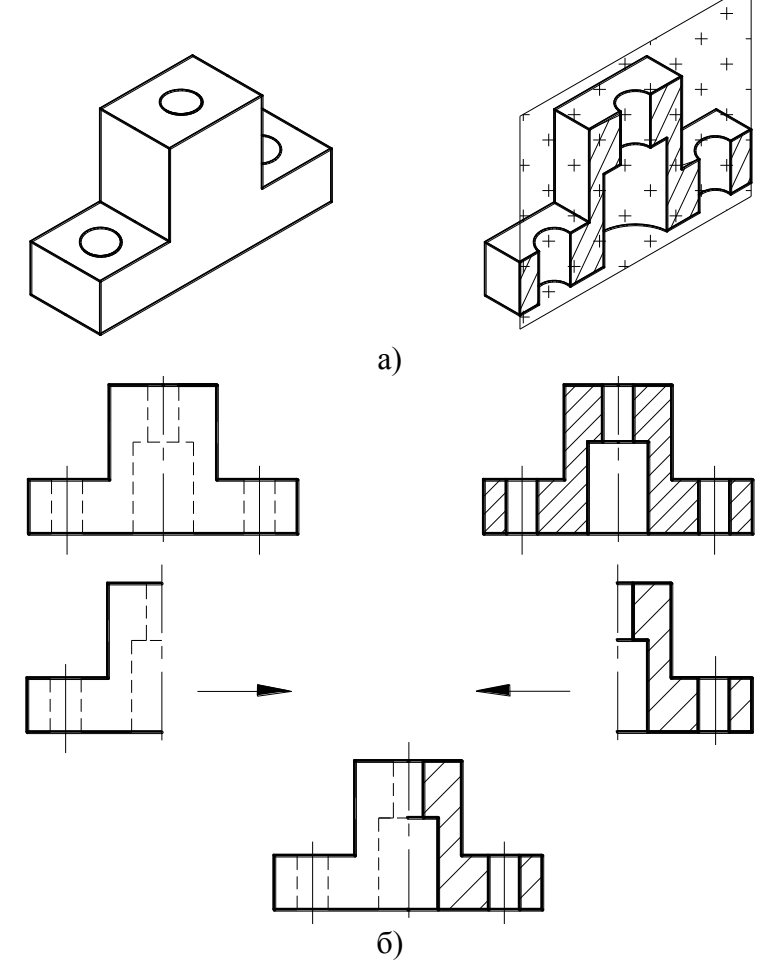

*Рисунок 2.63 – Поетапне виконання сполучення половини вигляду та половини розрізу деталі*

При сполученні половини вигляду та половини розрізу деталі необхідно пам'ятати про те, що при вертикальній осі симетрії зліва

виконується вигляд, а справа – розріз, а при горизонтальній осі симетрії зверху виконується вигляд, а знизу розріз.

Якщо при сполученні половини вигляду та половини розрізу на вісь симетрії накладається лінія видимого контура (наприклад, ребро), то межу вигляду та розрізу виконують по суцільній хвилястій лінії. Якщо ребро внутрішнє – виконується більша частина розрізу та менша вигляду (рис. 2.64а), а якщо ребро зовнішнє, то на зображенні буде більша частина вигляду та менша розрізу (рис. 2.64б).

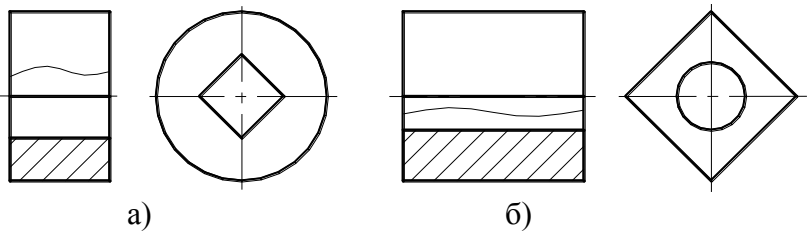

*Рисунок 2.64– Суміщення на зображеннях вигляду та розрізу*

Місцеві розрізи обмежують суцільною тонкою хвилястою лінією, яка не збігається з лініями контуру деталі та ніяк не позначаються. На рисунку 2.65 наведене креслення, на якому виконані місцеві розрізи.

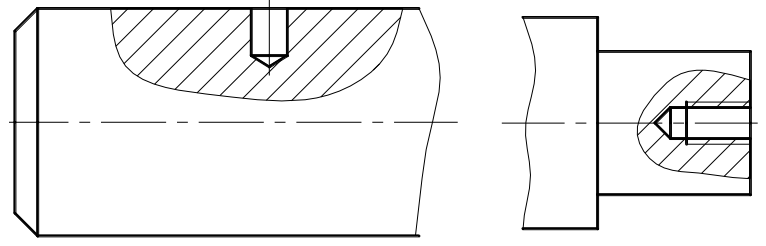

*Рисунок 2.65 – Виконання місцевих розрізів*

# **2.4.3 Перерізи**

**Перерізом** називають зображення, яке одержують при умовному перерізі деталі однією або кількома січними площинами.

**Різницею між розрізом та перерізом є те, що в перерізі зображають лише те, що розміщене безпосередньо у січній площині, а все, що розміщене за нею, не зображається.** Рисунок 2.66 ілюструє різницю між розрізом та перерізом: а) переріз, б) розріз.

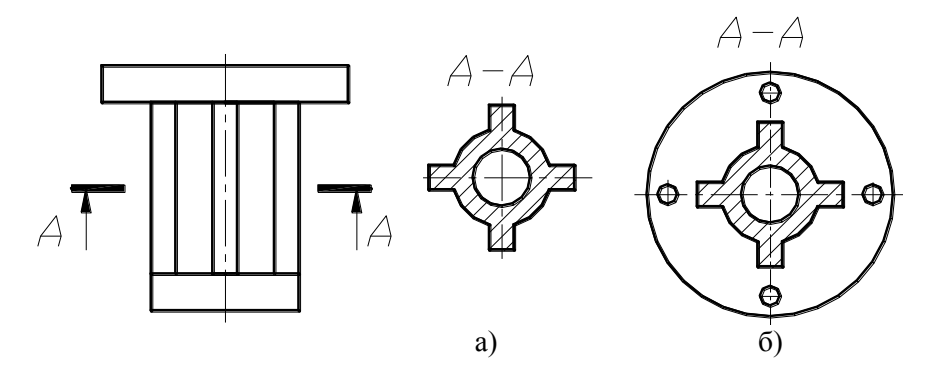

*Рисунок 2.66 – Різниця між розрізом та перерізом*

Перерізи поділяють на винесені та накладені. Винесеними називаються перерізи, які виконуються окремо від основного зображення (рис. 2.67 а). Накладеними називають перерізи, які виконуються на самому зображенні деталі (рис. 2.67 б та в). Контури накладеного перерізу виконуються суцільною тонкою лінією. Накладені перерізи не позначаються, якщо переріз – симетрична фігура (рис. 2.67 б), але позначається напрямок зору, коли в перерізі одержують несиметричну фігуру (рис. 2.67 в).

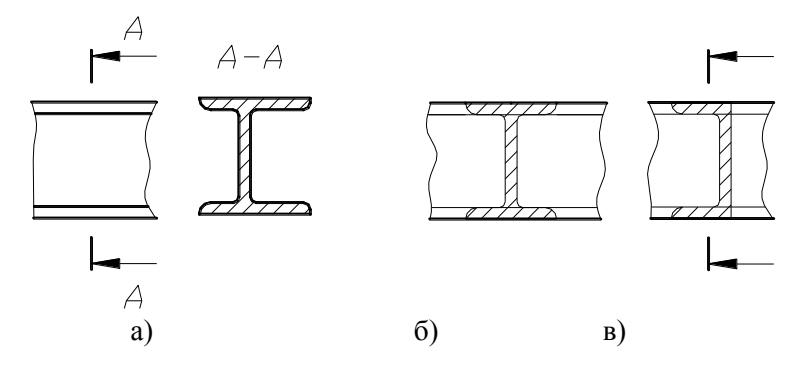

*Рисунок 2.67 – Варіанти виконання перерізів*

Винесені перерізи є переважаючими. На рисунку 2.68 наведені варіанти виконання винесених перерізів, виконаних у проеційному зв'язку.

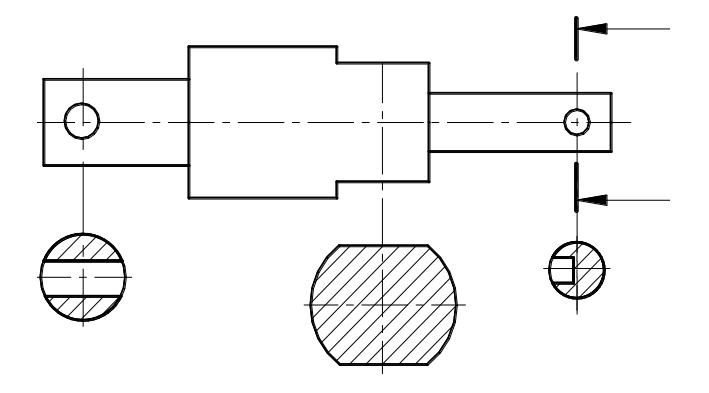

*Рисунок 2.68 – Варіанти виконання винесеного перерізу*

# **2.4.4 Виносні елементи**

**Виносний елемент** – це зображення (як правило, у масштабі збільшення) якоїсь частини деталі, яка потребує графічного та інших пояснень у відношенні форми та розмірів. Виносний елемент може містити елементи, які не зазначені на відповідних зображеннях, та відрізнятися від нього за змістом (наприклад, зображення може бути розрізом, а виносний елемент – виглядом).

При виконанні виносного елемента відповідне місце на основному зображенні обводять замкненою суцільною тонкою лінією (коло, овал), від якої виносять похилу лінію, що закінчується поличкою, на якій ставлять літеру українського алфавіту. Над виконаним зображенням виносного елемента ставлять ту саму літеру, а у дужках зазначають масштаб зображення. Виносний елемент виконується якомога ближче до відповідного місця на зображенні деталі. На рисунку 2.69 наведений приклад виконання виносного елемента.

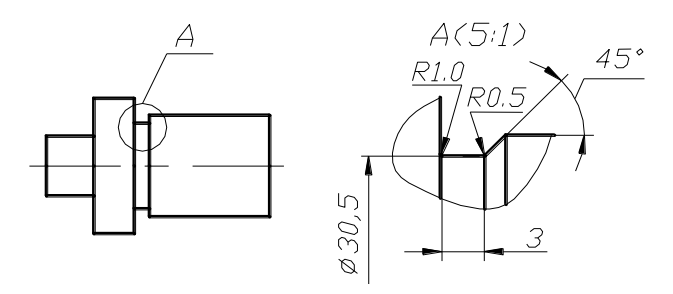

*Рисунок 2.69 – Виносний елемент*

Деталі у виробі можуть з'єднуватися по-різному. Усі з'єднання поділяють на рознімні та нерознімні.

Рознімними називають з'єднання, які можна багаторазово збирати та розбирати без деформації деталей, що входять у з'єднання. До рознімних з'єднань відносять різьбові, шпонкові, шліцьові з'єднання.

Нерознімними з'єднаннями називають з'єднання, які неможливо розібрати без деформації деталей, що входять у з'єднання. До нерознімних з'єднань відносять з'єднання зварюванням, зшиванням, склеюванням тощо.

### **2.5.1 Різьбові з'єднання**

Основним елементом різьбового з'єднання є різь, яка на кресленні зображається умовно. Зовнішній діаметр на валі виконують суцільною товстою основною лінією, внутрішній – суцільною тонкою. Зовнішній діаметр в отворі виконують суцільною тонкою лінією, внутрішній діаметр – суцільною товстою основною лінією. На вигляді зліва суцільна тонка лінія виконується із обриванням на 1/4 діаметра. Межа різі виконується суцільною товстою основною лінією. На рисунку 2.70 наведений приклад зображення на кресленні зовнішньої та внутрішньої різей.

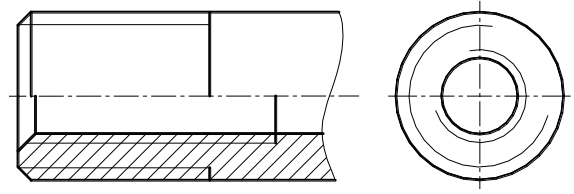

*Рисунок 2.70– Зображення на кресленнях різі*

Умовне позначення різі на кресленні наведене на рисунку 2.71.

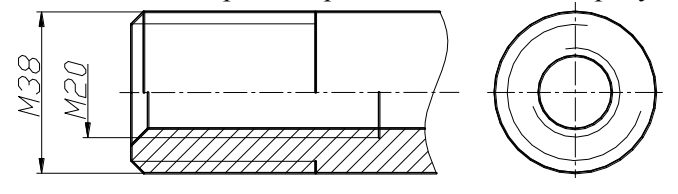

*Рисунок 2.71 – Умовне позначення різі*

На різьбовому з'єднанні різь умовно зображається на внутрішній деталі (рис. 2.72).

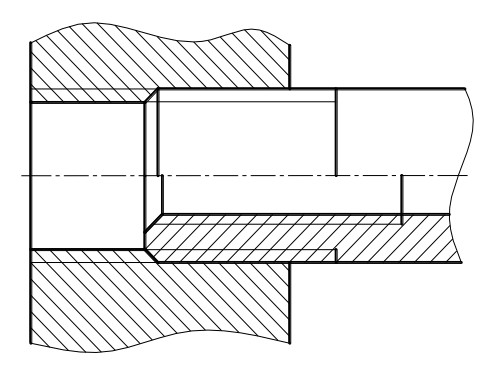

Рисунок 2.72 – Зображення різьбового з'єднання

# **2.5.2 Шпонкові з'єднання**

Деталями шпонкового з'єднання є вал, втулка та шпонка. Робочі креслення виконуються для вала та втулки. На робочому кресленні вала виконують головний вигляд з місцевим розрізом по шпонковому пазу та переріз. За необхідності показують вигляд на шпонковий паз (для шпонок першого та другого виконань). На рисунку 2.73 наведений приклад виконання зображень на робочому кресленні вала з пазом під призматичну шпонку.

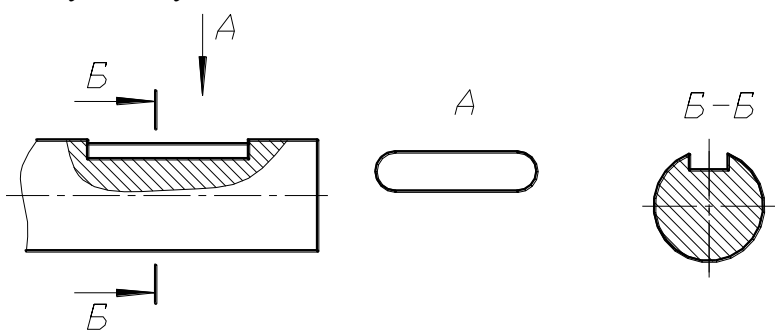

*Рисунок 2.73 – Зображення вала*

На робочому кресленні втулки виконують головний вигляд у розрізі та вигляд зліва (рис. 2.74).

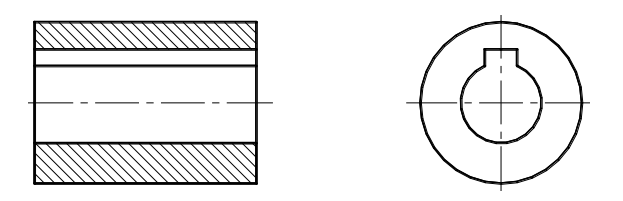

*Рисунок 2.74 – Зображення втулки*

На рисунку 2.75 наведений приклад виконання шпонкового з'єднання за допомогою призматичної шпонки.

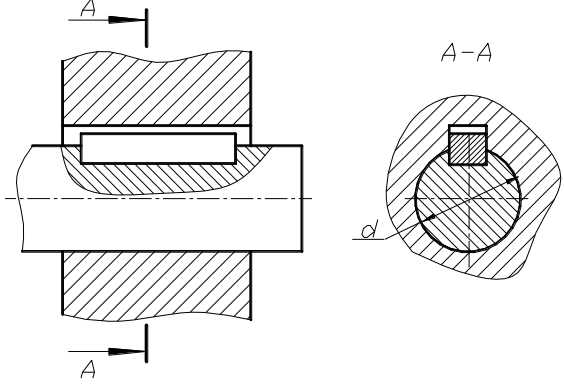

*Рисунок 2.75 – Зображення шпонкового з'єднання*

# **2.5.3 Шліцьові з'єднання**

Креслення шліцьового вала повинно мати головний вигляд та вигляд зліва або його переріз.

Згідно з вимогами ГОСТ 2.409-74 при зображенні шліцьового вала головний вигляд його повинен мати вісь, паралельну основному напису креслення. Твірні поверхонь виступів (зовнішній діаметр) та фаски зображають суцільними товстими основними лініями, а западини (внутрішній діаметр) - суцільними тонкими лініями. Тонка лінія повинна перетинати лінію межі фаски.

Межу нарізки шліців та межу шліців повного профілю позначають суцільними тонкими лініями.

У поздовжньому перерізі діаметр западин виконують суцільною товстою основною лінією. Самі шліци у поздовжньому перерізі не штрихують.

На рисунку 2.76 наведені зображення, які можуть виконуватися на кресленнях шліцьового вала з прямокутними шліцами.

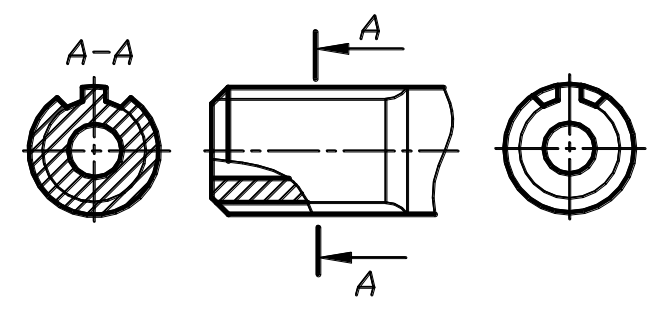

*Рисунок 2.76 – Варіанти виконання зображень шліцьового вала*

На вигляді зліва або у перерізі суцільною товстою основною лінією зображають зовнішній діаметр та профіль одного зуба і двох западин. Суцільною тонкою лінією виконують внутрішній діаметр. На вигляді зліва фаску умовно не зображають.

Креслення втулки шліцьового з'єднання (рисунок 2.77) містить головний вигляд та вигляд зліва або поперечний переріз.

На головному вигляді деталь розміщують горизонтально з виконанням на ньому поздовжнього розрізу. У розрізі твірні зовнішнього та внутрішнього діаметрів виконують суцільною товстою основною лінією, зубці умовно вважають нерозрізаними (їх не штрихують).

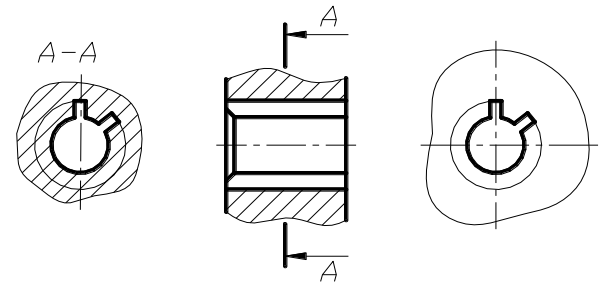

*Рисунок 2.77 - Креслення шліцьової втулки*

На вигляді зліва або у поперечному перерізі суцільною товстою основною лінією виконують один виступ та дві западини. Діаметр западин виконують суцільною тонкою, а діаметр виступів – суцільною товстою основною лінією.

Складальне креслення шліцьового з'єднання містить головний вигляд з'єднання та переріз або вигляд зліва (справа). Товщини ліній елементів шліцьового з'єднання будуть такими самими, як на кресленнях вала та втулки. У поздовжньому розрізі показують лише ту частину поверхні виступів отвору, яка не закрита валом (рис. 2.78).

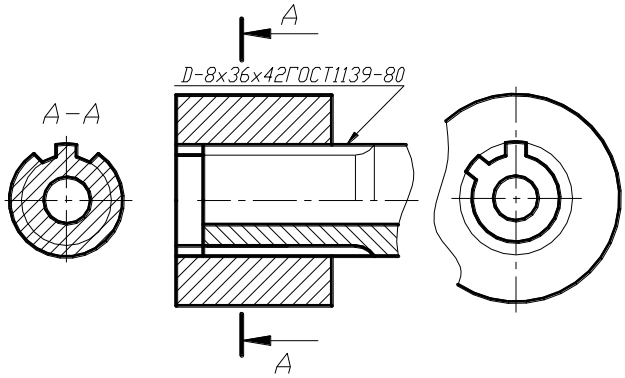

*Рисунок 2.78 – Шліцьове з'єднання*

На складальних кресленнях допускається нанесення умовного позначення шліцьового з'єднання на поличці лінії виноски, яка проводиться від зовнішнього діаметра вала (рис. 2.78).

У поперечному перерізі шліцьового з'єднання умовно зображають шліци вала (один виступ та дві западини).

### **2.5.4 Зварні з'єднання**

Зварні з'єднання є більш поширеними нерознімними з'єднаннями. Вони утворюються при розплавленні металу в зоні стику і його подальшому затвердінні. Метал, що затвердів після розплавлення , називають зварним швом.

За способом взаємного розміщення зварюваних деталей зварні з'єднання поділяють на **стикові**, к**утові, таврові** та **внапуск** (рис. 2.79).

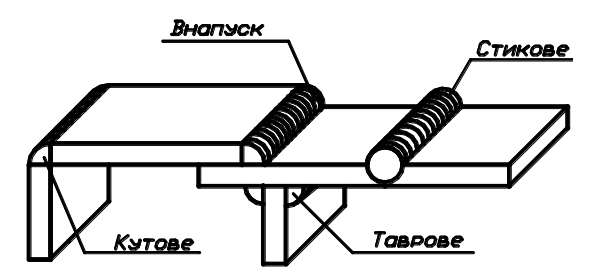

*Рисунок 2.79 – Способи з'єднання деталей*

Стикове з'єднання позначають літерою С, кутове – літерою У, таврове – літерою Т, внапуск – літерою Н. Поряд з літерою, яка позначає вид зварного з'єднання, зазначають цифру, що характеризує конструктивні особливості зварного шва, наприклад, С1, У3, Т2, Н4 тощо. Під конструктивними особливостями розуміють односторонній чи двосторонній шов, зі скосом кромок чи без їх скосу, зі скосом однієї кромки або зі скосом двох кромок тощо. На рисунку 2.80 наведені різні варіанти підготовки кромок стикового з'єднання.

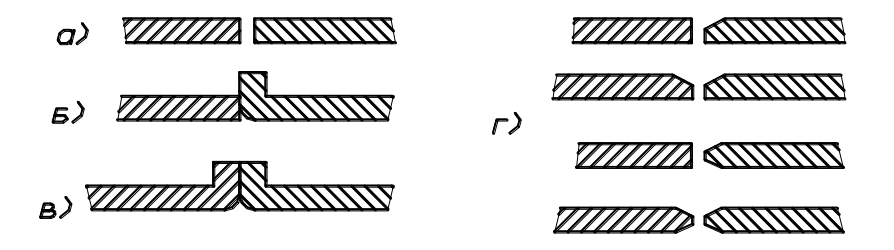

*Рисунок 2. 80 – Способи підготовки кромок*

Незалежно від способу зварювання зварні шви умовно зображають: **видні** –суцільними товстими основними лініями (рис. 2.81 а), **невидні** – штриховими лініями (рис. 2.81 б). Від зображення шва проводять нахилену лінію-виноску, яка з боку шва закінчується односторонньою стрілкою (рис. 2.81).

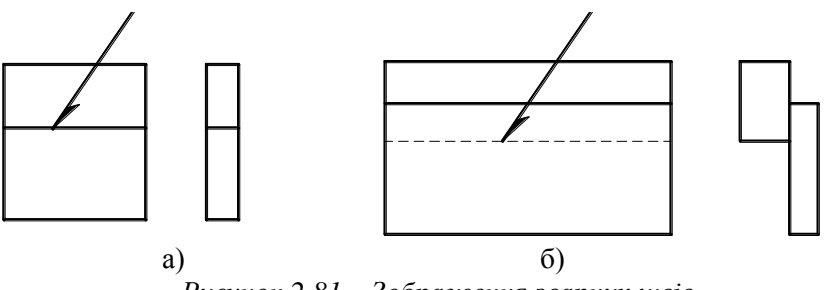

*Рисунок 2.81 – Зображення зварних швів*

Умовне позначення зварного шва зазначають на поличці, якою закінчується нахилена лінія (для видного шва) та під поличкою (для невидного шва). На рисунку 2.82 наведені приклади позначення зварних швів.

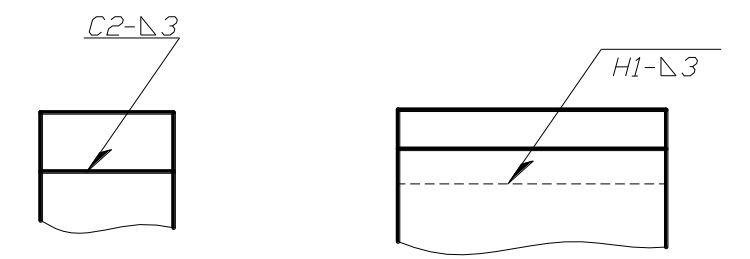

*Рисунок 2.82 – Умовне позначення зварних швів*

На рисунку 2.83 наведені різні варіанти застосування допоміжних знаків у позначенні зварних з'єднань.

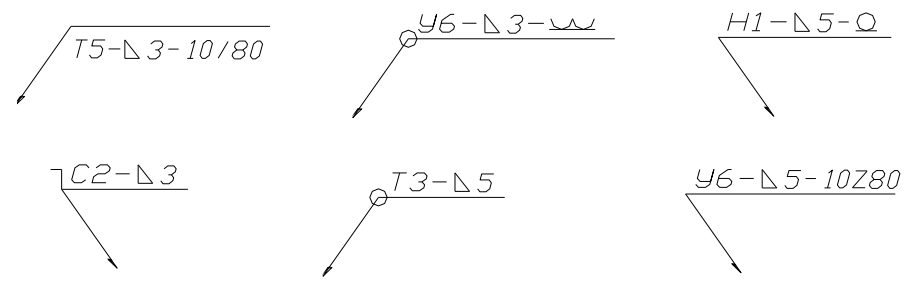

*Рисунок 2.83 – Позначення зварних швів*

На рисунку 2.84 наведені приклади позначення на кресленнях зварних швів.

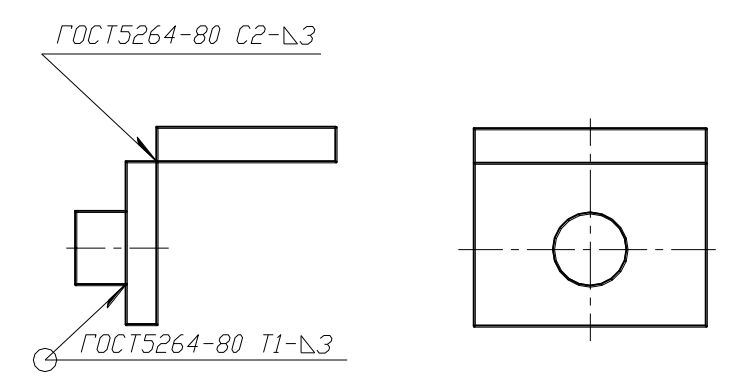

*Рисунок 2.84 – Приклад позначення зварних швів*

Найбільш поширеним зварюванням є ручне електродугове зварювання за ГОСТ 5264-80, тому у самому позначенні швів на кресленні зварного з'єднання, як правило, на цей ГОСТ не посилаються, а зазначають його у технічних вимогах. Технічні вимоги записують над основним написом креслення по його довжині. Набір пунктів технічних вимог, які записують на кресленні зварних з'єднань, наведений на рисунку 2.85.

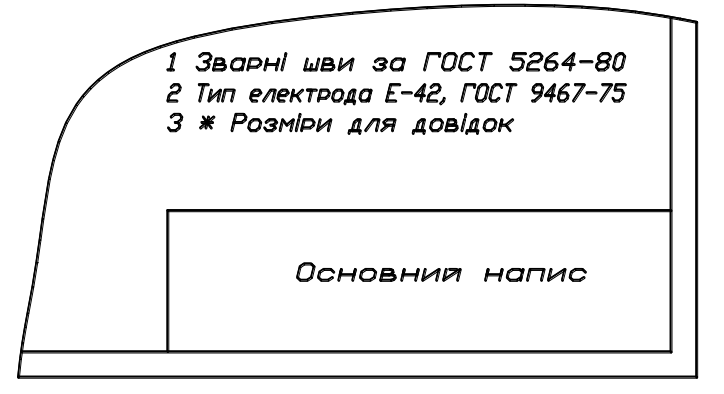

*Рисунок 2.85 – Технічні вимоги на кресленні зварного з'єднання*

Якщо на кресленні зварного з'єднання є кілька однакових швів, їм присвоюють номери. При цьому позначення шва зазначають на одному із швів, де на нахиленій лінії позначають їх кількість. На усіх інших таких самих швах ставлять лише відповідний номер: над поличкою для видимого шва та під поличкою для невидимого шва. На рисунку 2.86 наведені варіанти позначення однакових швів.

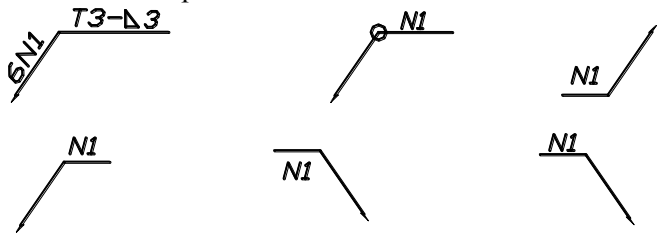

*Рисунок 2.86 – Позначення однакових зварних швів*

Креслення зварного з'єднання є кресленням складальним, тому до нього обов'язково додається специфікація. Якщо креслення зварного з'єднання виконується на форматі А4, допускається суміщення специфікації з кресленням.

Під **деталюванням** розуміють процес виконання робочих креслень деталей або ескізів за складальним кресленням. Це творчий процес, а не просте копіювання зображень та нанесення розмірів. Він складається з кількох послідовних етапів. Перед деталюванням складальне креслення слід детально розглянути - "прочитати" його.

Читання складального креслення дає можливість розвинути вміння умовного уявлення будови виробу та форми його складових частин.

Прочитати складальне креслення - це означає:

- встановити призначення, будову та принцип дії виробу, яке виконане на складальному кресленні;
- з'ясувати взаємне розміщення деталей виробу та способи їх з'єднання;
- з'ясувати форму кожної деталі та їх призначення.

### **2.6.1 Порядок деталювання**

При виконанні деталювання необхідно побачити складові частини виробу та умовно розібрати його. Деталювання складального креслення рекомендується виконувати у такій послідовності:

- за номером позиції знайти деталь на всіх зображеннях складального креслення, уявити зовнішню та внутрішню форми її елементів;
- вибрати головний вигляд деталі та намітити необхідну кількість зображень, яка згідно з вимогами ГОСТ 2.305-68 повинна бути мінімальною, але достатньою для виготовлення та контролю деталі, призначити масштаб зображень (ГОСТ 2.302-68);
- вибрати необхідний формат аркуша робочого креслення за ГОСТ 2.301-68;
- виконати компонування креслення: тонкими лініями або прямокутниками суцільною тонкою лінією намітити місця розміщення зображень робочого креслення;
- виконати зображення робочого креслення та нанести штрихування на виконаних розрізах та перерізах;
- нанести необхідні розміри деталі та позначити шорсткість її поверхонь;
- виконати необхідні текстові написи: заповнити основний напис креслення та за необхідності записати технічні вимоги та заповнити таблиці параметрів.

# **2.6.2 Особливості деталювання складального креслення**

При виконанні деталювання необхідно пам'ятати про те, що на складальному кресленні відповідні стандарти допускають ряд умовностей та спрощень, які необхідно враховувати при виконанні робочих креслень деталей.

1 Положення деталі на головному вигляді робочого креслення не завжди збігається з її положенням на головному вигляді складального креслення. Слід пам'ятати про те, що деталі, які є поверхнями обертання на головному вигляді робочого креслення, завжди розміщують горизонтально. На рисунку 2.87 зліва наведений елемент складального креслення, а справа - положення деталі на робочому кресленні при виконанні деталювання.

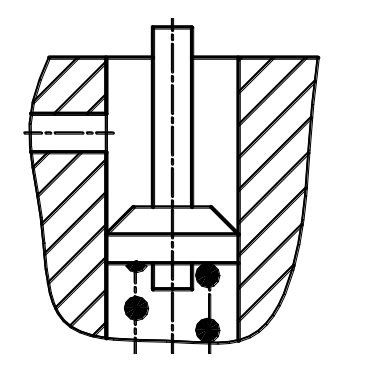

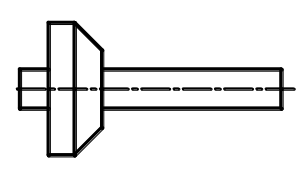

*Рисунок 2.87 – Особливості деталювання*

2 Деталі на робочих кресленнях слід виконувати у такому вигляді, у якому вони надходять на процес складання, тобто до виконання технологічних операцій при складанні виробу. На рисунку 2.88 зліва виконане робоче креслення деталі, а справа - елемент складальної одиниці.

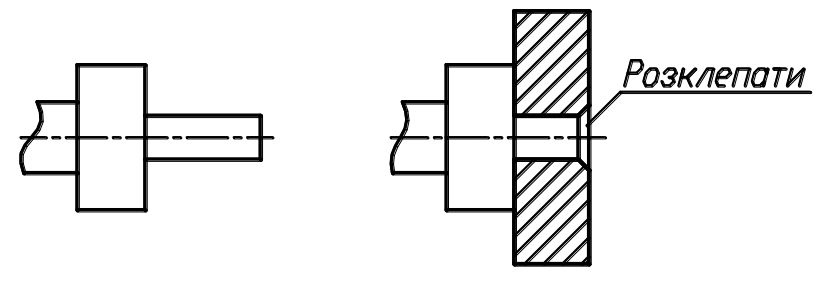

### *Рисунок 2.88 – Особливості деталювання*

3 На робочому кресленні обов'язково зображають усі ті подробиці, які можна зображати на складальному кресленні зі спрощеннями або взагалі не зображати (фаски, проточки, канавки, ливарні нахили тощо). Розміри цих елементів беруть у відповідних стандартах. На рисунку 2.89 зліва наведений елемент складального креслення, а справа - креслення деталі (позиція 1) з необхідною фаскою та радіусом закруглення.

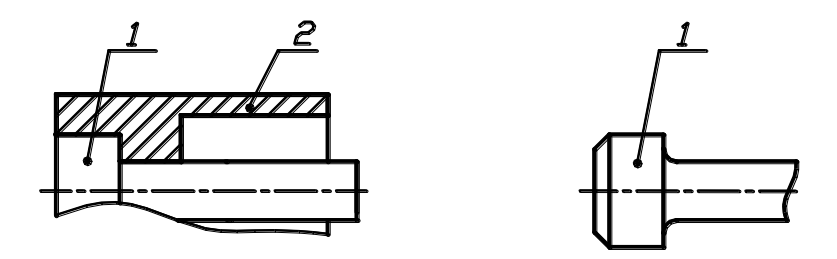

*Рисунок 2.89 – Особливості деталювання*

4 При нанесенні розмірів слід враховувати технологічні та конструктивні вимоги й особливості. Необхідні розміри виміряють на складальному кресленні та визначають з урахуванням масштабу зображення. Визначені розміри узгоджують з нормальним рядом довжин, кутів, діаметрів, фасок у відповідних стандартах. Особливу увагу при нанесенні розмірів слід звернути на спряжені деталі (позиції 1 та 2 на рисунку 2.90). На рисунку 2.91 наведені креслення деталей поз. 1 та 2, на яких нанесені розміри, на які слід звернути особливу увагу.

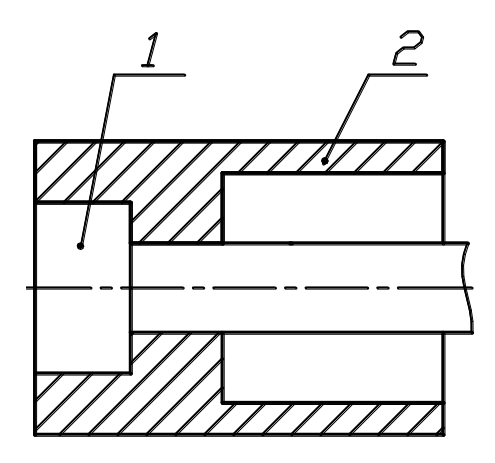

*Рисунок 2.90 – Елемент складального креслення*

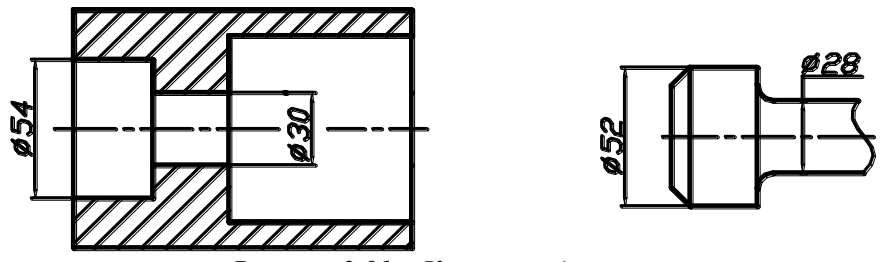

*Рисунок 2.91 – Креслення деталей*

- 5 Шорсткість поверхонь призначають залежно від характеру їх з'єднання. Спряжені поверхні мають більш високі вимоги щодо шорсткості, ніж вільні. Практика виробила межі шорсткості щодо конкретних видів з'єднань та способів обробки поверхонь деталі (табл. 2.4).
- 6 При заповненні основного напису робочого креслення деталі необхідно зазначити номер робочого креслення та назву деталі. Ці дані беруть зі специфікації. Матеріал деталі наведений або у специфікації, або у завданні до даного складального креслення. Приклади позначень різних марок матеріалів наведені у таблиці 2.5.

Таблиця 2.4 – Значення шорсткості поверхонь типових деталей

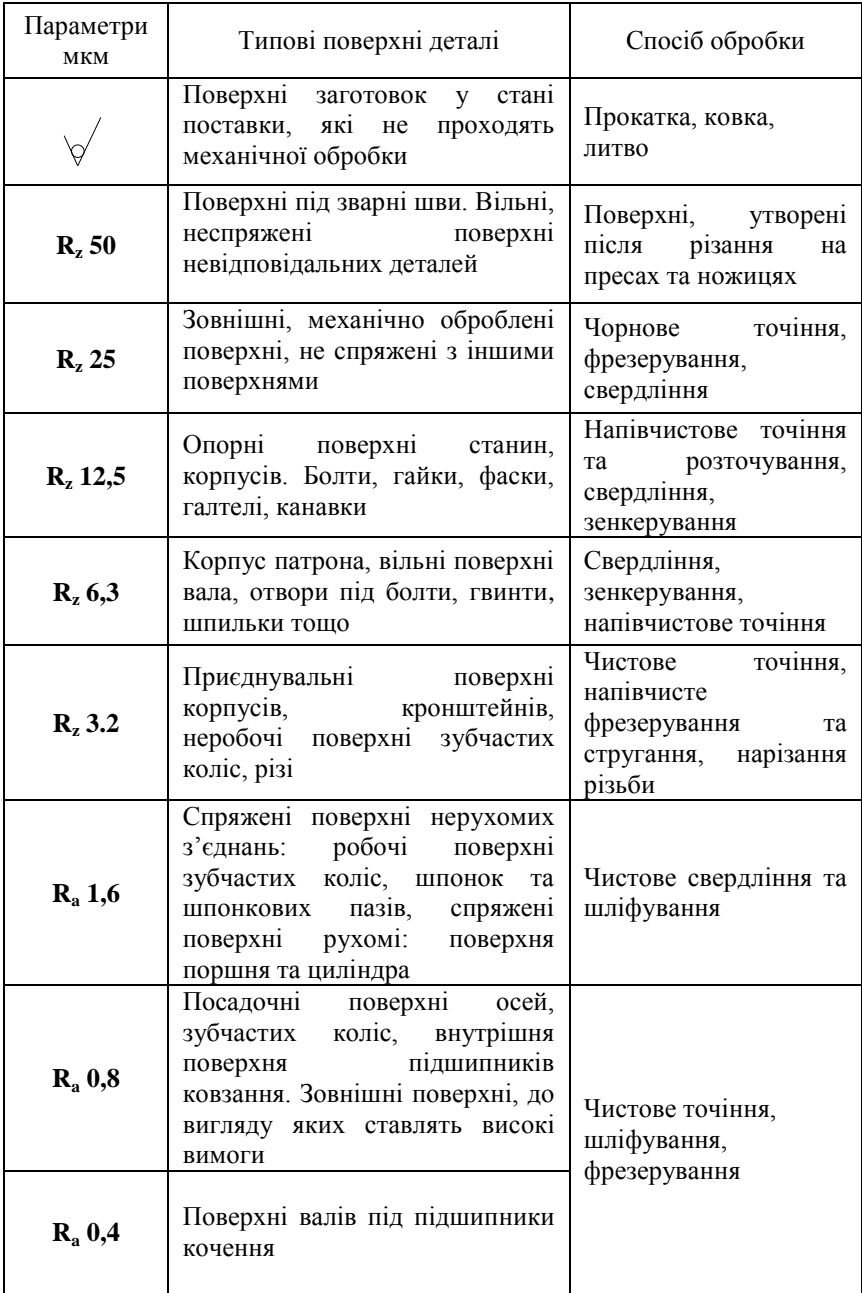

| Найменування                                  | Марки<br>матеріалу                                                                                | Умовне позначення                          |
|-----------------------------------------------|---------------------------------------------------------------------------------------------------|--------------------------------------------|
| матеріалу                                     |                                                                                                   | матеріалу                                  |
| Сірий чавун                                   | 10, 15, 18, 20, 25, 30, 35                                                                        | C425 ГОСТ 1412-85                          |
| Сталь<br>вуглецева<br>звичайної<br>якості     | $0 - 6$                                                                                           | Ст3 ГОСТ 380-94                            |
| Сталь<br>вуглецева<br>якісна<br>конструкційна | 08, 10, 15, 20, 25, 30, 35, 40,<br>45,50, 55, 60<br>60Г, 65Г, 70Г                                 | Сталь 45ГОСТ 1050-88                       |
| Сталь<br>легована<br>конструкційна            | 20X, 30X, 35X, 40X, 45X,<br>50X, 30XMA, 30XM, 18XF,<br>20XFCA, 30XFC, 20XH,<br>40XH, 50XH, 30XH3A | Сталь 40ХГОСТ4345-71                       |
| Сталь<br>вуглецева<br>інструментальна         | Y7, Y8, Y8Γ, Y9, Y10, Y11,<br>Y12, Y13, Y7A, Y8A, Y8TA,<br>Y9A, Y10A, Y11A, Y12A,<br>Y13A         | Сталь У7ГОСТ 1435-74                       |
| Сталь<br>ливарна                              | 15Л, 20Л, 25Л, 30Л, 35Л,<br>40Л, 45Л, 50Л, 55Л                                                    | Сталь 25Л II<br>ГОСТ 977-88                |
| Алюмінієві<br>сплави                          | АЛ1, АЛ2 тощо<br>АК1, АК2 тощо<br>Д1, Д2 тощо<br>СИЛ-00, СИЛ-0 і т.д.                             | АК9 ГОСТ 4784-74<br>Д16 ГОСТ 4784-74       |
| Бронза                                        | БрОЦС5-5-5,<br>БрОЦС4-4-17,<br>БрОЦСЗ, 5-7-5                                                      | Бр ОЦСН3-7-5-1<br>ГОСТ 613-79              |
| Латунь                                        | Л63, Л68, ЛМц58-2,<br>ЛАЖ60-1-1, ЛО62-1<br>ЛА67-2,5, ЛС59-1Л,<br>ЛЦ16К4, ЛЦ40С                    | Л65 ГОСТ 15527-70<br>ЛМц58-2ЛГОСТ 17711-72 |

Таблиця 2.5 – Умовні позначення матеріалів

# **2.7 Креслення за спеціальністю**

До креслень за спеціальністю (для електротехнічних спеціальностей) відносять креслення армованого виробу та схеми: принципова електрична та цифрової обчислювальної техніки.

#### **2.7.1 Армований виріб**

**Армованим** називається виріб, який виготовляється із різних матеріалів із застосуванням нерознімного з'єднання методом опресування, наплавлення, заливки, деталі резиною, пластмасою або іншими матеріалами, які забезпечують монолітний зв'язок. До армованих виробів відносять деталі різних електричних приладів: кнопки, ручки, ковпачки, гвинти тощо.

Армований виріб є складальною одиницею, тому креслення його виконують за правилами виконання складального креслення. Армовані вироби мають невеликі розміри та складаються з 2 – 3 деталей, тому складальне креслення армованого виробу частіше виконують на форматі А4. При виконанні складального креслення на форматі А4 стандарт дозволяє суміщення специфікації з кресленням (рис. 2.92).

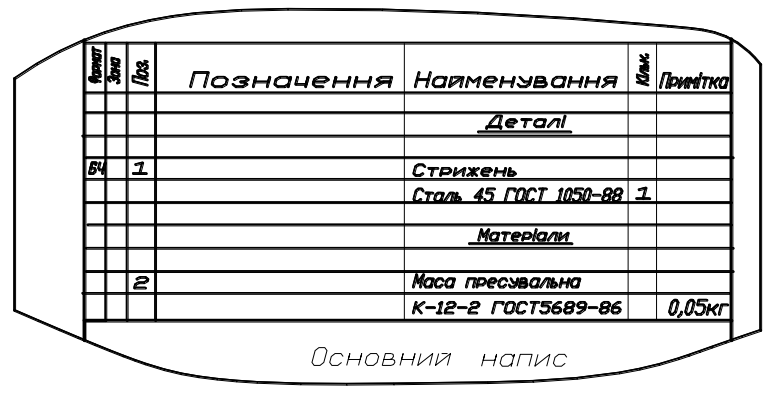

*Рисунок 2.92 – Суміщення специфікації з кресленням армованого виробу*

На кресленні армованого виробу наносять розміри усіх елементів деталей, які входять до складу армованого виробу, оскільки робочі креслення їх не виконуються (рис. 2.93).

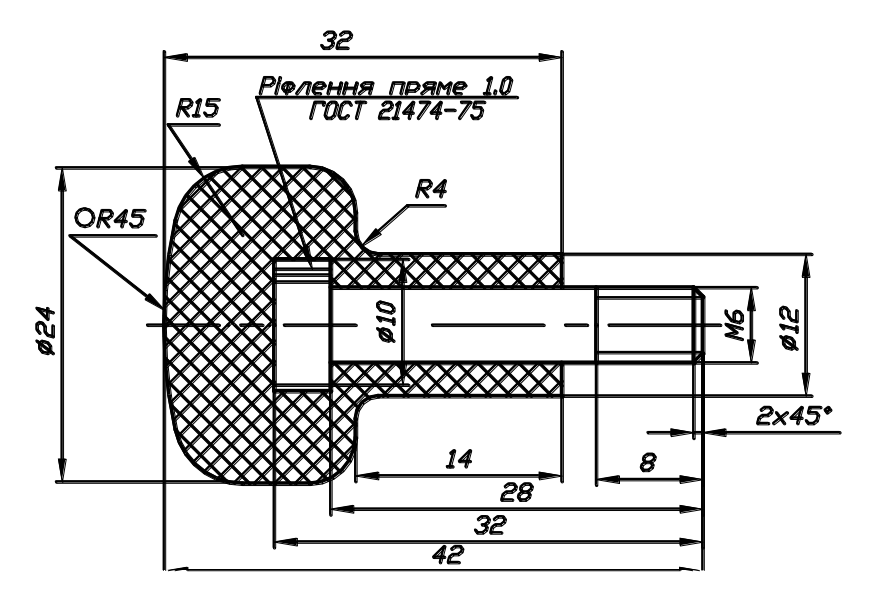

*Рисунок 2.93 – Розміри армованого виробу*

# **2.7.2 Схеми електричні принципові**

Схеми виконують на аркушах стандартних форматів за ГОСТ 2.301-68. Розмір формату вибирають залежно від складності виробу та ступеня його деталізації на схемі. Схеми виконують без урахування дійсного просторового розміщення елементів схеми та без дотримання масштабу.

Відповідні стандарти встановлюють основні правила виконання схем. Правила виконання електричних схем подано у ГОСТ 2.702-75. Типи електричних схем встановлені ГОСТ 2.701-76. Це структурні, функціональні, принципові, загальні тощо. Умовні графічні позначення елементів на схемах повинні відповідати вимогам ГОСТ 2.721-74 - 2.755- 74.

Лінії зв'язку, які виконують суцільною тонкою лінією, повинні складатися з горизонтальних та вертикальних відрізків та мати найменшу кількість зломів та перетинів. Відстань між сусідніми паралельними лініями зв'язку повинна бути не менше 3мм. При виконанні схем використовують умовні графічні позначення. Стандартні графічні позначення елементів електричної схеми мають певні розміри, які встановлені відповідними стандартами. Якщо розміри стандартом не встановлені, то на схемі вони мають такі самі розміри, за якими вони зображені у стандарті. Допускається всі умовні графічні позначення

пропорційно збільшувати або зменшувати. На кресленні схеми виконується основний напис креслення за формою 1 (рис.4.2), у якому зазначають назву схеми та її тип (рис. 2.94).

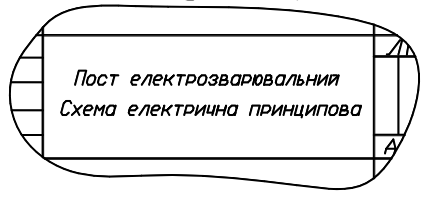

*Рисунок 2.94 – Назва схеми*

Кожна схема повинна супроводжуватися таблицею переліку елементів. Таблицю переліку елементів розміщують на першому аркуші схеми або виконують у вигляді самостійного документа з основним написом за формою 2. Відстань між таблицею параметрів та основним написом креслення становить не менше 12 мм.

Перелік елементів записують групами в алфавітному порядку. У межах кожної групи елементи записують у порядку зростання номерів. Розміри таблиці параметрів та приклад її заповнення наведений на рисунку 2.95.<br>
<sup>T<sub>i ç</sub>. <sup>Í àé</sup>ì åí óâàí í ÿ <sup>Eiet</sup> <sup>Ï ðèì iòêà</sup></sup> рисунку 2.95.

| Ï î ç.         | Í àéì åí óâàí í ÿ                               | Êiëü-<br>êiñòü | Ï ðèì iòêà |
|----------------|-------------------------------------------------|----------------|------------|
|                |                                                 |                |            |
|                |                                                 |                |            |
|                | Đắc nối đề Ì ËÒ ẤI ÑÒ 7113 - 77                 |                |            |
|                |                                                 |                |            |
| R <sub>1</sub> | $\hat{I}$ EO-0,5-200 $\hat{I}$ i $\pm 10\%$     |                |            |
| R2,R3          | $\hat{I}$ EO-2-630 $\hat{I}$ $\hat{I}$ $\pm$ 5% | $\overline{c}$ |            |
| 20             | 110                                             |                | 45         |
|                | 185                                             |                |            |

*Рисунок 2.95 – Таблиця переліку елементів*

Принципова електрична схема визначає повний склад елементів та зв'язків між ними. Схеми креслять для виробів, які знаходяться у відключеному положенні. Елементи на схемах зображають у вигляді умовних графічних позначень. Лінії електричного зв'язку на принциповій схемі мають умовний характер та не є зображенням реальних проводів. Схема повинна бути компактною.

При викреслюванні електричних принципових схем слід орієнтуватися на такі розміри: від точки перетину електричних ланцюгів

до контура елемента повинно бути 3-5 мм, між елементами, вертикально розміщеними, - 12-15 мм, між елементами, горизонтально розміщеними, - 8-10 мм (рис. 2.96).

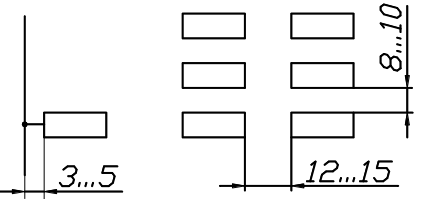

*Рисунок 2.96 – Відстані між однаковими елементами*

Різні функціональні ланцюги на одній схемі можна виконувати лініями різної товщини. Відстань між функціональними групами слід вибирати дещо більшу, ніж між елементами групи. Товщину ліній електричного зв'язку слід вибирати у межах 0,2-1,0 мм залежно від формату та розмірів графічних позначень. Рекомендована товщина ліній електричного зв'язку - 0,3-0,4 мм. Товщина ліній геометричних елементів умовних графічних позначень повинна дорівнювати товщині ліній електричного зв'язку. Якщо в умовних графічних позначеннях є потовщені лінії, то їх виконують вдвічі товщими від ліній зв'язку.

Умовні графічні позначення повинні креслитися на схемі так, як вони розміщені у відповідних стандартах, або повернутими на 90<sup>0</sup>. Приклади умовних позначень елементів електричних схем наведені у таблицях 2.6 – 2.12.

Усі елементи на схемах повинні мати позиційне позначення. Кожне позиційне позначення повинне складатися із літерного позначення елемента та порядкового номера елемента у межах групи, наприклад, R1, R2,…,R10, С1, С2,...тощо.

Літерне позначення показує на видляд елемента. Використовують такі літерні коди: *С* - конденсатор; *F* - захисний елемент або пристрій; *G* - генератор; *H* – пристрій індуктивності; *К –* реле електромагнітне, пускач; *L* – котушка індуктивності; *М* - електродвигун; *Р-* прилади вимірювальні; *R -* резистор; *T* - трансформатор; *Q* – вимикач; *S* – пристрої комунікаційні; *V*- пристрої зв'язку; *V*- прилади електровакуумні напівпровідникові; *X* – з'єднання контактні; *Y –* пристрої механічні тощо.

Літери та цифри виконують однією висотою шрифту та записують поряд з умовним графічним позначенням елемента справа від нього або над ним. Порядкові номери позначень присвоюють у послідовності розміщення елементів на схемі у напрямку зверху вниз та

зліва направо. На рисунку 2.97 наведений елемент електричної схеми з позначенням елементів.

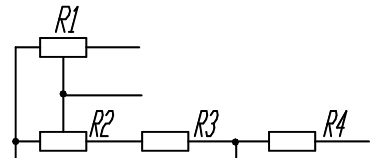

*Рисунок 2. 97 – Позначення елементів електричної схеми*

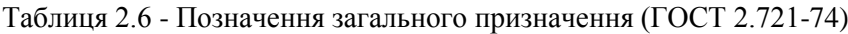

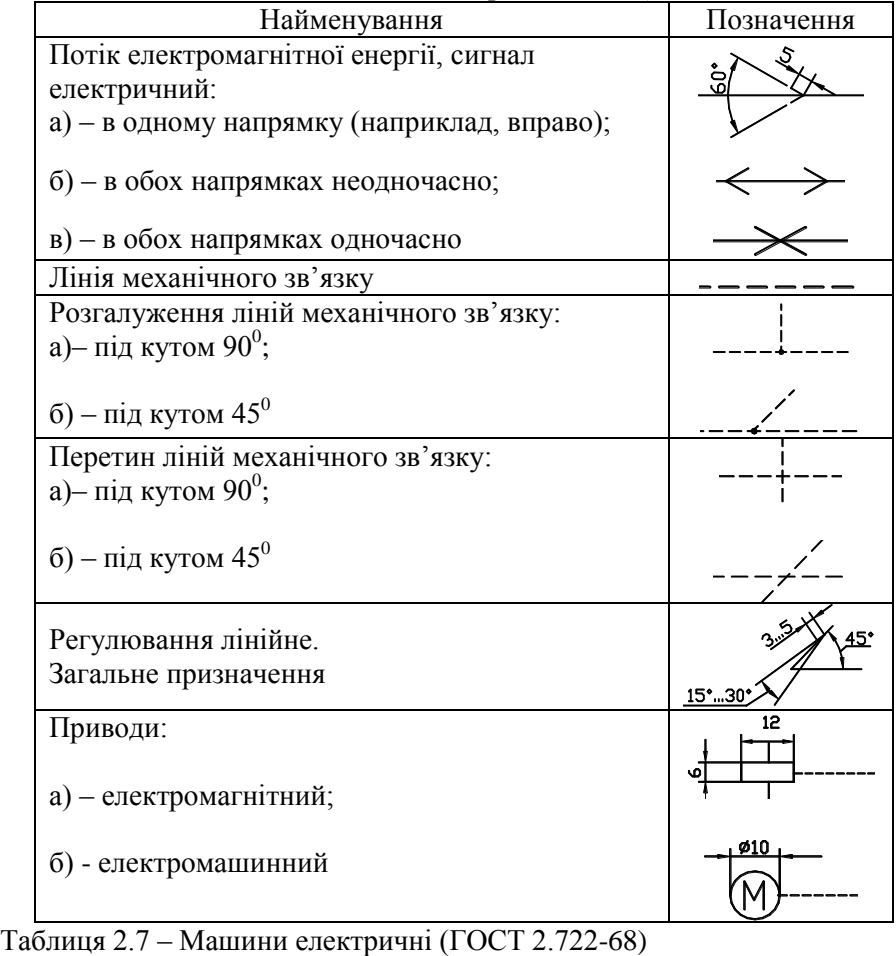

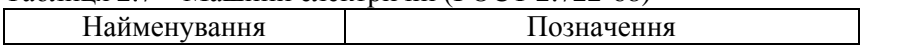

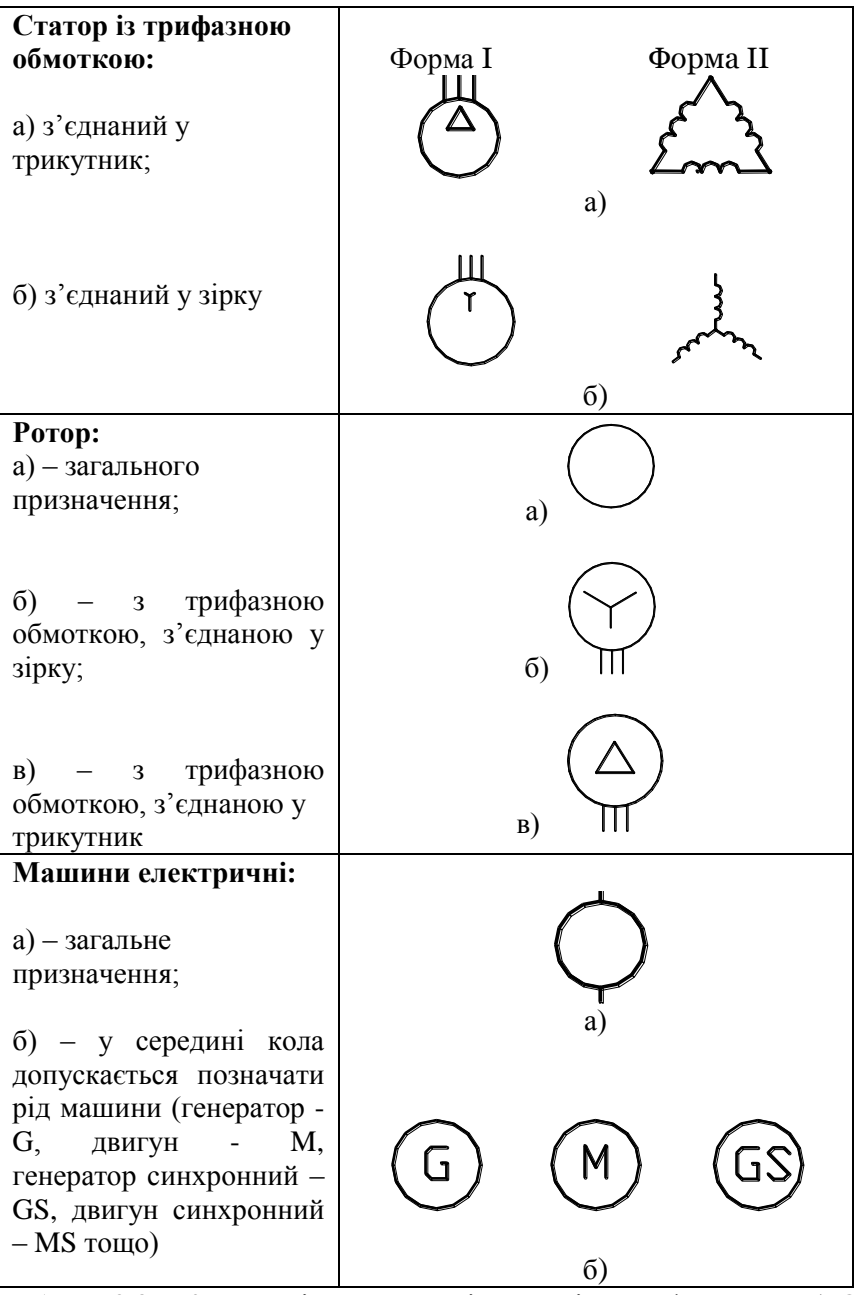

Таблиця 2.8 – Котушки індуктивності, дроселі, трансформатори (ГОСТ 2.723-68)

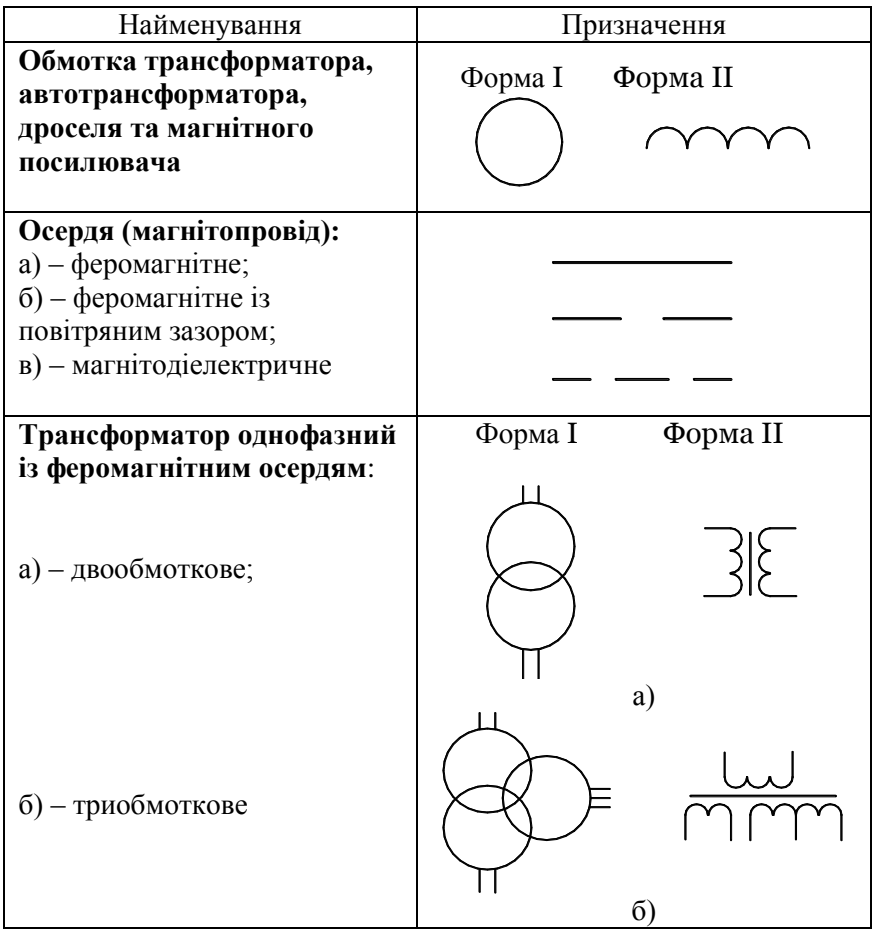

Таблиця 2.9 – Розрядники, запобіжники (ГОСТ 2.727-68)

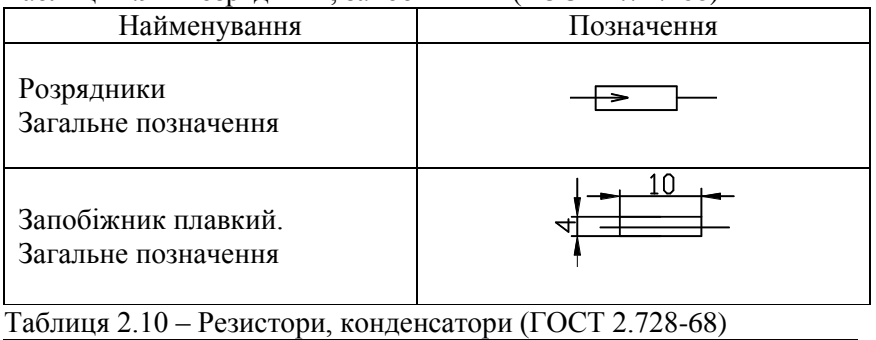

Найменування Позначення

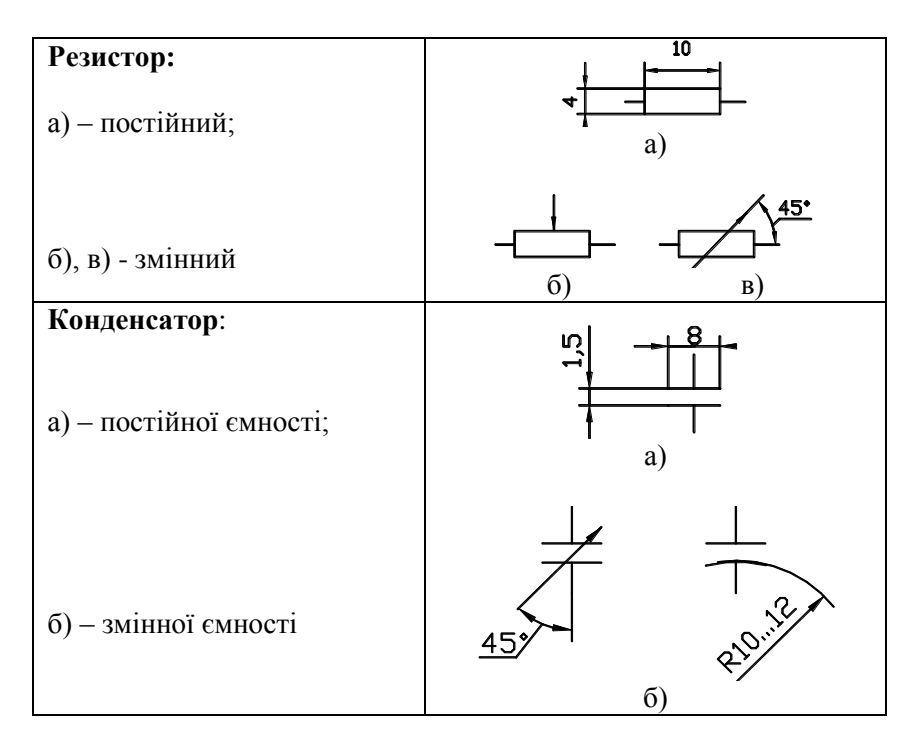

Таблиця 2.11 – Прилади напівпровідникові (ГОСТ 2.730-73)

| Найменування                                      | Позначення                           |
|---------------------------------------------------|--------------------------------------|
| Діод.<br>Загальне позначення                      | 45<br>$60$ <sup>*</sup><br>۸C<br>ഗ   |
| Транзистори:<br>- типу p-n-p;<br>a)<br>типу n-p-n | 60°<br>b<br>a)<br>ℯⅇ<br>çμ<br>Α<br>Ч |

Таблиця 2.12 – Прилади електровакуумні

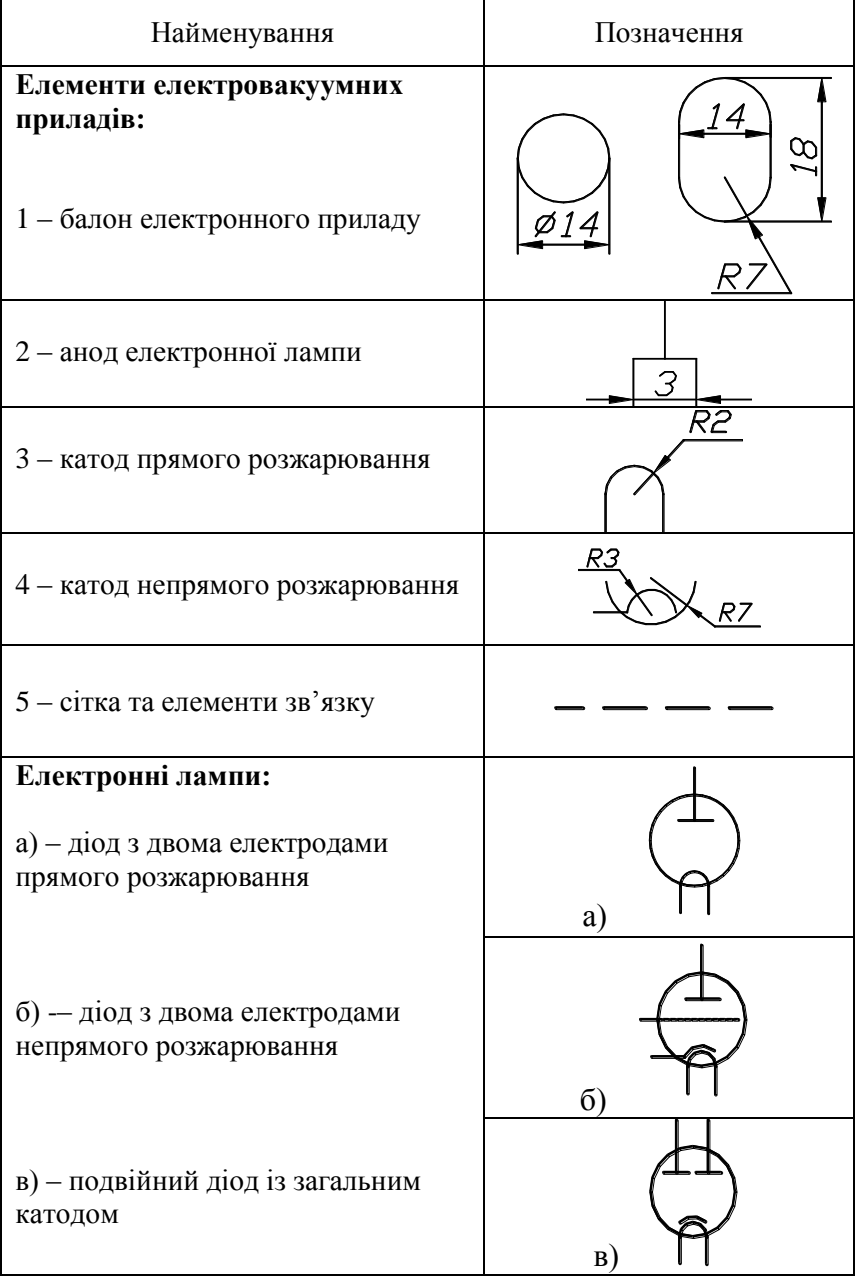

# **2.7.3 Схеми цифрової обчислювальної техніки**

Умовне графічне позначення цифрової обчислювальної техніки має форму прямокутника, до якого підводять лінії виводів. Позначення елемента може містити три поля: основне та два додаткових. У першому рядку основного поля зазначають позначення функції, яку виконує елемент. У наступних рядках основного поля розміщують інформацію за ГОСТ 2.708-81 "Правила виконання електричних схем цифрової обчислювальної техніки". На додаткових полях розміщують інформацію про функціональні призначення виводів (показники, мітки). Вхідні елементи ставлять з лівого боку позначення, вихідні – з правого боку.

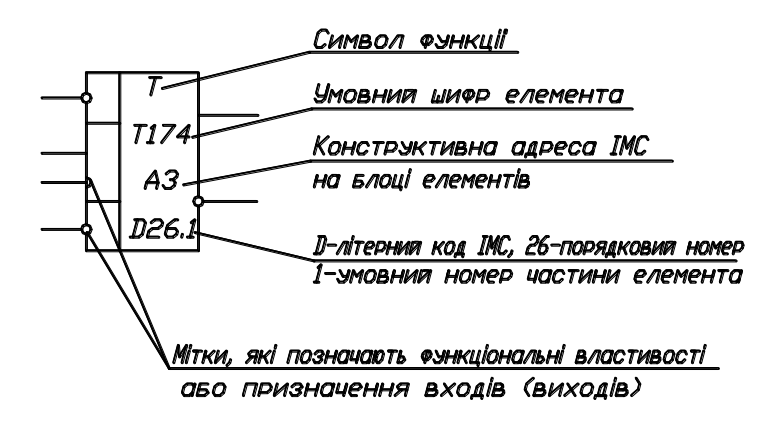

*Рисунок 2.98 – Літерно-цифрове позначення на умовному графічному позначенні логічного елемента*

Двоспрямовані виводи, які не несуть логічної інформації, розміщують як із правого, так і з лівого боку прямокутника.

Розміри позначення визначаються: **за висотою** – кількістю ліній виводів, кількістю інтервалів, кількістю рядків інформації в основному та допоміжному полях, розміром шрифту; **за шириною –** наявністю допоміжних полів, кількістю знаків, які розміщені в одному рядку графічного позначення, розмірами шрифту.

Відстань між лініями виводів повинна бути не менше та кратною величині **С**. Розміри графічного позначення за висотою повинні бути кратними постійній величині **С/2**. При розділенні груп ліній виводів інтервалом величина його повинна бути не менше **2С** та кратною

величині **С**. При виконанні схеми вручну **С** повинна бути не менше 5мм, ширина допоміжного поля повинна бути не менше 5мм (при збільшенні кількості символів у рядку ширина допоміжного поля повинна відповідно збільшуватися), розмір показника повинен бути не більше 3мм.

На рисунку 2.99 наведені зображення: а) основного поля; б) основного поля з лівим та правим допоміжними полями; в), г) входів та виходів логічних елементів

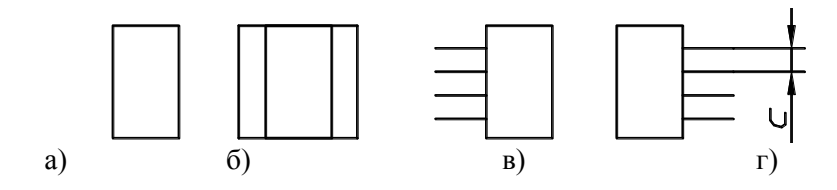

*Рисунок 2.99 – Зображення елементів цифрової обчислювальної техніки*

На рисунку 2.100 наведені позначення на входах та виходах за допомогою логічних індикаторів: а) інверсний статичний вхід (вихід), б) прямий динамічний вхід, в) інверсний динамічний вхід.

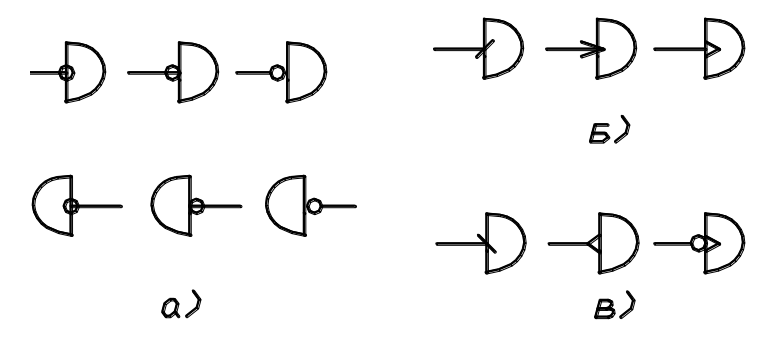

*Рисунок 2.100 – Позначення на входах та виходах*
ГОСТ 2743-72 встановлює правила побудови умовних графічних позначень комбінованих логічних елементів з рівноцінними та нерівноцінними входами, які побудовані на основі логічних операцій "И" (символ &), "ИЛИ" (символ 1) та "НЕ" (таблиця 2.13). Таблиця 2.13 – Приклади позначення елементів цифрової техніки

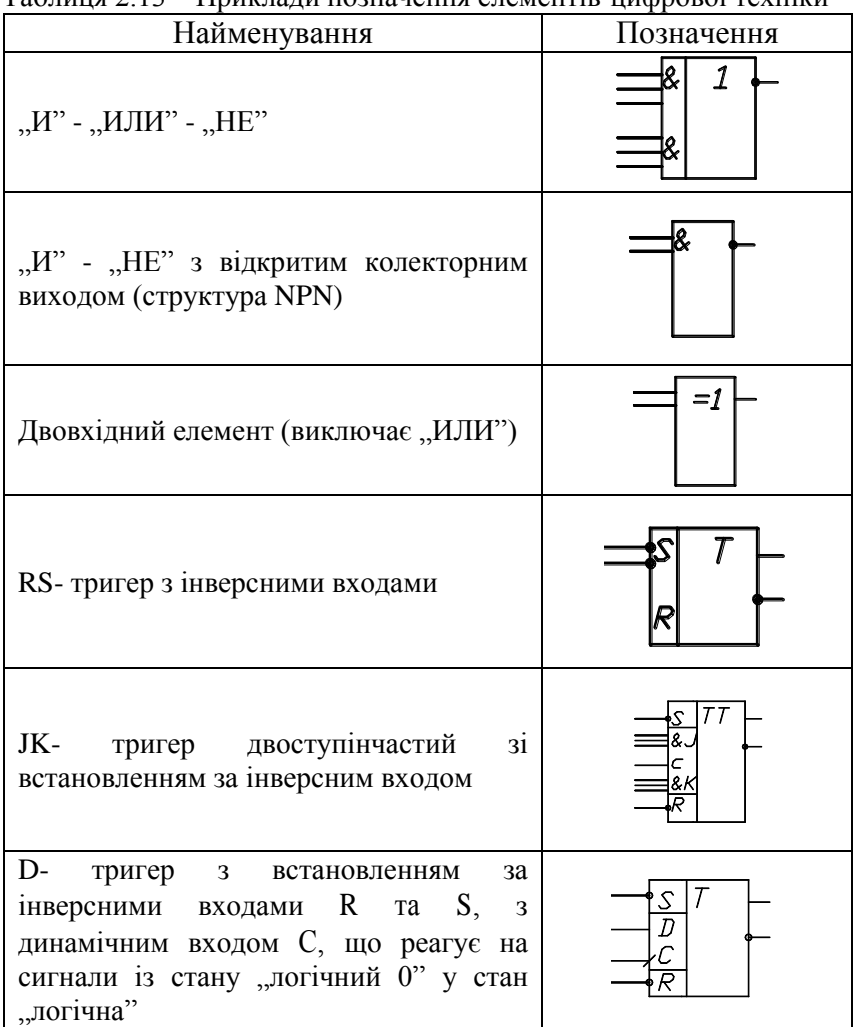

Дешифратор з управлінням для перетворення трьох розрядів двоїчного коду у вісім розрядів позиційного коду

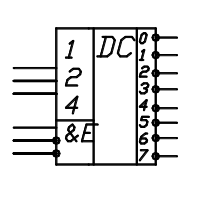

Продовження табл. 2.13

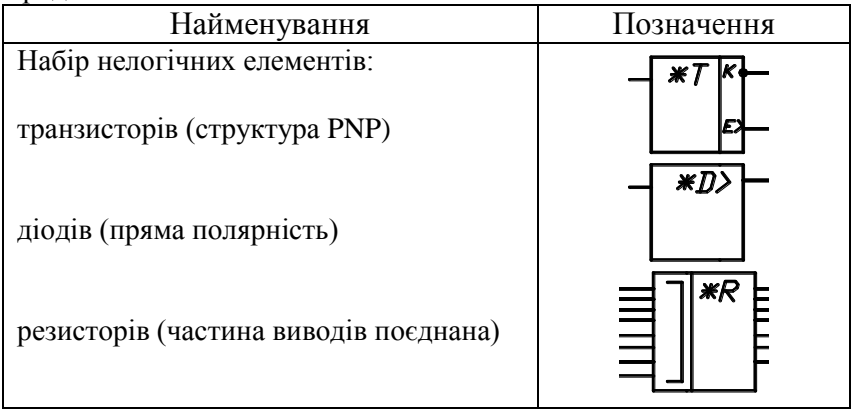

Тригер - елемент, який може знаходитися в одному із двох стійких станів, які забезпечуються зворотними зв'язками, причому зміна стану викликається вхідним сигналом. За способом організації логічних зв'язків розрізняють: RS - тригери з радіальним установленням станів 0 та 1; IK – тригери з роздільним установленням станів 0 та 1; D – тригери з прийманням інформації по одному входу тощо.

Двійкова логіка має справу зі змінними, які можуть набувати два логічних стани: - стан "логічний 1" та стан "логічний 0". Символи логічних функцій являють собою зв'язок між вхідними та вихідними елементами. На рисунку 2.101 наведене габаритне креслення мікросхеми типу К115.

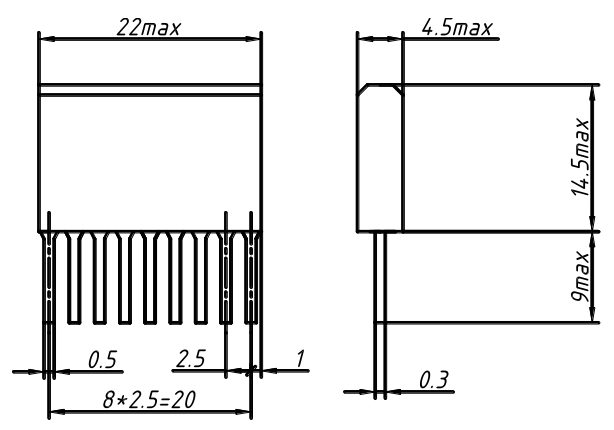

*Рисунок 2.101 – Габаритне креслення мікросхеми типу К115*

# **2.8 Контрольні питання до розділу "Інженерна графіка"**

- Що називають форматом креслення? Розміри основних форматів А4 та А3.
- Місце розміщення основного напису на форматі креслення.
- Місце розміщення на форматі додаткової графи основного напису креслення.
- Що називається масштабом креслення? Які масштаби встановлює ГОСТ 2.302-68?
- Як позначають на кресленні масштаби зображень?
- Які лінії встановлює ГОСТ 2.303-68?
- Яку товщину має лінія суцільна товста основна?
- Від якої лінії залежить товщина усіх ліній креслення?
- Які розміри шрифтів встановлені ГОСТ 2.304-68?
- Які типи шрифтів встановлені ГОСТ 2.304-68?
- Як поділити коло на три (шість) рівні частини?
- Як поділити коло на вісім рівних частин?
- Як поділити відрізок навпіл?
- Що називають спряженням? Основні елементи спряження.
- Як виконати спряження двох прямих, які перетинаються під прямим кутом?
- Як виконати спряження двох прямих, які перетинаються під гострим (тупим) кутом?
- Послідовність виконання зовнішнього спряження двох кіл.
- 18 Послідовність виконання внутрішнього спряження двох кіл.<br>19 Які криві називають лекальними? Навести приклали лек
- Які криві називають лекальними? Навести приклади лекальних кривих.
- Послідовність побудови еліпса.
- 21 Послідовність побудови евольвенти.<br>22 Послідовність побудови шиклоїли.
- 22 Послідовність побудови циклоїди.<br>23 Класифікація розмірів Які розмірі
- Класифікація розмірів. Які розміри зазначають на кресленні, якщо зображення збільшене (зменшене)?
- Яку товщину мають виносні та розмірні лінії при нанесенні розмірів на кресленні?
- Як наносять розміри, коли не вистачає місця для нанесення стрілочок?
- Як наносять розміри, коли не вистачає місця для нанесення розмірного числа?
- Які допоміжні знаки використовують при нанесенні розмірів?
- 28 Як позначають розміри однакових елементів?<br>29 Особливості нанесення розмірів фасок.
- Особливості нанесення розмірів фасок.
- Особливості нанесення розмірів діаметрів та радіусів.
- Якими способами вказують розміри за довжиною вала?
- Як класифікують зображення на кресленнях?
- Що називають виглядом? Класифікація виглядів.
- Позначення виглядів на кресленнях.
- Правила виконання та оформлення додаткових виглядів.
- Правила виконання та оформлення місцевих виглядів.
- Що називають розрізом? Класифікація розрізів за положенням січної площини відносно горизонтальної площини проекцій.
- Класифікація розрізів за кількістю площин.
- Основні правила оформлення розрізів.
- Що називають місцевим розрізом? Правила його оформлення.
- Що називають перерізом? Класифікація перерізів. Позначення перерізів.
- Виносні елементи: призначення та виконання.
- Зображення різі на робочих кресленнях.
- Позначення різі на робочих кресленнях.
- Які деталі входять до шпонкового з'єднання?
- Основні правила виконання шпонкового з'єднання.
- Елементи шліцьового з'єднання.
- Основні правила виконання шліцьового з'єднання.
- Правила зображення зварних швів.
- Як позначають зварні шви?
- 51 Що називають деталюванням. Особливості виконання деталювання.
- 52 Що називають армованим виробом? Особливості виконання креслення армованого виробу.
- 53 Які розміри зазначають на кресленні армованого виробу?
- 54 Основні правила виконання креслень схем електричних принципових.
- 55 Основні правила виконання креслень цифрової обчислювальної техніки.

## **РОЗДІЛ 3 КОМПЮТЕРНА ГРАФІКА**

Комп'ютерна графіка з'явилася досить давно – вже у 60–ті роки минулого століття існували повноцінні програми роботи з графікою.

У наш час завдяки грандіозному розвитку комп'ютерної техніки деякі сторони нашого життя неможливо уявити без застосування комп'ютерних технологій, у тому числі без комп'ютерної графіки. Це насамперед:

- усі види поліграфських процесів;

- майже вся рекламна індустрія;
- телебачення;
- моделювання нових видів одягу;
- проектно-конструкторські розробки тощо.

Майбутнього інженера, як відомо, цікавитиме комп'ютерна графіка для інженерних розробок.

Знання з інженерної графіки необхідні тому, що вся технічна документація виконується відповідно до вимог, діючих у нашій країні стандартів (формати, масштаби, лінії креслення, шрифти, зображення, нанесення розмірів та шорсткості поверхонь).

Знання можливостей графічного редактора щодо виконання креслень полегшують роботу конструктора, роблять її творчим процесом, звільняють інженера від рутинної роботи.

При автоматизованому виконанні креслення комп'ютер необхідно сприймати лише як засіб, більш досконалий, ніж олівець, циркуль, лінійка тощо.

Нині користувач має у розпорядженні велике різноманіття програмних засобів для створення комп'ютерної графіки.

Серед програм, що працюють на платформі PC, легко виявити лідера – це графічний пакет AutoCAD.

AutoCAD – універсальна система автоматизованого проектування (САПР) фірми AutoDesk (США), що завоювала популярність у всьому світі – 75 % користувачів виконують технічну документацію в середовищі AutoCAD. Навички роботи з AutoCAD необхідні для кожного інженера, оскільки саме ця система використовується на більшості підприємств.

Розроблення та випуск продукції в машинобудуванні базуються на проектуванні конкретного виробу. Проектування пов'язане з моделюванням та розробленням технічної документації. Цей процес є доволі трудомістким та вимагає великих затрат часу на розрахунки та розроблення ескізів та креслень. Використання графічного пакета AutoCAD у проектуванні значно скорочує час на виготовлення технічної документації.

## **3.1 Можливості графічного пакета AutoCAD 2006**

#### **3.1.1 Завантаження AutoCAD**

AutoCAD2006 працює під керуванням операційної системи Windows, яка автоматично завантажується після включення комп'ютера. На екрані з'являється робочий стіл Windows. Подвійне клацання лівою клавішею миші на ярлику AutoCAD 2006 завантажує графічний редактор. Після цього з'являється діалогове вікно, в якому користувач має можливість вибрати необхідний режим завантаження програми. Якщо на робочому столі ярлик відсутній, то завантаження графічного редактора виконується у такій послідовності:

- 1 Клацнути на кнопці "Пуск".
- 2 У меню, яке відкриється, вибрати пункт "Програми".
- 3 У списку, який відкривається, вибрати AutoCAD 2006.
- 4 Відкривається підменю, в якому знову необхідно вибрати AutoCAD 2006.
- 5 AutoCAD 2006 завантажиться та виведе на екран діалогове вікно, в якому користувач має можливість вибрати необхідний режим запуску програми.

AutoCAD 2006 пропонує користувачеві кілька варіантів режиму запуску програми.

**Open a Drawing** (Відкрити креслення) - дає можливість

працювати з уже існуючим кресленням (рис. 3.1).

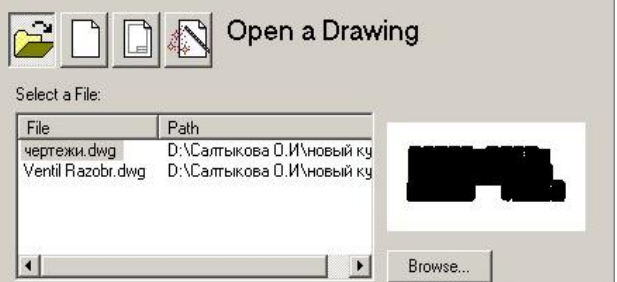

*Рисунок 3.1 – Активізація режиму Open a Drawing*

 **Start from Scratch** (Без шаблона) – дозволяє почати нове креслення з параметрами, які AutoCAD 2006 пропонує за замовчуванням (рис. 3.2).

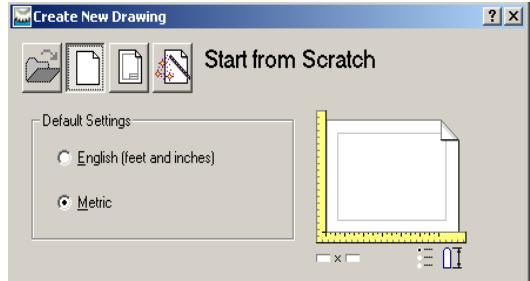

*Рисунок 3.2 – Активізація режиму Start from Scratch*

**Use a Template** (Використовувати шаблон) –дає можливість використовувати заздалегідь створений шаблон (рис. 3.3).

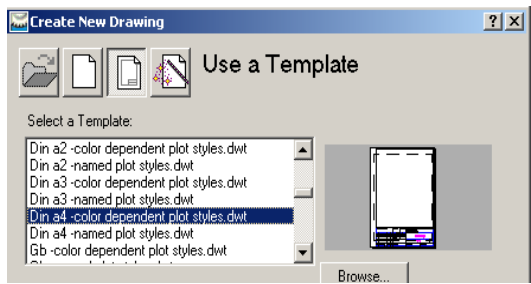

*Рисунок 3.3 – Активізація режиму Use a Template*

 **Use a Wizard** (Використання Майстра) – AutoCAD 2006 запускає процес встановлення параметрів креслення під керівництвом

спеціального майстра (рис. 3.4).

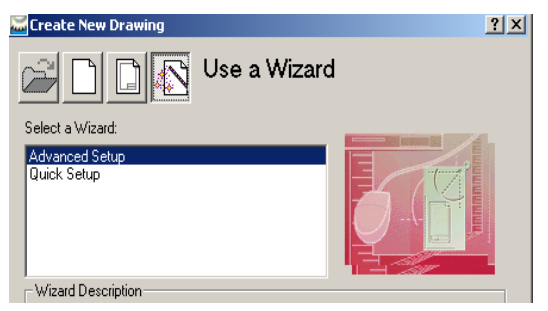

*Рисунок 3.4 – Активізація режиму Use a Wizard*

**3.1.2 Графічний інтерфейс AutoCAD2006**<br>Iнтерфейс AutoCAD 2006 створений з

AutoCAD 2006 створений з урахуванням найсучасніших технологій та засобів спілкування користувача з персональним комп'ютером, що спрощує роботу в середовищі AutoCAD 2006 та гарантує високоякісне розв'язання задач проектування, конструювання та побудови креслень.

Після завантаження програми на екрані можна виділити чотири функціональні зони (рис. 3.5).

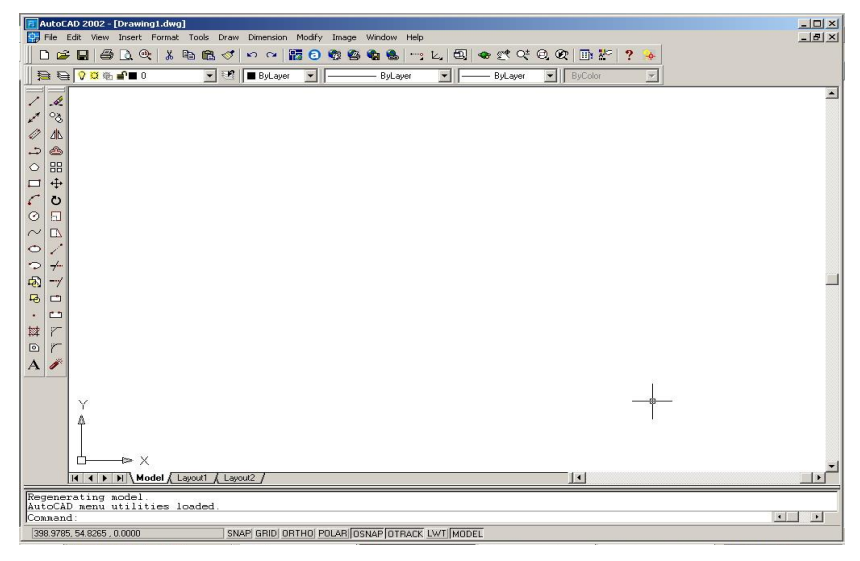

*Рисунок 3.5 – Робочий екран AutoCAD*

**Графічна зона** – займає найбільшу частину екрана. Саме в ній буде виконуватися креслення. Графічна зона оформлена піктограмою системи координат (напрямок стрілок піктограми збігається з позитивним напрямком осей) та прицілом з перехрестям, які змінюють своє положення при переміщенні пристрою введення. У самому низу графічна зона оформлена написом Model, яка дозволяє створювати інші її вкладки при виведенні креслення на принтер.

**Меню та панелі інструментів** Системне меню AutoCAD 2006 розміщене у горизонтальному рядку і знаходиться на самому верху екрана під рядком заголовка. Нижче меню знаходяться два рядки, які займають панелі інструментів "Standard" (Стандартна) та "Select object" (Властивості об'єктів). Ще дві панелі інструментів – "Draw" (Малювання) та "Modify" (Редагування), - традиційно розміщуються зліва від графічної зони екрана у два вертикальних рядки. Ці панелі мають назву "плаваючі" і за необхідності користувач має можливість перенести їх та розмістити у будь – якому іншому місці екрана.

Взагалі AutoCAD має 24 панелі інструментів, які за необхідності можна вивести та встановити у будь – якому місці екрана. Для виведення на екран необхідної панелі інструментів досить клацнути правою клавішею миші на будь-якій піктограмі та у списку, який з'являється, вибрати назву панелі.

**Командний рядок** розміщений безпосередньо під графічною зоною. При стандартному компонуванні графічного інтерфейсу у командному рядку користувач, як правило, бачить три рядки. За необхідності командний рядок може бути відкритим на весь екран. Це можливо при натисканні клавіші F2. Повторне натискання цієї клавіші повертає командний рядок у нормальний стан.

**Рядок стану** розміщений під командним рядком та містить стан введення координат, де виводяться поточні координати X та Y перехрестя. Далі у цьому рядку послідовно розміщені кнопки режимів малювання: OSNAP (Крокова прив'язка), GRID (Сітка), ORTHO, (Режим Орто), POLAR (Полярне відстеження), OSNAP (Об'єктна прив'язка), OTRACK (Відстеження при об'єктній прив'язці), DYN (Динамічне відображення). Крім цього, рядок стану містить кнопки (МОДЕЛЬ/АРКУШ) для переключення із простору моделі в простір аркуша та LWT (ВАГА), яка дає можливість відображення ліній із вагами.

#### **3.1.3 Функціональні клавіші**

У верхньому рядку клавіатури розміщені функціональні клавіші F1 - F12, які для кожної програми мають певні значення. У графічному пакеті AutoCAD ці клавіші мають таке призначення:

F1 – оперативна довідка про команду;

F2 - -вкл./ викл. текстового вікна командного рядка;

F3 - вкл./ викл. режимів об'єктної прив'язки;

F4 – відкриває планшет;

F5 – перехід до ізометричного режиму;

F6 - вкл./ викл. координат;

F7 - вкл./ викл. сітки;

F8 - вкл./ викл. режиму ORTHO;

F9 - вкл./ викл. режиму крокової прив'язки;

Esc- відміна дії команди.

Для переходу на іншу мову розкладки клавіатури необхідно натиснути комбінацію клавіш Alt + Shift або Ctrl + Shift.

## **3.1.4 Зберігання креслення**

Зберігання файлу креслення AutoCAD 2006 таке саме, як і зберігання будь - якого файлу у Windows. Необхідно взяти за правило зберігати поточне креслення кожні 10 – 15 хвилин. Це позбавить користувача від втрати інформації при можливих технічних збоях у роботі комп'ютера. Для збереження поточного креслення необхідно клацнути на піктограмі Save (Збережи) стандартної панелі інструментів або вибрати у меню File  $\Rightarrow$  Save (Файл  $\Rightarrow$  Збережи).

Для збереження створеного креслення необхідно послідовно виконати такі дії:

1 У системному меню File (Файли) вибрати Save As (Зберегти як) (рис. 3.6). На екрані з'явиться діалогове вікно Save Drawing As (рис. 3.9).

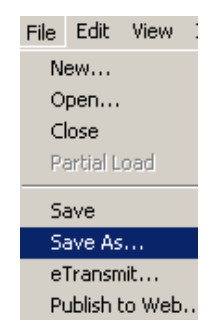

*Рисунок 3.6 – Запуск команди Save As*

- 2 Знайти та відкрити необхідну папку (для відкриття папки необхідно двічі клацнути лівою кнопкою миші на назві папки).
- 3 Активізувати поле File name (Ім'я файлу), ввести ім'я файлу (рис. 3.7).

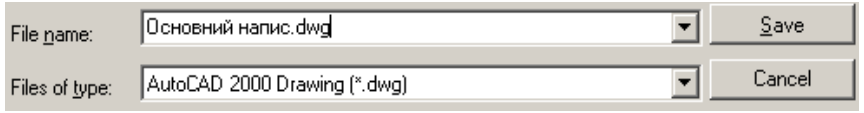

*Рисунок 3.7 – Введення ім'я файлу*

#### **3.1.5 Створення нової папки**

Для зберігання виконаних креслень користувач повинен створити свою власну папку, яка може бути підкаталогом у іншій папці. Назва папки повинна мати ім'я, яке легко запам'ятовується.

Для створення нової папки рекомендовано додержуватися такої послідовності:

- 1 Клацнути на кнопці "Пуск".
- 2 У відкритому меню вибрати пункт "Программы".
- 3 У списку, який відкриється, вибрати "Проводник" (Explorer). На екрані з'явиться вікно.
- 4 У лівій частині вікна необхідно вибрати диск, на якому буде створена папка або відкрити ту папку, де буде зберігатися ваша власна папка.
- 5 З меню програми Explorer вибрати File  $\Rightarrow$  New  $\Rightarrow$  Folder (Файл  $\Rightarrow$  $C$ творити  $\Rightarrow$  Папка).
- 6 У правій частині вікна з'явиться нова папка, зображення якої буде активізоване, а на місці назви буде напис New Folder (Нова папка).
- 7 У полі назви ввести з клавіатури ім'я своєї власної папки та натиснути <Enter>.

Нову папку також можна створити, якщо клацнути на кнопці Create New Folder (Створення нової папки) (рис. 3.8) вікна Save Drawing As (рис. 3.9) або натиснути комбінацію клавішів Alt та 5.

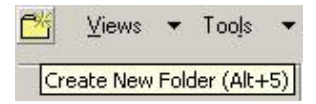

*Рисунок 3.8 – Створення нової папки*

Для створення встроєної папки можна також у вікні **Save Drawing As** (рис. 3.9) клацнути правою клавішею миші на вільному місці вікна та у списку, який відкривається, вибрати **Создать**, а потім – **Папку** (рис. 3.9) Після цих дій з'явиться нова папка, зображення якої буде активізоване, а на місці назви буде напис New Folder (Нова папка). Ввести ім'я папки.

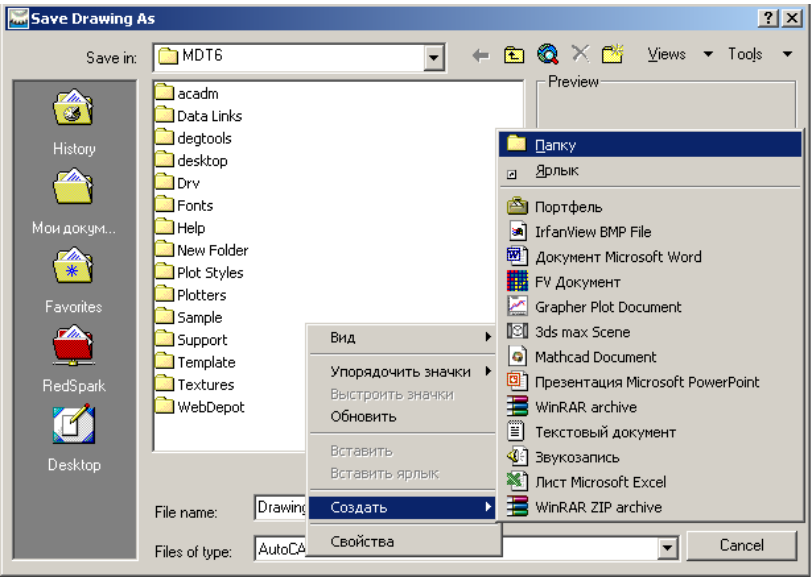

*Рисунок 3.9 – Створення нової папки*

## **3.1.7 Завершення сеансу роботи з AutoCAD**

Для завершення сеансу роботи з AutoCAD користувач має у розпорядженні кілька способів.

 Клацнути на кнопці "Закрити" (х), яка розміщена у правому верхньому куті рядка заголовка головного вікна системи.

• Вибрати у системному меню File  $\Rightarrow$  Exit (Файл  $\Rightarrow$  Вихід).

 Ввести у командний рядок назву команди quit (Покинути) та натиснути клавішу <Enter>.

Якщо у ході завершення сеансу роботи користувач дещо змінював у відкритому кресленні вже після операції збереження, система робить запит про необхідність збереження зроблених змін. На екрані з'являється вікно–повідомлення (рис. 3.10). Залежно від ситуації необхідно вибрати Yes (Так) чи No (Ні) - сеанс роботи буде завершений.

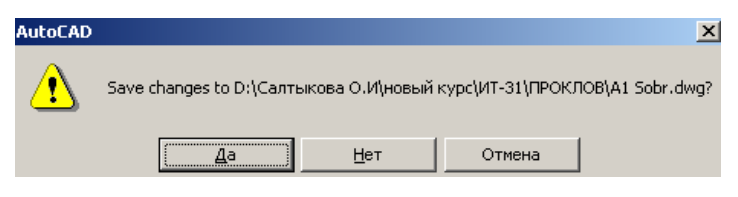

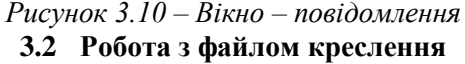

Для створення креслення AutoCAD передбачає застосування стандартних шаблонів креслення. Але шаблони форматів графічного пакета AutoCAD 2006 не відповідають вимогам стандартів, які діють у нашій країні. Тому користувач вимушений створювати свої власні формати з установленням необхідних параметрів та зберігати їх як шаблони для подальшого застосування.

Шаблон містить інформацію про такі параметри креслення, як розміри робочого поля, одиниці вимірювання, необхідні шари та блоки тощо.

## **3.2.1 Створення власного шаблону**

Для створення власного шаблону формату з установленням необхідних параметрів креслення рекомендовано додержуватися такої послідовності:

- накреслити формат за розмірами, встановленими стандартом, та виконати встановлення необхідних параметрів;
- вибрати у стандартному меню File  $\Rightarrow$  Save As (Файл  $\Rightarrow$  36 ерегти). Відкривається діалогове вікно;
- у діалоговому вікні розкрити список Save as type (Тип файлу) та вибрати у ньому AutoCAD Drawing Template File (\*.dwt) (Файл шаблону креслення);
- у полі File Name (Ім'я файлу) ввести ім'я нового шаблону (наприклад, A4);
- знайти та відкрити папку, в якій планується збереження створеного шаблону;
- клацнути на кнопці (Зберегти) для збереження створеного шаблону;
- у діалоговому вікні Template Description (Опис шаблону), яке відкривається, ввести текст опису шаблону на свій розгляд, а потім клацнути на кнопці "OK".

#### **3.2.2 Завантаження існуючого креслення**

Для того щоб завантажити вже існуючий файл креслення при

запуску AutoCAD, необхідно вибрати режим запуску Open a Drawing (Відкрити креслення) (рис. 3.1) у діалоговому вікні Start Up. У відповідь система виведе на екран список Select a File(Вибрати файл). Виберіть необхідний файл та натисніть на кнопку «OK».

Якщо у діалоговому вікні потрібний файл відсутній, клацніть на кнопці Browse (Проглянути). AutoCAD відкриває діалогове вікно Select File (Вибір файлу), яке дає можливість знайти необхідний файл. Для цього необхідно вибрати потрібний диск, а потім папку, де зберігається файл, який ви розшукуєте. Далі необхідно клацнути на кнопці Open (Відкрити), щоб завантажити файл.

Завантажити необхідний файл також можна і під час сеансу роботи з AutoCAD. Для цього необхідно клацнути мишею на піктограмі Open (Відкрити) (рис. 3.11) стандартної панелі інструментів або вибрати у системному меню File  $\Rightarrow$  Open (Файли  $\Rightarrow$  Відкрити) (рис. 3.6).

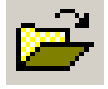

## *Рисунок 3.11 – Піктограма Open*

Відкривається діалогове вікно "Select File" (Вибір файлу), де необхідно спочатку вибрати потрібний диск, а потім папку, де зберігається файл, який збираєтесь відкрити. Для завершення операції клацніть на кнопці "Open" (Відкрити).

Відкрите раніше у поточному сеансі креслення завжди можна викликати екран через менюWindows (рис. 3.12).

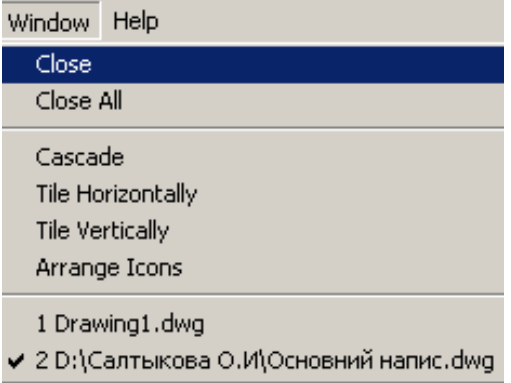

*Рисунок 3.12 – Меню Windows*

## **3.2.3 Збереження креслення під новим ім'ям**

Для збереження креслення під новим ім'ям необхідно послідовно виконати такі дії:

- вибрати у системному меню File  $\Rightarrow$  Save As (Файл  $\Rightarrow$  Зберегти) відкривається діалогове вікно Save Drawing As (Збереження креслення);
- у поле File name (Ім'я файлу) ввести ім'я нового файлу;
- знайти та відкрити необхідну папку, де плануєте зберігати файл, та клацнути на кнопці Save (Зберегти);
- $v$  системному меню вибрати File  $\Rightarrow$  Exit (Файл  $\Rightarrow$  Вихід)– у відповідь з'явиться запит про необхідність збереження файлу;
- вибрати Yes (Так) змінене креслення буде записане у файл.

Програма AutoCAD 2006 залишається активною, але ніякого креслення на екрані не буде. Для закінчення роботи клацніть на кнопці закриття головного вікна AutoCAD 2006.

### **3.3 Інтерфейс користувача**

Команди є важливим елементом інтерфейсу користувача AutoCAD, тому що всі перетворення інформації у системі відбуваються у результаті виконання різних команд. AutoCAD 2006 містить близько 800 команд.

#### **3.3.1 Системне меню AutoCAD**

Команда може бути введена із системного меню, зміст якого наведений на рисунку 3.13.

File Edit View Insert Format Tools Draw Dimension Modify Image Window Help

*Рисунок 3.13 – Системне меню AutoCAD 2006*

На стандартній панелі послідовно розміщені:

 **File** – меню, призначене для відкриття, закриття та збереження нових та існуючих креслень, виведення креслення на друкування, експорт файлів, вихід із системи.

**Edit** – меню редагування робочої зони.

**View** – меню, яке містить команди управління екраном.

**Insert** – меню, яке містить команди вставлення блоків, зовнішніх посилань та об'єктів інших додатків.

**Format** – меню, яке забезпечує роботу із шарами, кольором, типом та товщиною ліній креслення, управлінням стилем тексту, розмірами, установленням межі креслення та одиниць вимірювання.

 **Tools** – меню, яке містить засоби управління системою, включає установлення параметрів креслення та прив'язок, забезпечує роботу користувацькою системою координат.

**Draw** – меню містить команди креслення графічних примітивів.

 **Dimension** – містить команди нанесення розмірів та управління параметрами розмірів на поточному кресленні.

**Modify** – містить команди внесення змін у об'єкти поточного креслення.

 **Window** – стандартне Windows-меню, яке містить функції управління та сортування відкритими кресленнями.

**Help** – містить потужну систему гіпертекстової допомоги.

Передбачено три варіанти реакції системи на вибір пункту меню. Якщо у списку вибрати назву, яка не має допоміжних позначень, то відбувається безпосередній вибір команди. Три точки, які стоять після назви, свідчать про те, що буде відкрите діалогове вікно. Трикутний знак після позначення – система виводить на екран підменю.

#### **3.3.2 Контекстні меню**

Команда може бути введена із контекстного меню, яке виводиться на екран натисканням правої клавіші миші. Це меню значно скорочує роботу користувача, позбавляючи його від необхідності шукати потрібну команду на різних панелях інструментів.

Зміст контекстного меню залежить від стану системи та від того, у якому місці екрана клацнути правою клавішею миші.

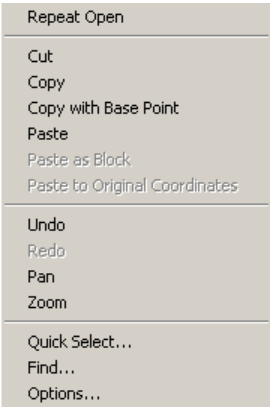

#### *Рисунок 3.14 – Контекстне меню*

 **Контекстне меню за замовчуванням** (рис. 3.14). Це меню з'являється при клацанні правою клавішею миші у графічній зоні екрана,

якщо не почато виконання будь-якої команди та не виділений жодний об'єкт на кресленні. Склад цього меню: **Cut** (Вирізати), **- Copy** (Копіювати), **- Paste** (Вставити), **- Undo** (команда відмови), **- Pan** (Панорування), **- Zoom** (Зумування).

 **Контекстне меню редагування.** Якщо на кресленні вибрати будь-який об'єкт, то контекстне меню містить найбільш поширені команди редагування.

**Контекстне меню командного режиму.** Якщо почато виконання будь-якої команди AutoCAD, контекстне меню містить опції поточної команди.

 **Контекстне меню діалогового режиму**. Якщо відкрито діалогове вікно, склад команд контекстного меню визначається функціями конкретного вікна.

 **Контекстне меню панелей інструментів.** При клацанні правою клавішею миші на будь-якій панелі інструментів контекстне меню містить список панелей інструментів. Наявні на екрані панелі інструментів позначені.

### **3.3.3 Діалогові вікна**

Формування команд можливе із застосуванням діалогових вікон (рис. 3.9). Діалогові вікна позбавляють користувача необхідності тримати у пам'яті назву команд та їх опції.

Діалогове вікно може бути активним (заголовок на синьому фоні) або неактивним (заголовок на сірому фоні). Для активізації діалогового вікна необхідно клацнути мишею на будь-якому місці креслення.

Щоб перемістити діалогове вікно, необхідно підвести курсор на синє поле, натиснути ліву клавішу миші та, не відпускаючи її, зсунути мишу у необхідному напрямку.

Для закриття діалогового вікна передбачено кілька варіантів:

- клацнути на кнопці Закрити, яка розміщена у правому верхньому куті діалогового вікна;
- натиснути на клавіатурі клавішу <Esc>;
- клацнути на кнопці Cancel (Відмова).

## **3.3.4 Панелі інструментів**

Панелі інструментів дозволяють запускати виконання команди AutoCAD простим клацанням миші на вибраній піктограмі – найбільш швидкий запуск команди. AutoCAD містить 24 панелі інструментів. При

першому завантаженні системи на екрані є чотири панелі інструментів: Standard (стандартна), Object Properties (властивості об'єктів), Draw (Малювання), Modify (Редагування). За необхідності користувач може не тільки викликати на екран інші панелі інструментів, але і ховати їх, модифікувати, створювати нові або взагалі видаляти їх із системи.

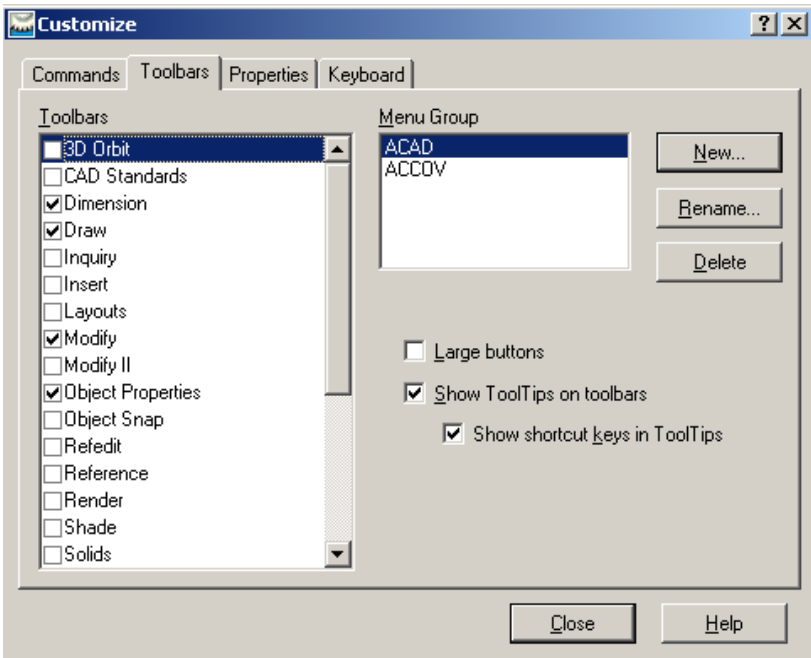

*Рисунок 3.15 – Вікно Customize*

Для того щоб викликати на екран панель інструментів, клацніть правою клавішею миші на будь-якій панелі та виберіть із контекстного меню, яке відкривається, ту, що вас цікавить. Панелі, які вже є на екрані, помічені маркером вибору. Для того щоб панель видалити з екрана, необхідно клацнути поряд з її назвою у контекстному меню панелей інструментів.

Такий самий список панелей інструментів – діалогове вікно Customize (рис. 3.15) - відкривається по команді Toolbars (Панелі), яка знаходиться у підменю View (Вигляди). У відкритому списку сформувати набір необхідних панелей інструментів та натиснути кнопку Close (Закрити).

## **3.4 Технологія роботи з командами**

Для поліпшення роботи з командами у командному рядку до системи AutoCAD входять деякі засоби прискорення таких операцій, як повторення або відміна команди. Деякі команди можна використовувати під час виконання інших команд.

#### **3.4.1 Повторення команд**

Найпростіший спосіб повторення щойно виконаної команди – натискання «Enter» у відповідь на пропозицію Command: (Команда) у командному рядку. Після цього в ній з'явиться попередня команда.

Якщо після закінчення виконання команди клацнути на екрані правою клавішею миші, то з'явиться контекстне меню, верхнім пунктом якого буде попередня команда.

Якщо якась команда буде виконуватися кілька разів підряд, необхідно ввести з клавіатури у командний рядок multiple (БАГАТО РАЗ). У відповідь на запрошення у командному рядку надрукувати назву команди. Тепер завершення команди буде автоматично запускати її повторення. Це буде відбуватися до того часу, поки не буде натиснута клавіша  $\epsilon$ Enter $\epsilon$ 

## **3.4.2 Відмова від виконання команди**

Натискання на клавіатурі клавіші <Esc> дає можливість відмовитися від виконання команди на будь-якій стадії діалогу.

## **3.4.3 Відміна вже виконаної команди**

За необхідності AutoCAD дає можливість відмінити результати вже виконаної команди.У розпорядженні AutoCAD дві команди – U(О) і UNDO (ВІДМІНИТИ). При клацанні на піктограмі UNDO (ВІДМІНИТИ) (рис. 3.16а) ) стандартної панелі інструментів в дійсності виконується команда U(О), яка відміняє останню команду. Команда UNDO (ВІДМІНИТИ) дає можливість відмінити дію кількох останніх команд. Ця команда вводиться лише з клавіатури. У командному рядку вводиться число, яке відповідає кількості останніх команд, дію яких необхідно відмінити.

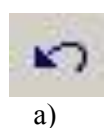

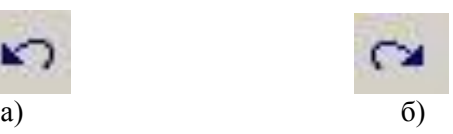

#### **3.4.4 Повторення помилково виконаної команди**

**Команда** REDO (ПОВЕРНИ) повертає усі відміни, які були виконані командами U (О) и UNDO (ВІДМІНИ). Піктограма команди ПОВЕРНИ (рисунок 3.16б) ) знаходиться на стандартній панелі інструментів. Команду ПОВЕРНИ необхідно вводити безпосередньо після виконання однієї з команд відміни.

**Команда** OOPS (ОЙ) – це своєрідна модифікація команди ВІДМІНИ. Ця команда діє лише стосовно до останньої команди видалення, причому між командою OOPS та командою видалення може бути скільки завгодно проміжних команд.

#### **3.4.5 Прозорі команди**

Прозорими називають команди, які можна викликати під час виконання інших команд. У цьому випадку виконання "головної" команди буде продовжено після виконання прозорої команди. Більшість прозорих команд є командами управління режимами представлення креслення на екрані. Ознаками прозорої команди є апостроф перед назвою команди у командному рядку, а список опцій починається із подвійних кутових дужок. Прикладами прозорих команд є Zoom Realtime (Зумування у реальному часі) та Pan Realtime (Панорамування у реальному часі), піктограми яких знаходяться на стандартній панелі інструментів (рис. 3.17).

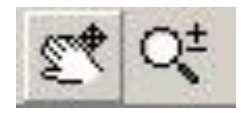

*Рисунок 3.17 – Піктограми прозорих команд*

### **3.5 Створення комфортних умов праці**

Користувач має можливість вносити різні зміни у стандартне настроювання AutoCAD для створення комфортних для себе умов праці.

- Під створенням комфортних умов розуміють таке:
- перекомпонування панелей інструментів та виведення на екран нових, які необхідні користувачу (технологія роботи з панелями інструментів наведена у розділі 3.3.4);
- становлення необхідних параметрів допоміжних засобів креслення та режимів об'єктної прив'язки;
- зміна кольору екрана.

Під допоміжними засобами креслення розуміють: SNAP (КРОК), GRID (СІТКА), режим ORTHO (ОРТО). Для встановлення числових значень КРОКУ та СІТКИ та включення цих режимів та режиму ОРТО необхідно вибрати у системному меню AutoCAD Tools  $\Rightarrow$ Drafting Setting (Сервіс  $\Rightarrow$  Параметри креслення). У відповідь AutoCAD відкриває діалогове вікно Drafting Settings (Параметри креслення) (рис. 3.18). У закладці Snap and Grid встановити необхідні значення кроку прив'язки та значення сітки по осях X та Y та встановити позначки у віконцях Snap On (F9) і Grid On (F7). Натиснути кнопку OK.

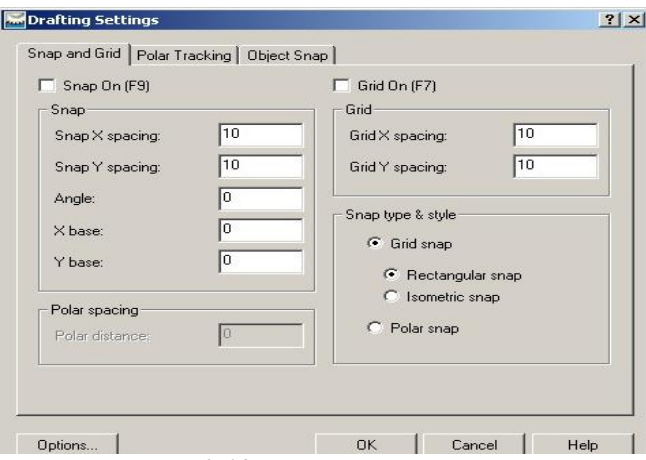

*Рисунок 3.18 – Вікно Drafting Settings*

Вікно Drafting Settings (Параметри креслення) також можна відкрити, якщо клацнути правою клавішею миші на кнопці Snap (або Grid) та у контекстному меню, яке відкривається, вибрати Settings (Параметри) (рис. 3.19).

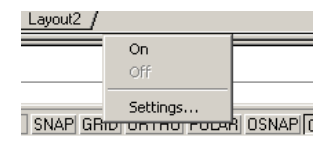

*Рисунок 3.19 – Контекстне меню*

Режими **Snap**, **Grid** та **Ortho** можна включити, натиснувши необхідну кнопку у рядку стану або натиснути клавішу F3.

Режими об'єктної прив'язки включаються клацанням на кнопці **OSNAP** у рядку стану.

Запуск об'єктної прив'язки можна виконати кількома способами.

 $\bullet$  Із панелі інструментів Object Snap (Об'єктна прив'язка), яку

можна вивести на екран, вибрати необхідний режим об'єктної прив'язки (рис. 3.20).

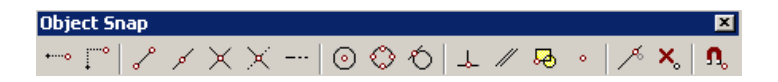

*Рисунок 3.20 – Панель інструментів Object Snap*

Із контекстного меню, яке виводиться на екран одночасним

натисканням правої клавіші миші та клавіші Shift (рис. 3.21).

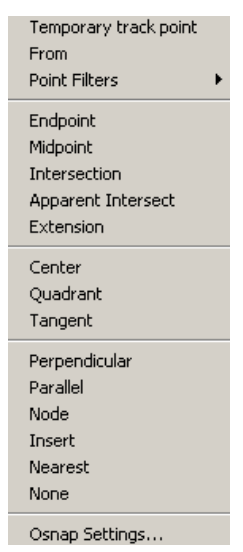

*Рисунок 3.21 – Контекстне меню режимів об'єктної прив'язки*

 У командному рядку надрукувати OSNAP. Після натискання на  $\epsilon$ ENTER > з'являється діалогове вікно Drafting Settings (рисунок 3.22) з включеною закладкою Object Snap, у якій можна вибрати необхідні режими об'єктної прив'язки.

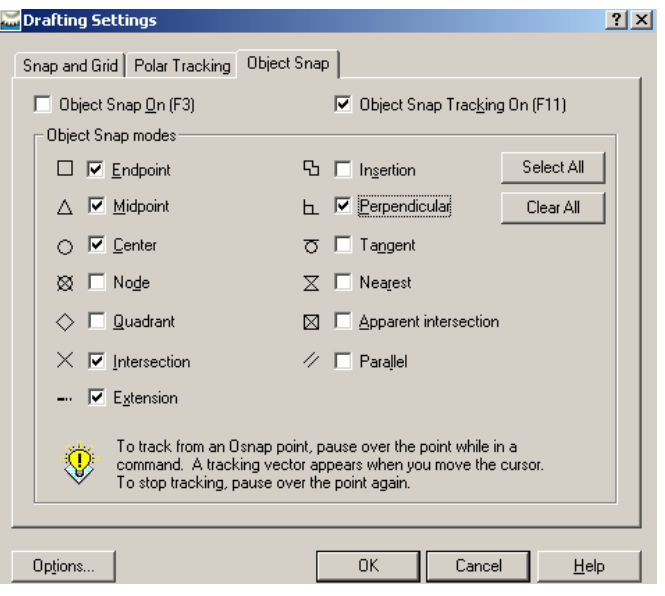

*Рисунок 3.22 – Закладка Object Snap діалогового вікна Drafting Settings*

Клацанням правою кнопкою миші на кнопці OSNAP відкривається контекстне меню (рис. 3.19), у якому вибрати Settings. Відкривається діалогове вікно Drafting Settings (рис. 3.22), у якому необхідно активізувати закладку Object Snap та вибрати режими об'єктної прив'язки.

• Вибрати у системному меню Tools  $\Rightarrow$  Drafting Settings. Відкривається вікно, у якому необхідно активізувати вкладку Object Snap, встановити позначки біля вибраних режимів об'єктної прив'язки та натиснути кнопку OK (рис. 3.22).

Традиційно графічна зона екрана AutoCAD має чорний колір**.**  Іноді виникає необхідність змінити колір екрана. Така необхідність виникає, наприклад, при експортуванні креслення із AutoCAD у текстовий редактор Microsoft Word. У цьому випадку колір екрана повинен бути білим. Для зміни кольору екрана необхідно вибрати у системному меню Tools  $\Rightarrow$  Options (Сервіс  $\Rightarrow$  Параметри ). У діалоговому вікні, яке відкривається, вибрати вкладку Display та натиснути кнопку Colors. Відкривається ще одне вікно, в якому в списку кольорів вибрати необхідний (наприклад, білий). Натиснути кнопку Apply Close, а потім кнопку OK. На рисунку 3.23 наведене вікно Options.

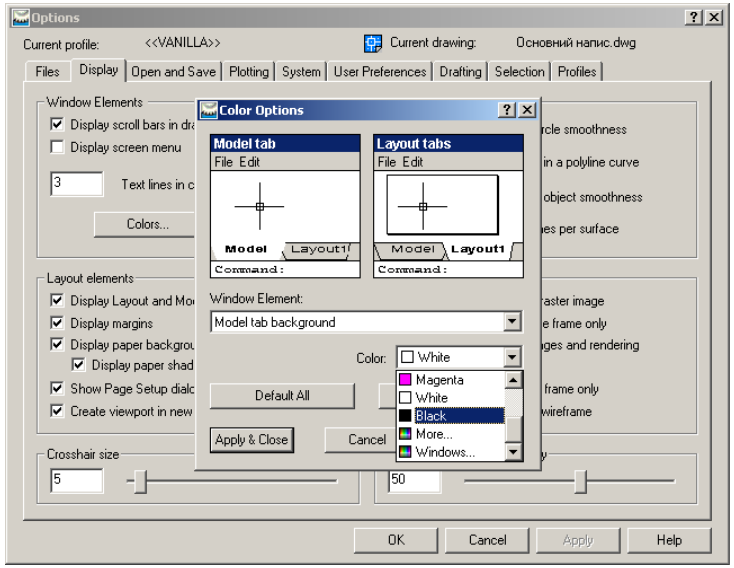

*Рисунок 3.23 – Закладка Display вікна Options*

## **3.6 Настроювання параметрів майбутнього креслення**

Настроювання параметрів креслення – доволі трудомістка операція, тому її рекомендовано виконувати на стадії створення шаблону. Це дозволить надалі виконувати креслення із застосуванням шаблонів, що значно скорочує час на його створення.

У розпорядженні користувача системою AutoCAD 2006 є два майстри, які повинні значно полегшити настроювання параметрів креслення. При завантаженні програми AutoCAD можна вибрати режим запуску Wizards (Мастер). Після цього можна вибрати один із варіантів: Швидка підготовка або Детальна підготовка. Бажано настроювання параметрів виконувати за допомогою майстра Детальної підготовки.

Настроювання параметрів можна виконувати із застосуванням команд підменю Format (Формат) (рис. 3.24) системного меню AutoCAD 2006.

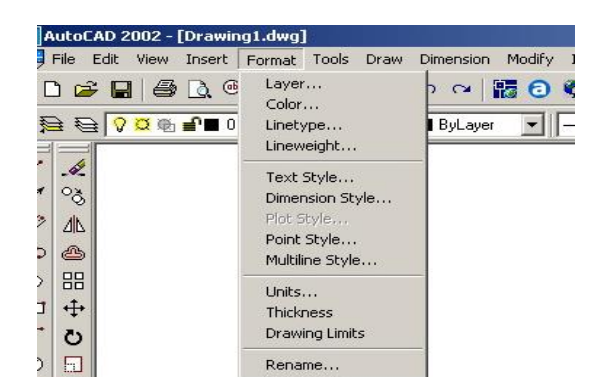

*Рисунок 3.24 – Підменю Format*

У цьому підменю зібрані команди, які дозволяють встановити межі креслення, шари креслення, одиниці вимірювання, текстові та розмірні стилі. Також є можливість завантажити необхідні типи ліній, кольори.

## **3.7 Створення креслення по шарах**

Робочі креслення у середовищі AutoCAD зручно створювати по шарах. За кожним шаром встановлюються певне ім'я, колір, тип та товщина лінії. Створення шару – один із найважливіших етапів настроювання параметрів креслення. Шари створюють заздалегідь та зберігають у шаблонах, тому вони будуть доступні після завантаження необхідного шаблону.

Для створення шару клацнути на піктограмі Layers (Шари) панелі інструментів Object Properties (Властивості об'єктів). AutoCAD відкриває діалогове вікно Layer Properties Manager (Властивості шару) (рисунок 3.25). Це вікно можна відкрити, якщо вибрати із системного меню Format  $\Rightarrow$  Layer (Формат  $\Rightarrow$  Шари). Вікно Layer Properties Manager (Властивості шару) дозволяє створювати нові шари, встановивши за кожним необхідний колір, тип та товщину лінії.

Можна змінювати властивості вже створених шарів. Крім цього, можна змінювати атрибути стану шару:

**On/Off** (Вкл/Викл. Шар можна виключити, якщо розміщені на ньому об'єкти заважають виконувати редагування.

**Thawed/Frozen** (Розморожений/Заморожений). Ця опція має таке саме призначення, що і опція **On/Off** . Заморожування рекомендовано виконувати у тому випадку, коли планується його відключення на дуже

довгий час.

**Unlocked/Locked** (Розблокування/Блокування.) Блокувати шар рекомендовано у тому випадку, коли існує небезпека непотрібної його зміни. Об'єкти на заблокованому шарі будуть видимі, але зміни на них неможливі.

**Plottable/Not Plottable** (Виводиться на плотер/Не виводиться на плотер). Встановити статус «**Not Plottable** » для шару, на якому є інформація, що не повинна фіксуватися на папері.

Для створення нового шару необхідно клацнути на кнопці New (Новий). З'являється новий шар, якому AutoCAD за замовчуванням дає ім'я. Це ім'я буде виділено, тому можна надрукувати нове ім'я.

Щоб за один раз створити кілька нових шарів, необхідно клацнути на кнопці New необхідну кількість разів (рис. 3.25) – з'являється необхідна кількість шарів. Потім послідовно дається ім'я кожному шару та встановлюється необхідний тип лінії та її товщина.

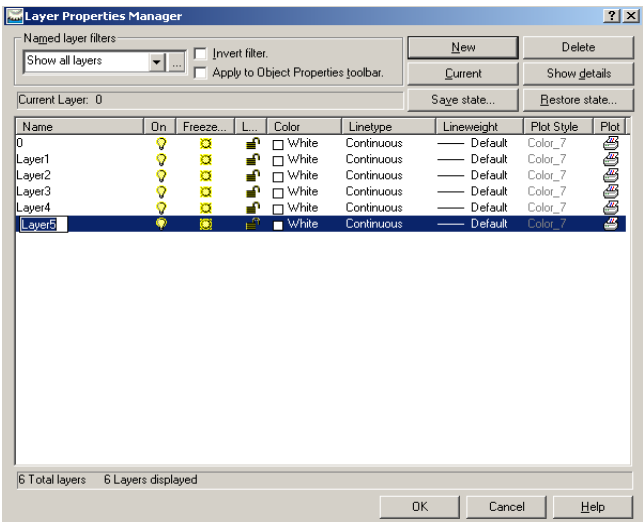

*Рисунок 3.25 - Вікно Layer Properties Manager*

Для зміни кольору необхідно підвести курсор до кольорового квадрата відповідного шару та клацнути мишею. У діалоговому вікні Select Color (Вибір кольору), яке відкривається, вибрати потрібний колір та натиснути ОК. AutoCAD повертається до діалогового вікна Layer Properties Manager.

Для зміни типу лінії, який встановлений за замовчуванням,

необхідно підвести курсор у рядку необхідного шару в колонку Linetype (тип лінії) та клацнути мишею. Далі відкривається діалогове вікно Select Linetype (Вибір типу лінії), у якому вибирається необхідний тип лінії. За відсутності необхідного типу лінії натисніть кнопку Load (Завантажити) та у діалоговому вікні, яке відкривається, виберіть необхідний тип лінії (рис. 3.26). Після натискання на кнопку ОК AutoCAD повертається до діалогового вікна Layer Properties Manager.

Рекомендовано для проведення осьових ліній та ліній невидного контуру завантажити відповідно лінію CENTER2 та HIDDEN2.

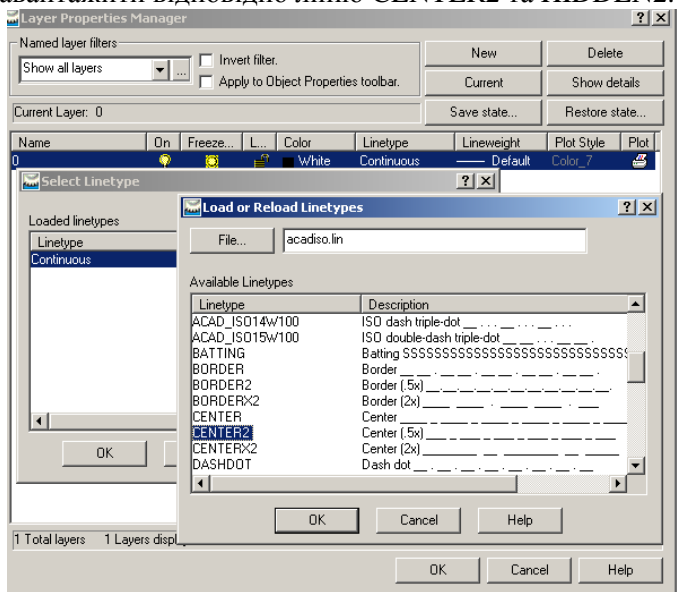

*Рисунок 3.26 – Завантаження необхідних типів ліній*

Для встановлення необхідної товщини лінії клацніть мишею у колонці Line weight (Товщина лінії) вибраного шару – відкривається діалогове вікно Lintwhite. Виберіть необхідну товщину лінії та натисніть кнопку ОК. При автоматизованому виконанні креслення рекомендована товщина суцільної товстої основної лінії –0.6, а суцільної тонкої – 0.25 – 0.3.

Для використання створеного шару клацніть на кнопці Current (Поточний) та натисніть ОК.

У діалоговому вікні Layer Properties Manager (Властивості шару) шар можна вимкнути (лампочка вимкнена),заморозити (сніжинка вимкнена), заблокувати (замок замкнений).

Для переключення поточного шару клацніть на піктограмі Layer Control (Управління шарами) панелі інструментів Object Properties та виберіть ім'я шару, який хочете зробити поточним (рис. 3.27). **Будьте уважні – клацайте саме на назві шару**. Після вибору шару список автоматично згортається.

У відкритому вікні (рис. 3.27), крім встановлення шару поточним, можна вимикати шари, заморожувати їх та блокувати.

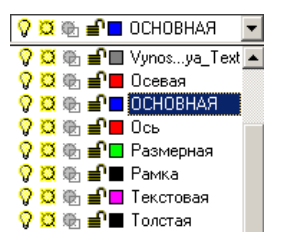

*Рисунок 3.27 – Вікно Layer Control*

На панелі інструментів Object Properties (рис. 3.28)за списком Layer Control (Управління шарами) послідовно розміщені списки: Color Control (Зміна кольору), Linetype Control (Зміна типу лінії), Line weight Control (Зміна товщини лінії).

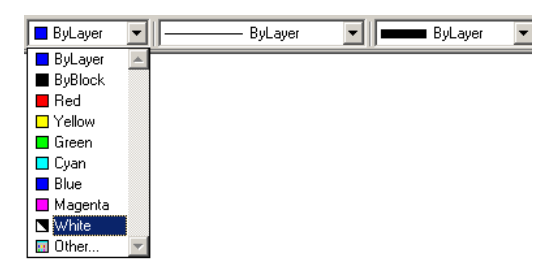

*Рисунок 3.28 – Вікна панелі інструментів Object Properties*

#### **3.8 Способи задання координат**

Комплексне креслення будь – якого геометричного об'єкта можна побудувати на основі обмеженого набору геометричних примітивів. А формування геометричного примітива спирається на задання точок побудови. Так, наприклад для побудови відрізка необхідно вказати координати його початкової та кінцевої точок, для побудови кола

вказують координати його центра тощо.

Можна виділити три основні способи задання координат точки:

- Введенням з екрана дисплея.
- Числовим введенням з клавіатури.
- Використанням створених раніше примітивів.

У практичній діяльності, як правило, використовується не один із пропонованих способів, а їх комбінування.

Якщо точка задається введенням з екрана дисплея, то користувач приблизно визначає положення точки на полі креслення і фіксує його, переміщуючи в це місце курсор. Основними перевагами цього способу є простота та наочність побудов. Недоліком такої побудови є неможливість точного визначення координат точок.

Точне задання координат точки здійснюється введенням з клавіатури їх числових значень. У графічному пакеті AutoCAD є можливість для введення абсолютних та відносних координат. Абсолютні координати задаються щодо системи координат, початок якої заздалегідь встановлюється системою в лівому нижньому куті екрана дисплея.

Якщо при введенні з клавіатури використовуються відносні координати, то положення точки встановлюється щодо положення тієї точки, координати якої були введені останніми, тобто відносні координати задаються приростом відповідних координат. Для задання відносних координат перед числовим значення приросту ставиться знак  $@..$  (він вводиться одночасним натисканням на клавішу <Shift> та <2>). Так, напис у командному рядку  $\omega$  52, 20 свідчить про те, що точка 2 зміщена на 52 одиниці у напрямку осі X та на 20 одиниць у напрямку осі Y відносно точки 1 (рис. 3.29а) ). Знак мінус (-) перед числовим значенням зміщення свідчить про те, що зміщення точки відбувається у напрямку, протилежному додатному напрямку координат. Наприклад, напис у командному рядку  $(2, -45, -15)$  свідчить про те, що точка 2 зміщена відносно точки 1 по осі X та осі Y відповідно на 45 та 15 одиниць у напрямку, протилежному додатному напрямку осей X та Y (рис. 3.296)).

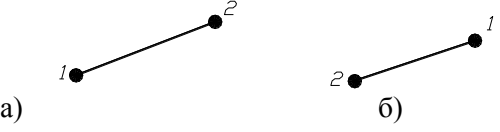

*Рисунок 3.29 – Задання відносних координат*

Третім способом точку можна задати, наприклад, як перетин двох прямих або як центр кола за умови, що ці об'єкти були створені раніше. Для задання точок таким способом користувач повинен застосовувати режими об'єктної прив'язки.

Крім цих основних способів задання точки, AutoCAD дає можливість застосовувати систему координат користувача (UCS) та метод "зсув - відстань".

Застосовуючи систему координат користувача, можна встановити початок координат у будь – якому місці екрана. Тоді координати точок зазначають так само, як при зазначенні абсолютних координат, маючи на увазі новий початок системи координат користувача.

При застосуванні методу "зсув - відстань" достатньо зсунути курсор у необхідному напрямку та вказати числове значення відстані відрізка. Цей метод застосовується лише при виконанні команд "Line"(Відрізок) та "Pline"(Плінія). На рисунку 3.30 наведений приклад деталі, яку виконують, задаючи координати кінцевих точок відрізків методом "зсув – відстань".

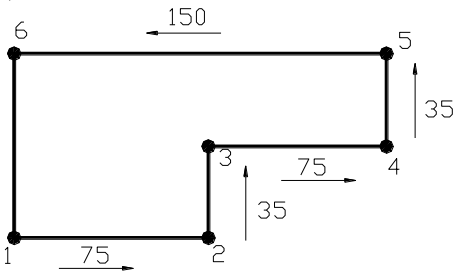

*Рисунок 3.30 – Формування контурів деталі способом "зсув - відстань"*

Комбінуючи різні варіанти введення координат точок, користувач має можливість швидко сформувати необхідне зображення контурів деталі за допомогою команд AutoCAD.

## **3.9 Графічні примітиви як елементи формування контурів деталей**

Для формування контурів деталей AutoCAD пропонує користувачу широкий набір графічних примітивів, потужний апарат редагування, поліпшені засоби управління зображенням на екрані та широкий набір допоміжних засобів креслення. Поєднання всіх цих факторів дозволяє якісно та з мінімальними витратами робочого часу створювати різну технічну документацію відповідно до вимог стандартів, які діють у нашій країні.

Контури деталі у AutoCAD2006 формують із застосуванням графічних примітивів, які об'єднані у підменю DRAW (Малюй). Основними командами підменю DRAW є: **Point** (Точка); **Line** (Відрізок); **Polyline** (Полілінія); **Rectang** (Прямокутник); **Polygon** (Багатокутник); **Circle** (Коло); **ARC** (Дуга).

Введення команд графічних примітивів можливе клацанням миші на відповідній піктограмі панелі інструментів **Draw** (Малюй), або вибором необхідної команди у підменю **Draw** системного меню (рис. 3.31).

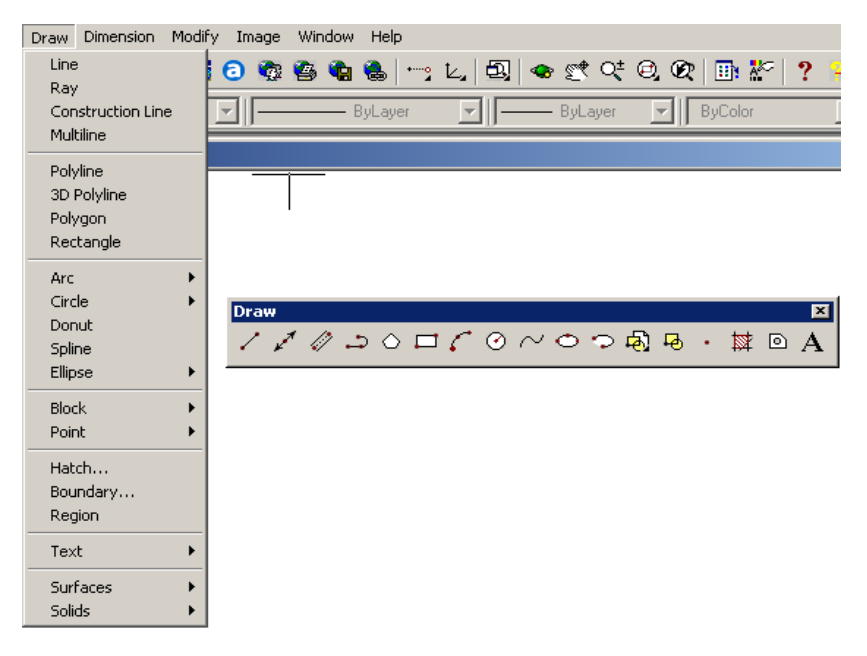

*Рисунок 3.31 – Команди рисування*

Команда може бути введена набором її назви з клавіатури. Далі на запити команди необхідно послідовно ввести певні параметри. Наприклад, щоб задати точку, необхідно вказати її координати, щоб виконати коло – координати центра та радіус (діаметр) кола, щоб побудувати відрізок – необхідно задати координати початкової та кінцевої точок відрізка тощо.

## **3.10 Управління зображенням на екрані**

Доволі часто у користувача виникає необхідність застосовувати різні режими управління зображенням на екрані: перемістити зображення, зменшити або збільшити зображення або окремі його елементи. Піктограми команд управління зображенням на екрані (рис. 2.32) розміщені на стандартній панелі інструментів Standard Toolbar. Ці команди відносять до прозорих команд оскільки їх можна виконувати під час будь-якої команди.

 $Q^{\pm}$   $\Theta$   $Q$ 

*Рисунок 3.32 – Піктограми управління зображенням на екрані*

**Панорамування** – це зміна межі рисунка без зміни його масштабу. Тут є багато спільного із роботою кінокамери, яка, пересуваючись, показує різни фрагменти рисунка. Для використання ефекту панорамування використовують команду **Pan.** У режимі панорамування у реальному часі межі креслення переміщуються за курсором миші. Такий режим зручний для користувача: все відбувається швидко та зрозуміло. Для включення режиму панорамування необхідно клацнути на піктограмі **Real-time Pan** (Панорамування у реальному часі) стандартної панелі інструментів. Після цього вказівник миші змінює свою форму – він набуває форми долоні. Встановіть його у будь-якому місці креслення, натисніть ліву клавішу миші та протягніть у будь-якому напрямку – зображення потягнеться за курсором.

Для того щоб вийти з режиму панорамування, натисніть <Esc> або <Enter> або у контекстному меню виберіть < Exit >. Команда **Pan** 

належить до прозорих команд, тому її можна викликати під час виконання поточної команди.

 $\mathbb{Q}_{\bullet}^{\pm}$  **Масштабування** – зміна масштабу зображення на екрані. Ця команда схожа на ефект об'єктива кінокамери зі змінною фокусною відстанню. При збільшенні масштабу елементи зображення на екрані збільшуються – користувач ніби наближається до нього. При зменшенні масштабу у поле зображення потрапляє все більша частина креслення та можна зорієнтуватися на взаємному розміщенні його елементів. У цьому режимі масштаб зображення змінюється слідом за переміщенням курсора. Для включення режиму панорамування у реальному часі клацніть мишею на піктограмі **Zoom Realtime** (Масштабування у реальному часі) стандартної панелі інструментів. Вказівник миші при цьому змінює свою форму – він набуває форми лупи, з одного боку якої стоїть знак «+», а з іншого - знак «-». Ці знаки показують, у який бік переміщувати курсор миші для збільшення або зменшення масштабу зображення. Встановіть курсор миші, натисніть ліву клавішу миші та, утримуючи її, пересуньте курсор. При русі курсора в бік знака «+» масштаб зображення збільшується, а при русі в бік знака «-» зменшується. Вихід з цього режиму виконують так само, як і при виході з режиму панорамування.

Команда **ZOOM** має кілька опцій. Розглянемо деякі з них, які використовуються найбільш часто.

**Window** (Рамка). Ця опція визначається прямокутною рамкою, яка розглядається системою як нові межі видної на екрані частини креслення. Після виклику цієї опції AutoCAD пропонує задати межі цієї рамки.

Зверніть увагу на те, що при звертанні до цієї опції AutoCAD виводить на екран усю задану область креслення, але співвідношення сторін рамки не відповідає співвідношенню сторін графічної зони, тому на екрані можуть з'являтися елементи, які не ввійшли у рамку.

**All** (Усе). Ця опція масштабує зображення таким чином, щоб ліміти креслення збігалися з межами графічної зони екрана.

**Extent** (Межі). Ця опція масштабує зображення так, щоб у графічну зону екрана потрапили всі графічні елементи креслення.

**Previous** (Попередній). Ця опція відновлює попередні параметри масштабування.

**Dynamic** (Динаміка). Ця опція дозволяє одночасно виконувати і масштабування, і панорамування.

## **3.11 Редагування об'єктів**

AutoCAD2006 містить широкий набір команд редагування, які значно прискорюють процес створення креслення. Команди редагування можна викликати із підменю **Modify** (Редагування) системного меню або із однойменної панелі інструментів. Команди редагування мають піктограми на двох панелях інструментів: Modify та Modify ΙΙ. На панелі інструментів Modify (рис. 3.33) зібрані команди, які застосовують найчастіше.

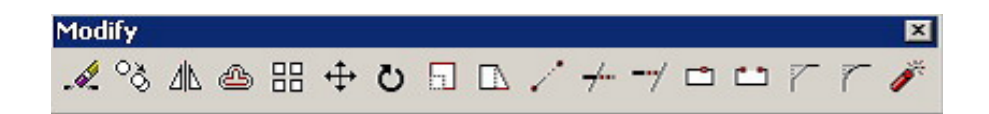

*Рисунок 3.33 – Панель інструментів Modify*

# **3.11.1 Вибір об'єктів**

При виконанні команд редагування об'єктів система AutoCAD робить запит про вибір об'єктів. AutoCAD пропонує користувачу різноманітні варіанти вибору об'єктів. Причому об'єкт може бути вибраний як до введення команди, так і після її введення.

Найпростіший спосіб вибору об'єкта – встановити приціл на зображенні об'єкта та клацнути кнопкою вибору (ліва кнопка миші). Якщо об'єкт вибраний, його зображення стає пунктирним (воно зблідне). Якщо необхідно вибрати кілька об'єктів, застосовувати такий спосіб немає сенсу. Загалом для спрощення процесу вибору об'єктів AutoCAD пропонує інші варіанти.

Після задання команди редагування AutoCAD відповідає запрошенням **Select objects**: (Виберіть об'єкти). Цей запит має 16 опцій, основними з яких є:

**Опція Window**(Рамка) дає можливість визначити рамку вибору, зазначивши два кути по діагоналі. Усі об'єкти, які потрапили у рамку, вважаються вибраними.

**Опція Last** (Останній) вибирає останній об'єкт.

**Опція All** (Усі) вибирає всі об'єкти креслення.

**Опція Crossing** (Перетин) дає можливість визначити січну рамку, визначивши два кути по діагоналі. Тепер усі об'єкти, які повністю або частково потрапили у рамку, вважаються вибраними.

**Опція Box** (Бокс) є комбінацією опцій Window та Grossing. Якщо позначити два кути зліва направо, AutoCAD сприймає її як опцію Window, а якщо кути позначають справа наліво – як опцію Grossing.

Для більшості команд AutoCAD немає значення, коли вибирається об'єкт: до введення команд чи після її введення. До таких команд відносять команди редагування: **ARRAY** (МАСИВ), **MIRROR** 

# (ДЗЕРКАЛО), **BLOCK** (БЛОК), **ERASE** (ВИДАЛИТИ), **MOVE**  (ПЕРЕНЕСИ), **EXPLODE** (РОЗЧЛЕНИ), **ROTATE** (ПОВЕРНИ), **STRETCH** (РОЗТЯГНИ), **COPY** (КОПІЮЙ).

#### **3.11.2 Основні команди редагування**

Команди **Copy** (Копіювання), **Mirror** (Дзеркало), **Move** (Перенесення), **Rotate** (Повертання), піктограми яких наведені на рисунку 3.34, призначені для виконання копіювання об'єктів, виконання їх дзеркального зображення, перенесення об'єктів та повертання їх на різні кути.

Команди **Copy** (Копіювання) та **Move** (Перенесення) мають однакові запити: необхідно спочатку вибрати об'єкт (або об'єкти), потім визначити базову точку вставлення та скопіювати або перенести об'єкт.

Команди **Mirror** (Дзеркало) та **Rotate** (Повертання) після запитів про вибір об'єктів та базової точки мають свої власні запити: для команди **Mirror** – це запит про те, чи видаляти заданий об'єкт, для команди **Rotate** – це запит про кут повертання. При визначенні кута повертання необхідно пам'ятати про те, що додатні значення кутів у AutoCAD спрямовані проти ходу часової стрілки, а від'ємні – за ходом часової стрілки.

*Рисунок 3.34 – Піктограми панелі інструментів Modify*
88 Команда **Array** (Масив ) дозволяє копіювати вибраний об'єкт стільки разів, скільки вкаже користувач. Після введення команди з'являється діалогове вікно Array (рисунок 3.35), яке має дві опції: прямокутний масив або круговий. При формуванні масивів слід пам'ятати про те, що AutoCAD2006 «копіює» елементи масиву проти ходу часової стрілки (круговий масив) та вправо і вверх (прямокутний масив).

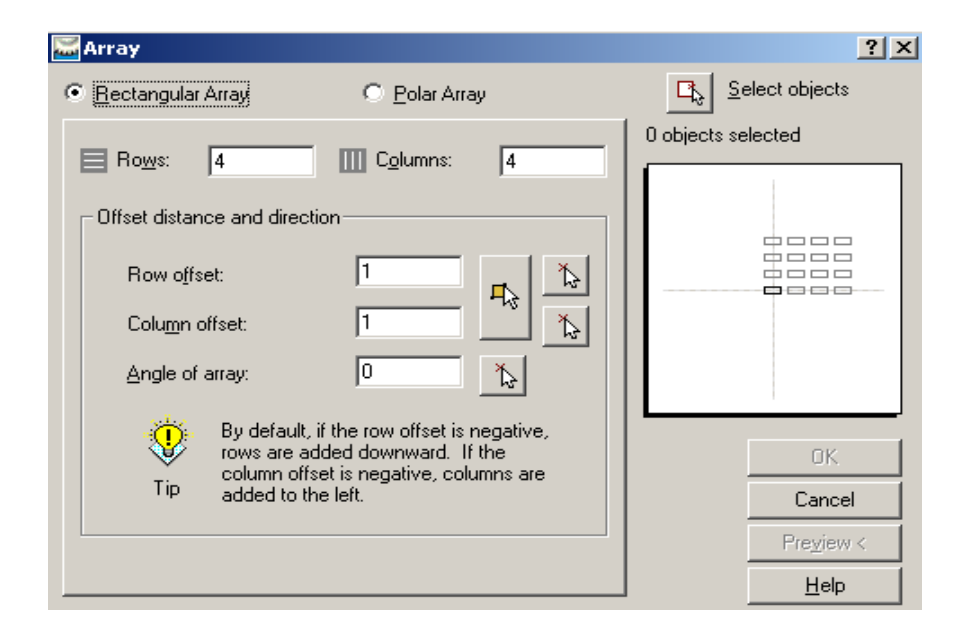

*Рисунок 3.35 – Діалогове вікно Array*

На рисунку 3.36 наведене поетапне (на прикладі три етапи) виконання контурів деталі. На першому етапі за розмірами (100х60)

виконаний прямокутний контур деталі (команда **Прямокутник**). На другому етапі у лівому нижньому куті прямокутника встановлена початкова точка Власної системи координат (UCS) та виконане коло (команда **Circle**) діаметром 10 мм з координатами центра (20,15). На третьому етапі виконані вісім отворів діаметром 10 мм, які розміщені у два ряди (відстань між ними 30мм) та чотири колонки (відстань між ними 20мм). Для виконання цього етапу необхідно вивести на екран діалогове вікно Array (рисунок 3.35), у якому активізувати опцію Rectangular Array (Прямокутний масив), встановити необхідну кількість рядів (у наведеному прикладі їх 2) та колонок (у наведеному прикладі їх 4) та у відповідних віконцях позначити відстані між рядами (30мм) та колонками (20мм). Після встановлення необхідних параметрів натиснути кнопку ОК.

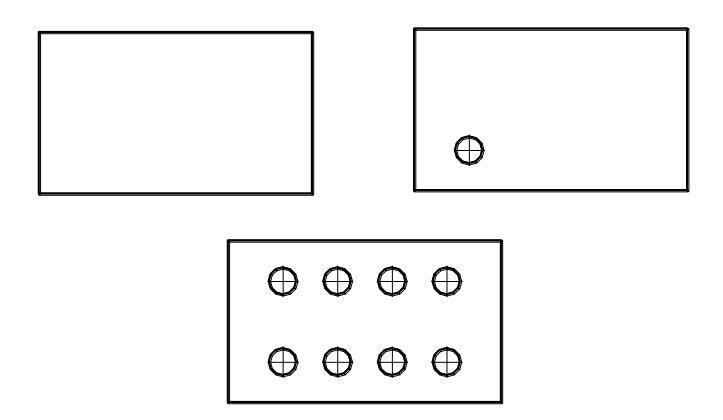

*Рисунок 3.36 – Формування контурів деталі із застосуванням*

*прямокутного масиву*

Команда **Chamfer** (Фаска) призначена для виконання фасок різної довжини та під певними кутами.

Команда **Filet** (Спряження) призначена для спряження двох прямих ліній, які розміщені під різними кутами, двох кіл та кола і прямої лінії різними радіусами.

Опції команди **Chamfer** наведені на рисунку 3.37а, опції команди **Filet** – на рисунку 3.37б. Для виведення списку опцій (контекстне меню) необхідно клацнути правою клавішею миші на графічній зоні екрана.

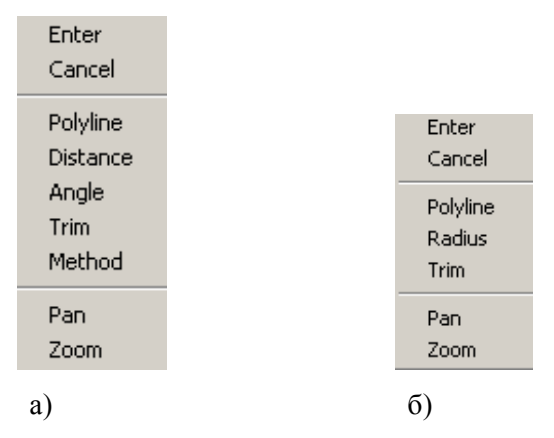

*Рисунок 3.37 – Контекстні меню команд Chamfer та Filet*

Якщо необхідно виконати фаску під кутом 45<sup>0</sup>, вибирають опцію Distance (Відстань) та у відповідь на запит про розмір фаски вводять з клавіатури її числове значення, потім вибирають прямі, на яких зрізається фаска (рис. 3.38а).

Якщо фаска виконується під іншим кутом, вибирають опцію Angle (Кут) та послідовно з клавіатури вводять довжину фаски та кут її нахилу. На рисунках 3.38б та в наведені приклади виконання фаски

довжиною 20мм під кутом 60 $^0$ : на рисунку 3.38б при виборі об'єктів першою вибирають вертикальну лінію, потім – горизонтальну, на рисунку 3.38в першою вибирають горизонтальну лінію, потім – вертикальну.

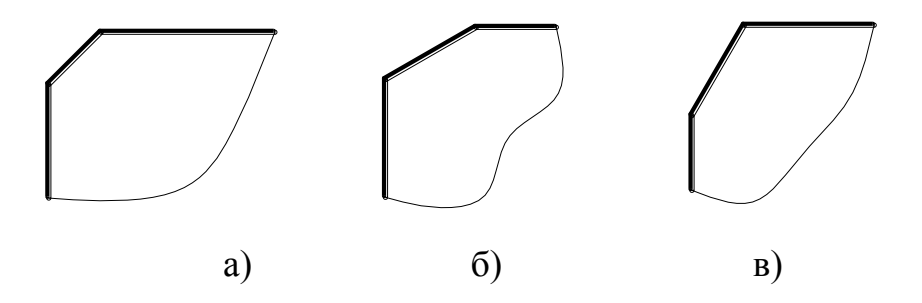

*Рисунок 3.38 – Виконання фасок*

Для виконання спряжень двох прямих необхідно викликати команду **Filet**, вивести на екран контекстне меню (рис. 3.37а) та вибрати у ньому Radius. Потім з клавіатури ввести у командний рядок необхідний радіус спряження та вибрати об'єкти, які спрягаються.

Спряження двох кіл бувають зовнішні (рис. 3.39а)) та внутрішні (рис. 3.39б). Зовнішні спряження AutoCAD будують так само, як і спряження двох прямих: встановлюється значення радіуса спряження та вибираються кола, які спрягаються.

При виконанні внутрішнього спряження необхідні допоміжні побудови. Визначається центр спряження – він знаходиться у перетині допоміжних кіл радіусами R-R<sub>1</sub> та R-R<sub>2</sub> відповідно (на рисунку 3.39б вони проведені тонкими лініями), проведених із центрів заданих кіл. Після виконання спряження необхідно видалити допоміжні побудови.

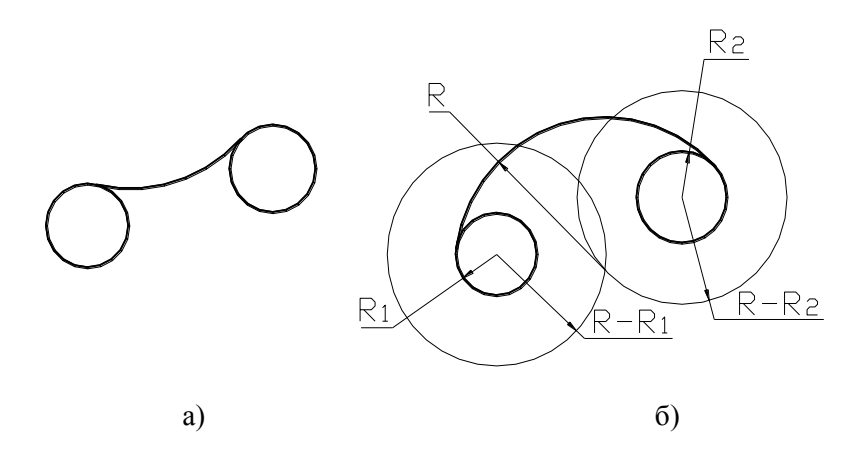

*Рисунок 3.39 – Спряження двох кіл*

Команда **Trim** (Обрізати) призначена для створення доволі складних контурів деталі. На рисунку 3.40 наведене поетапне виконання контурів деталі із застосуванням команди Trim. Команда Trim має два запити: Select objects (виберіть об'єкти), коли вибирають різальні кромки та Select objects to trim or shift-select to extend or Project/Edge/Undo (Виберіть об'єкти для підрізання або Проекція/Кромка/Відмінити), коли видаляють необхідні елементи об'єктів.

а)  $(6)$  в)

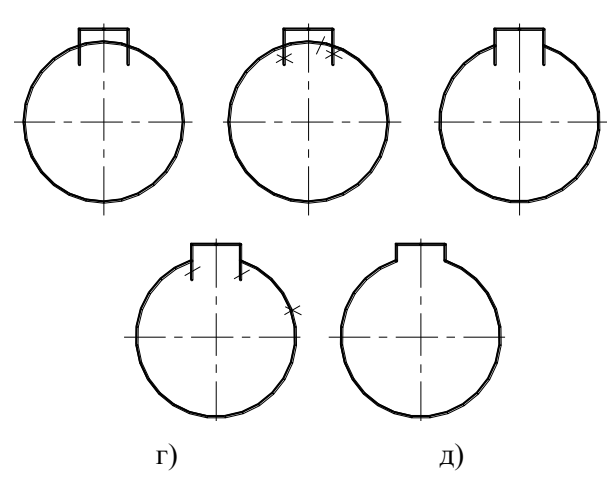

*Рисунок 3.40 – Формування контурів деталі із застосуванням команди Trim*

На рисунку 3.40а наведений вихідний контур, на рисунку 3.40б двома лініями, які перетинаються, позначені елементи, які є різальними кромками, а однією лінією – елементи, які необхідно видалити. На рисунку 3.40в наведений результат дії команди Trim, на рисунку 3.40г двома лініями, які перетинаються, позначене коло, що є різальною кромкою, а однією лінією – прямі, які необхідно видалити, на рисунку 3.39д наведений результат дії команди.

При набутті достатнього досвіду можна всі етапи підрізання виконати за один етап, тобто спочатку позначити всі різальні кромки, потім всі елементи деталі, які потрібно видалити. Для конкретної деталі (рис. 3.40) спочатку вибрати різальні кромки: коло та дві вертикальні лінії, а потім видалити все зайве: частину кола та вертикальних прямих.

Команда **Scale** (Масштаб), піктограма якої знаходиться на панелі інструментів Modify, призначена для масштабування зображень. При виконанні даної команди необхідно вибрати об'єкт, позначити

базову точку та визначити числове значення масштабного фактору. Якщо зображення необхідно збільшити у два або чотири рази, визначають масштабний коефіцієнт 2 та 4 відповідно. При зменшенні зображення у два або чотири рази вказують значення масштабного коефіцієнта 0.5 та 0.25 відповідно.

Команда **Erase** (Видалення) призначена для видалення об'єктів. Щоб видалити об'єкт, достатньо вибрати його та клацнути на копці Erase панелі інструментів Modify. Можна зробити навпаки – спочатку клацнути на кнопці Erase, а потім вибрати об'єкти.

# **3.11.3 "Ручки" як спосіб редагування об'єктів**

**Ручки** – це спосіб редагування об'єктів, коли команди AutoCAD у явному вигляді не вводяться. За допомогою "ручок" об'єкти можна переносити, масштабувати, розтягувати, повертати та робити дзеркальне зображення.

Коли об'єкт вибирається до введення команди, його зображення на екрані трансформується – контур виділяється, а у точках об'єктної прив'язки з'являються маленькі квадратики синього кольору – "ручки". Якщо "ручки" невидні, то причиною цього може бути примусове їх виключення.

Щоб відмінити вибір будь-якого з об'єктів із набору, натисніть <Shift> та клацніть на об'єкті. Але зображення "ручок" на виділеному об'єкті залишиться до того часу, поки ви ще раз не клацнете на ньому. Інші об'єкти з "ручками" залишаються видними.

Якщо клацнути на самій "ручці", вона стане активною та її можна використовувати для трансформації об'єктів. Активна "ручка" (вона називається гарячою) за замовчуванням виділяється червоним

кольором. Щоб перевести у активний стан кілька "ручок" одноразово, клацніть на них, одночасно натиснувши клавішу <Shift>. Щоб повернути у початковий стан "ручку", яку помилково зробили гарячою, клацніть на ній ще раз.

Після того, як ручки стали активними, можна відкрити контекстне меню Grips (Ручки).Це контекстне меню містить список команд редагування із застосуванням "ручок"(рис. 3.41).

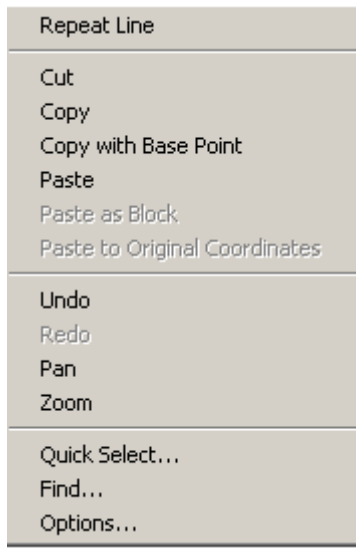

*Рисунок 3.41 – Контекстне меню "ручок"*

За допомогою "ручок" можна швидко виконувати ті самі операції, які доступні при введенні команд STRETCH (РОЗТЯГНИ), ROTATE (ПОВЕРНИ), MOVE (ПЕРЕНЕСИ), SCALE (МАСШТАБ) і MIRROR (ДЗЕРКАЛО).

Після завершення команди редагування об'єкт залишається

виділеним, залишаються і "ручки", тому внесення змін можна продовжувати. Якщо ви хочете перейти до редагування іншого об'єкта, натисніть <Esc>, щоб зняти виділення об'єктів. Для виключення "ручок" достатньо двічі натиснути на <Esc>.

Щоб виконати операцію розтягання за допомогою "ручок", необхідно розуміти, як "ручки" пов'язані з об'єктом. Наприклад, не можна розтягати прямолінійний відрізок, коли активізована середня точка, не можна розтягувати кола – їх лише масштабують.

Щоб розтягнути відрізок, виберіть його, зробіть кінцеву точку відрізка, яку збираєтесь пересувати, активною. AutoCAD виведе повідомлення, у якому зібрані всі опції команди STRETCH. За замовчуванням пропонується задати точку, до якої необхідно розтягти відрізок. Необхідно будь-яким способом визначити координати нової кінцевої точки. Призначення інших опцій команди STRETCH таке:

Base poin (Базова точка). Дозволяє визначити базову точку, яка не збігається з активною "ручкою". Клацанням правою клавішею миші відкрийте контекстне меню, виберіть Base point та задайте базову точку. У відповідь на наступний запит позначте другу точку для розтягнення відрізка.

Copy (Копіювати). Виконує перехід у режим Multiple (Декілька). Клацанням правої клавіші миші відкрийте контекстне меню та виберіть опцію Copy.

Undo (Відміни). Відміняє останню операцію розтягнення. Клацанням правою клавішею миші відкрити контекстне меню та вибрати у ньому опцію Undo або ввести з клавіатури літеру u.

 $\bullet$ еXit (виХід). Повертає до запиту Command: (Команда:) у командному рядку. У відповідь на цей запит необхідно ввести команду

AutoCAD. Клацанням правою клавішею миші відкрити контекстне меню та вибрати опцію Exit. До запрошення Command також можна повернутися, натиснувши <Esc>.

Операція перенесення із застосуванням "ручок" дуже проста. Виберіть усі об'єкти, що необхідно перенести, клацніть на будь-якій "ручці", щоб зробити її активною. Ця "ручка" є базовою точкою. Клацніть правою клавішею миші для виведення контекстного меню та виберіть опцію Move. Система AutoCAD відповість запитом про задання точки, у яку буде перенесено об'єкт. Можна використовувати будь-який спосіб для визначення точки. AutoCAD перенесе вибраний об'єкт. Призначення інших опцій аналогічне до призначення опцій команди Розтягнення.

Операція повертання із застосуванням ручок подібна до аналогічної команди ROTATE. Треба вибрати об'єкт, який необхідно повернути, клацнути на будь-якій "ручці", щоб активізувати її. Ця "ручка" стає базовою точкою. Викликати контекстне меню та вибрати у ньому Rotate. У командному рядку з'явиться запит про величину кута повертання. Після введення кута AutoCAD повертає об'єкт.

Операція масштабування подібна до аналогічної команди SCALE. Необхідно вибрати об'єкт, який будете масштабувати, та клацніть на будь-якій точці для її активізації. Вивести на екран контекстне меню, у якому вибрати Scale. У командному рядку з'явиться запит про величину масштабного коефіцієнта – введіть його.

Для формування дзеркального відображання виберіть об'єкти, які необхідно віддзеркалити, активізуйте будь-яку "ручку"(вона стає першою базовою точкою) та виведіть контекстне меню, у якому виберіть Mirror. У командному рядку з'явиться запит про введення другої точки.

Після зазначення другої точки осі відображення AutoCAD створить дзеркальне відображення вибраних об'єктів. За замовчуванням AutoCAD видаляє вибраний об'єкт.

#### **3.12 Робота з блоками**

Доволі часто при виконанні креслення користувач вимушений багаторазово розміщувати на ньому одну й ту саму групу об'єктів. Наприклад, при виконанні електричних схем. Для спрощення виконання таких креслень AutoCAD пропонує користувачу використовувати блоки.

**Блок** – це геометричний елемент чи група елементів, які сприймаються AutoCAD як єдиний об'єкт, зберігаються під якимось ім'ям та можуть бути вставленими у будь-який час та у будь – яке місце креслення.

При роботі з блоками у розпорядженні користувача дві команди Mace Block (Створення блоку) (рис. 3.42б) та Insert Block (Вставлення блоку) (рис. 3.42а), піктограми яких розміщені на панелі інструментів **Draw** 

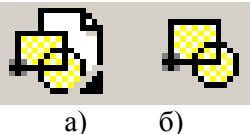

*Рисунок 3.42 – Піктограми команд Insert Block та Mace Block*

## **3.12.1 Створення блоку**

Перед створенням блоку спочатку необхідно розкреслити об'єкти у тому вигляді, в якому їх необхідно зберегти як блок. Для створення блоку рекомендовано додержуватися такої послідовності:

1 Клацніть на піктограмі Make Block (Створити блок) (рисунок 3.42б) панелі інструментів Draw. Буде запущена команда BMAKE (СБЛОК) та відкриється діалогове вікно Block Definition (Створення опису блоку) (рис. 3.43).

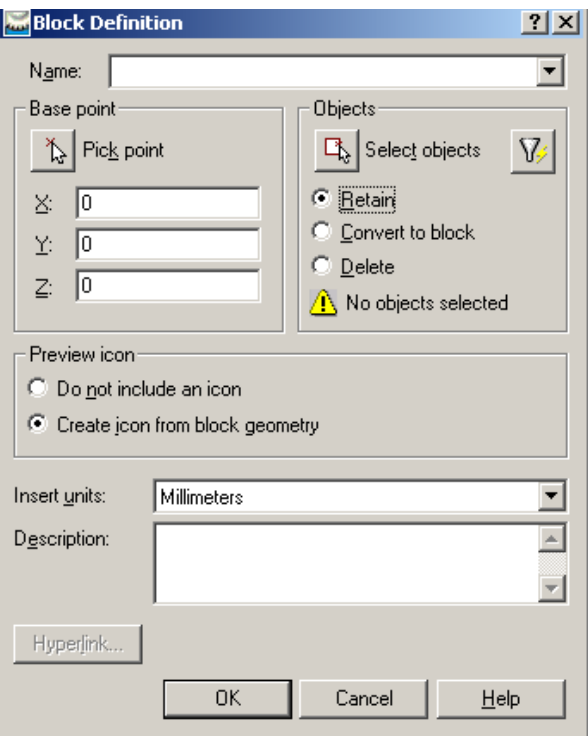

*Рисунок 3.43 – Діалогове вікно Block Definition*

- 2 У текстовому полі Name (Ім'я блока) ввести ім'я блока (максимум 255 символів, можливі пробіли). Ім'я блока повинне відображати смислове його призначення.
- 3 Клацніть на кнопці Select Object (Вибрати об'єкт). Тимчасово ви повертаєтеся до креслення. Будь-яким способом виберіть об'єкти, які будуть входити до блоку. Натисніть <Enter>, щоб завершити виділення об'єктів та повернутися до діалогового вікна.
- 4 Виберіть базову точку вставлення. За замовчуванням вона має координати 0,0. Щоб змінити це значення, клацніть на кнопці Pick Point (Вказати). У відповідь слідує запит про вибір базової точки вставлення – вкажіть необхідну точку у створюваному блоці. При виборі базової точки вставлення необхідно пам'ятати про те, що вона повинна розміщуватися у такому місці, щоб відносно неї було зручно вставляти блок. Для точності вибору базової точки вставлення необхідно використовувати режими об'єктної прив'язки.
- 5 Якщо необхідно залишити у базі даних креслення об'єктів, з яких формувався блок, необхідно встановити опцію Retain (Зберігати об'єкти). За замовчуванням цей прапорець встановлений. Якщо об'єкти більше не потрібні, необхідно встановити опцію Delete.
- 6 За бажанням можна включити опис блоку.
- 7 Клацніть на кнопці ОК, щоб повернутися до креслення.

Щоб перевірити, чи дійсно створений блок, знову клацніть на піктограмі Make Block панелі інструментів Draw і у діалоговому вікні Block Definition відкрийте список Name – у ньому повинен бути створений блок.

### **3.12.2 Вставлення блоку**

AutoCAD дає можливість користувачеві вставляти як визначені у кресленні блоки, так і блоки, записані в окремі файли. Вставлення їх виконується одним і тим самим способом.

Для вставлення блоку необхідно виконати такі дії:

- 1 Вивести на екран необхідне креслення (наприклад, формат креслярського аркуша).
- 2 Клацнути на піктограмі Insert Block (Блок) панелі інструментів Draw (Рисування) для запускання команди INSERT (ВСТАВИТИ). Відкривається діалогове вікно Insert (рис. 3.44).
- 3 Щоб вставити блок, необхідно відкрити список Name та вибрати у ньому необхідний блок.
- 4 Установити прапорець у зоні Insert Point (Точка вставлення) та натиснути на ОК.
- 5 У командному рядку з'являється запит про зазначені точки вставлення блоку. При переміщені курсора по полю креслення користувач має можливість спостерігати, як блок переміщується у графічній зоні екрана та "влаштовується" на форматі креслярського аркуша.

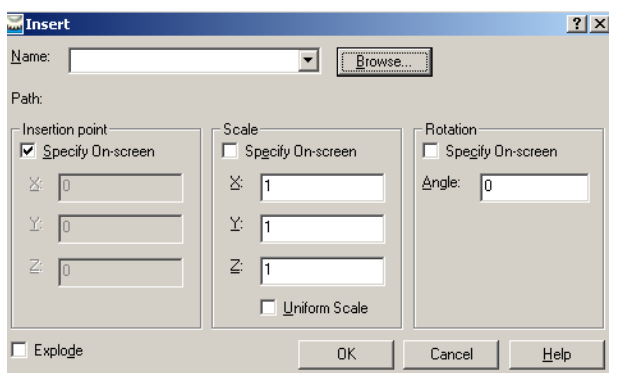

*Рисунок 3.44 – Діалогове вікно Insert*

## **3.12.3 Вставлення блоку з іншого креслення**

AutoCAD дає можливість вставлення блоку з іншого креслення (тобто невиділеного у окремий файл). Для виконання цієї операції застосовується команда Design Center, піктограма якої розміщена на стандартній панелі інструментів (рис. 3.45).

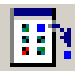

*Рисунок 3.45 – Піктограма команди Design Center*

Клацання на піктограмі команди Design Center відкриває діалогове вікно Design Center (рис. 3.46).

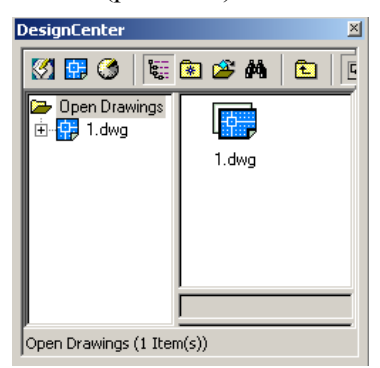

# *Рисунок 3.46 – Діалогове вікно Design Center*

У лівій панелі вікна знайдіть файл креслення, з якого плануєте імпортувати блок. Зробіть на ньому подвійне клацання мишею або клацніть на позначці "+". Виконайте подвійне клацання на піктограмі блока – у правій панелі відкривається список блоків у цьому файлі

креслення. Якщо клацнути на Preview, буде виведена піктограма блоку. Існує два методи вставлення блоку.

 Після подвійного клацання на піктограмі блоку AutoCAD відкриє діалогове вікно Insert, у якому необхідно виконати дії, описані вище.

 Можна клацнути мишею на піктограмі блоку та перемістити її на поле креслення. У цьому випадку AutoCAD встановить блок у тій точці, де ви відпустите кнопку миші. Масштаб та кут обертання будуть встановлені за замовчуванням.

## **3.13 Нанесення розмірів**

Нанесення розмірів – важлива складова будь-якого машинобудівного креслення. Розміри на кресленнях позначають відповідно до вимог ГОСТ 2. 307-68. Як правило, розміри наносяться після того, коли креслення майже або повністю готове. Нанесення розмірів одночасно по усьому кресленні дозволяє грамотно його скомпонувати та легко читати.

AutoCAD має широкі можливості для нанесення розмірів. Розмір на кресленні – складний об'єкт, який містить кілька елементів: виносні лінії, розмірні лінії, стрілки та розмірне число. При нанесенні розмірів у середовищі AutoCAD слід враховувати дві важливі властивості:

 Розміри є блоками, тому при клацанні на розміри будуть виділятися всі його складові частини.

 Розміри асоціативно пов'язані із кресленням. Це означає, що є зв'язок між розміром та об'єктом, до якого він належить. При зміні будьякого розміру об'єкта відповідні йому розміри будуть автоматично скореговані.

# **3.13.1 Підготовка до нанесення розмірів**

Перш ніж наносити розміри, необхідно виконати ряд підготовчих операцій.

- 1 Створити окремий шар для розмірів. Важливо, щоб розмірні написи та розмірні лінії можна було легко відрізнити від іншої інформації креслення. Бажано, щоб колір розмірів був контрастний кольору контуру деталі.
- 2 Створити окреме накреслення шрифту для розмірного числа.
- 3 Встановити необхідні режими об'єктної прив'язки. Для цього виберіть у системному меню AutoCAD Tools  $\Rightarrow$  Drafting Settings (Сервіс Параметри креслення) та у діалоговому вікні, яке

відкривається (рис. 3.22), виберіть Endpoint (прив'язка до кінцевої точки), Intersection (прив'язка до точки перетину), Center (прив'язка до центра кола або дуги), Quadrant (прив'язка до квадранта кола). Щоб включити встановлені режими об'єктної прив'язки, клацніть на кнопці Osnap (Режими об'єктної прив'язки) у рядку стану.

4 Створити необхідні розмірні стилі. Кількість розмірних стилів повинна створювати комфортні умови праці у середовищі графічного пакета AutoCAD.

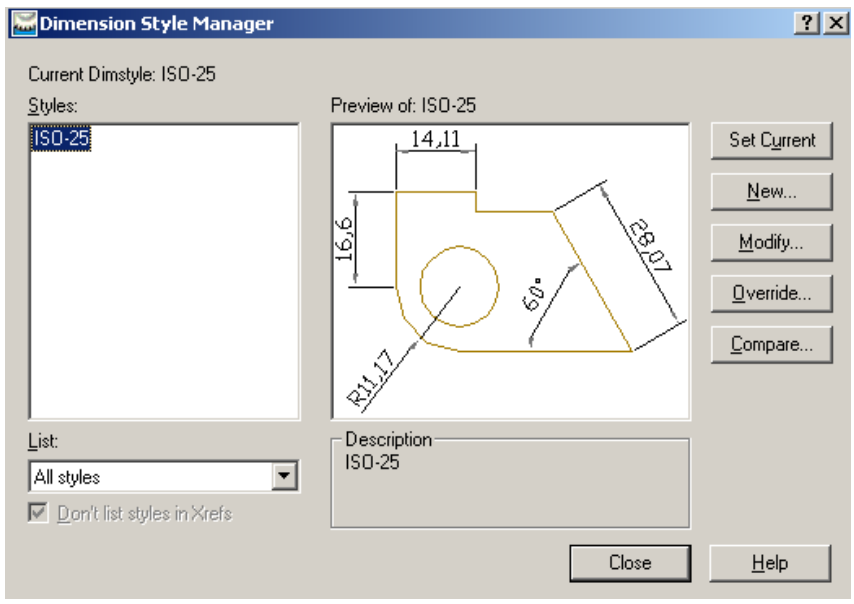

*Рисунок 3.47 – Діалогове вікно Dimension Style Manager*

Для створення нового розмірного стилю клацніть у відкритому вікні Dimension Style Manager (рис. 3.47) на кнопці New (Новий) – відкривається діалогове вікно Create New Dimension Style (Створення нового розмірного стилю) (рис. 3.48).

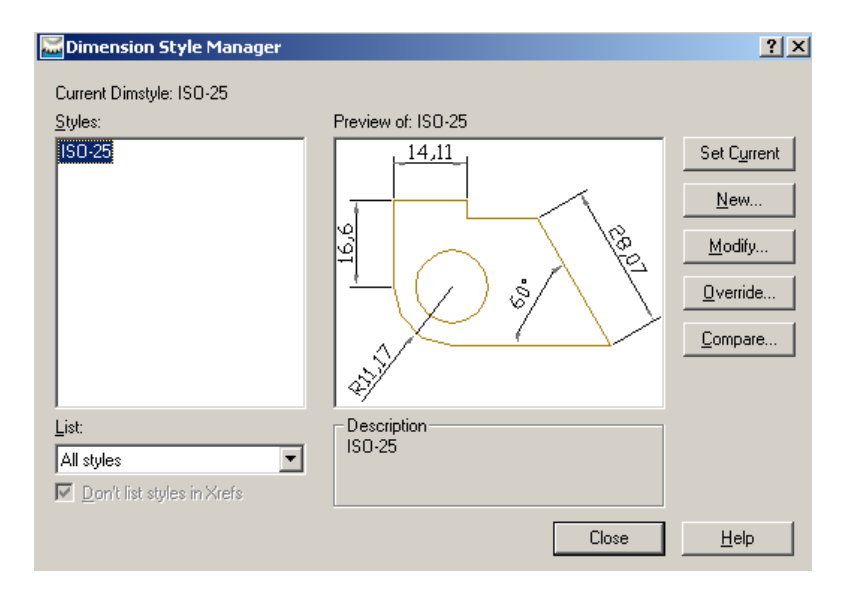

*Рисунок 3.47 – Діалогове вікно Dimension Style Manager*

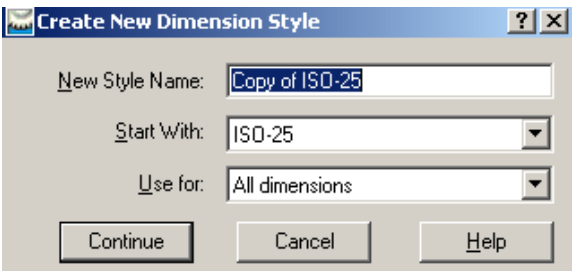

*Рисунок 3.48 – Вікно Create New Dimension Style*

У полі New Style Name введіть ім'я нового стилю, а у списку Start With (Почати з…) виберіть той з існуючих стилів, який візьмете за основу при створенні нового стилю. Клацніть на кнопці Continue (Продовжити).

Після клацання на кнопці Continue AutoCAD відкриває вікно New Dimension Style (рис. 3.49).

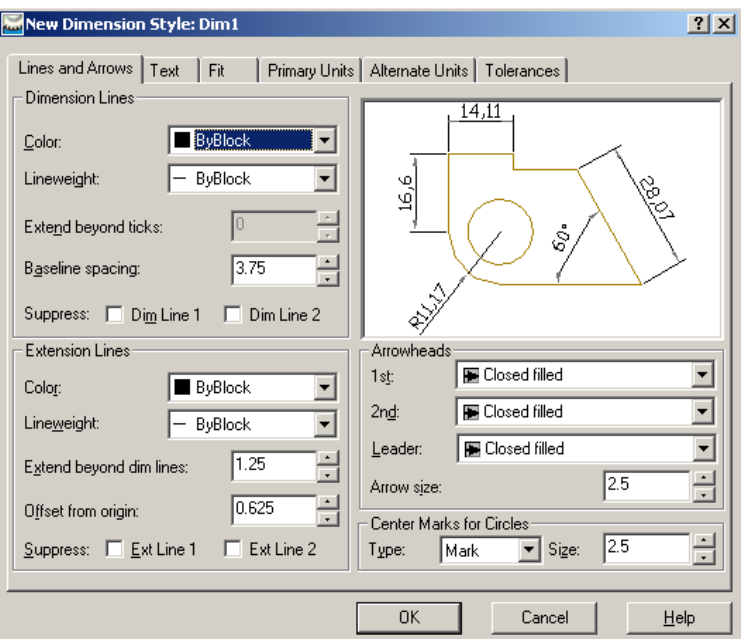

*Рисунок 3.49 – Діалогове вікно New Dimension Style*

Діалогове вікно New Dimension Style містить шість вкладок (рис. 3.49), які мають таке призначення:

 $\triangle$  **Lines and arrows** (Лінії та стрілки) – виконують настроювання параметрів розмірних і виносних ліній та стрілок.

 **Text** (Текст) – виконують настроювання розміщення та формату розмірних написів.

 **Fit** (Вирівнювання) – виконують настроювання характеру розміщення стрілок та розмірних написів у стисннених місцях креслення.

 **Primary Units** (Основні одиниці) – виконують настроювання формату основних одиниць для лінійних та кутових розмірів.

 **Alternate Units** (Альтернативні одиниці) – виконують настроювання формату альтернативних одиниць. Параметри настроювання використовують у тому випадку, коли готують документацію і для замовників, який використовують британську систему одиниць, і для замовників, які використовують метричну систему одиниць.

**Tolerances** (Допуски) – виконуються настроювання параметрів формату представлення допусків на кресленнях.

При створенні нового стилю необхідно послідовно проглянути всі закладки та внести необхідні зміни параметрів. Після закінчення внесення змін натиснути кнопку Close.

Вкладка **Lines and Arrows** поділена на чотири зони: Dimension Lines (Розмірні лінії), Extension Lines (Виносні лінії), Arrowheads (Стрілки) и Center Marks for Circles (Осьові лінії для кіл). Ці вкладки дозволяють користувачу встановити необхідний вигляд стрілок та їх розміри, вигляд та розміри маркера центра кола. За необхідності можна видалити першу (або другу) виносну та розмірну лінії.

Вкладка **Тext** дозволяє користувачу настроювати за своїм бажанням практично всі параметри тексту розмірного напису: текстовий стиль, розміщення текстових написів відносно розмірної лінії, висоту розмірного напису тощо.

Текстовий стиль розмірного напису встановлюють із списку, який відкривається, Text style (Стиль тексту). Якщо у списку немає необхідного стилю, клацніть на кнопці поряд зі списком та у списку, який відкривається, виділити необхідний стиль. При виборі стилю необхідно пам'ятати про те, що лише стиль **txt.shx** дозволяє вивести на екран знак діаметра за допомогою його коду (%%C).

Розмірні лінії розміщені паралельно розмірній лінії приблизно посередині. Для виконання цих вимог необхідно у списку, який відкривається Vertical (Положення по вертикалі), встановити параметр Above (Над лінією), а у списку Horizontal (Положення по горизонталі) – параметр Centered (По центру).

У зоні Alignment (Вирівнювання) вкладки Text необхідно задати ISO Standard. Тоді розміри радіусів та діаметрів будуть зазначатися на поличках (рис. 3.50).

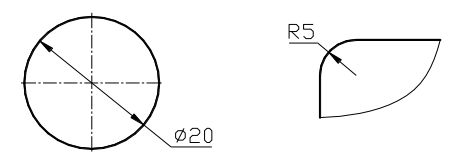

*Рисунок 3.50 – Приклади нанесення розмірів*

При встановленні параметрів можна контролювати ефект їх виконання на прикладі, наведеному у вікні, яке розміщене у правій частині вкладки.

Вкладка **Fit** містить кілька перемикачів, які дозволяють програмі AutoCAD вибрати спосіб розміщення елементів розміру в умовах обмеженого простору. Рекомендовано виконати настроювання, наведені на рисунку 3.51.

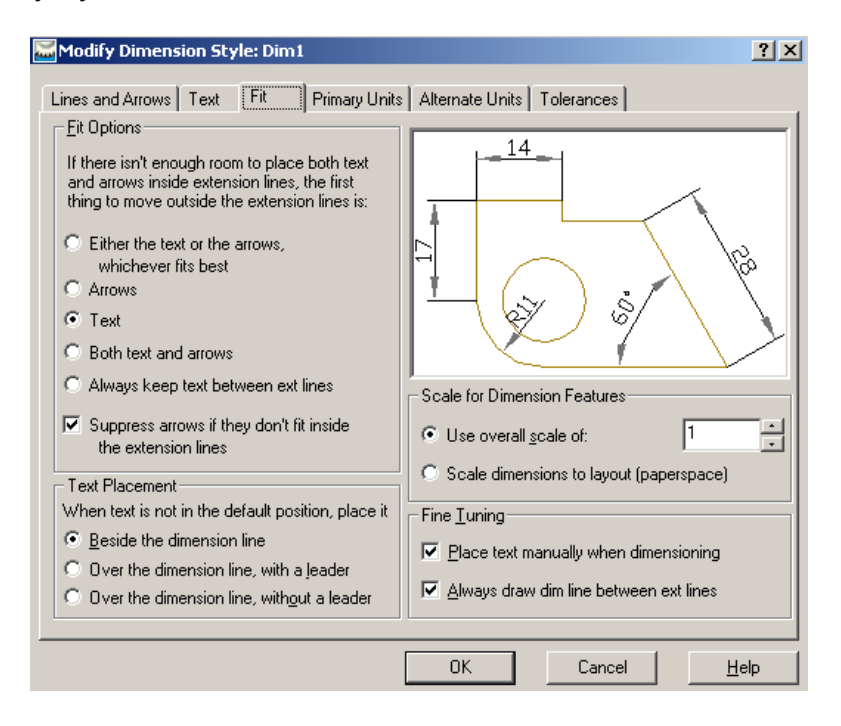

*Рисунок 3.51 – Настроювання параметрів на вкладці Fit*

Вкладка **Primary Units** дозволяє встановити одиниці вимірювання лінійних та кутових розмірів та точність виведення їх на кресленні. У зоні Linear Dimensions (Лінійні розміри) виконується настроювання одиниць вимірювання лінійних розмірів. Необхідно встановити формат – Decimal (Десятинні) та точність округлення – до цілих одиниць. У зоні Angular Dimensions (Кутові розміри) встановлюється формат розмірного числа – Decimal Minutes Seconds (Градуси/Хвилини/Секунди). У списку Precision вибирається необхідна точність представлення кутових розмірів.

### **3.13.2 Особливості нанесення розмірів засобами AutoCAD**

Доступ до команд нанесення розмірів у AutoCAD відбувається із

системного меню або панелі інструментів Dimension (Розміри). Щоб вивести на екран панель інструментів Dimension (рис. 3.52), клацніть правою клавішею миші на будь-якій піктограмі панелі інструментів та у списку, який відкривається, встановіть галочку поряд із назвою Dimension. Можна закріпити цю панель у зручному для користувача місці екрана.

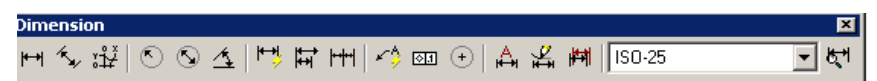

*Рисунок 3.52 – Панель інструментів Dimension*

**Лінійні розміри** використовують для прямих ліній, прямолінійних сегментів поліліній або блоків. Можна також позначити розміри для дуг та кіл – у результаті будуть визначені довжина хорди та діаметр кола.

Щоб позначити розмір відрізка на кресленні, клацніть на піктограмі <sup>| + +</sup> Linear Dimension (Лінійні розміри) панелі інструментів Dimension. AutoCAD відповість запитом Specify first extension line origin or <select object>: (Задайте початок першої виносної лінії або <виберіть об'єкт). Після його задання AutoCAD відповідає запитом про визначення початку другої виносної лінії. Останнім запитом є запит про положення розмірної лінії.

**Для точності нанесення лінійних розмірів користуються режимами об'єктної прив'язки. Щоб розмірна лінія була на певній відстані від об'єкта, необхідно у командний рядок ввести відносні координати - @10.**

Якщо розмір позначають на одному об'єкті, то на запит про

положення першої виносної лінії необхілно натиснути <Enter>. AutoCAD відповість запитом про вибір об'єкта. Вказати об'єкт, тобто відрізок, довжину якого необхідно визначити.

Для управління нанесенням лінійних розмірів можна використовувати опції, які пропонує AutoCAD.

**Опція Mtext** (Мтекст) дозволяє замінити розмірне число, яке автоматично обчислює AutoCAD, або додати до нього будь-який текст. Якщо у відповідь на запит про положення розмірної лінії у командний рядок ввести **m**, AutoCAD відкриє вікно редактора Multilane Text Editor (Редактор багаторядкового тексту). У діалоговому вікні кутові скобки  $(\le)$  позначають розмірне число, яке AutoCAD визначає автоматично. Щоб додати текст, наприклад, перед розмірним числом, курсор у вікні редактора необхідно перемістити перед кутовими дужками, додати текст та натиснути <Enter>.

**Опція Text** (Текст) також дозволяє змінювати розмірне число, але без редактора Multilane Text Editor. Можна просто передрукувати розмірне число у командному рядку.

**Опція Rotated** (Повернутий) дає можливість проводити розмірні лінії, не паралельні відрізку. Щоб використати опцію Rotated, необхідно на запит про кут нахилу ввести у командному рядку його значення.

**Паралельні розміри** наносять на нахилені елементи контуру деталі. Щоб нанести на кресленні паралельний розмір, клацніть на

піктограмі Aligned Dimension (Паралельний розмір). Запускається команда та йдуть запити, аналогічні до запитів при нанесенні лінійних розмірів.

Доволі часто при нанесенні розмірів на кресленні виникає необхідність наносити розміри, пов'язані один з одним. Для цього AutoCAD пропонує два варіанти нанесення розмірів: нанесення розмірів від загальної бази (baseline) та застосування розмірних ланцюгів (continue).

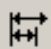

**Розмірами від загальної бази** називають послідовність розмірів, прив'язаних до однієї точки. При цьому перша виносна лінія є спільною для усіх розмірів (рис. 3.53).

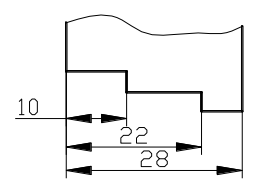

*Рисунок 3.53 – Нанесення розмірів від загальної бази*

**Розмірними ланцюгами** називають послідовність пов'язаних між собою розмірів, коли друга виносна лінія є першою для наступного розміру ланцюга (рис. 3.54).

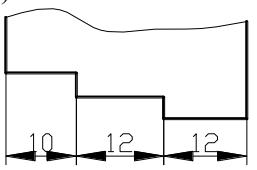

*Рисунок 3.54 – Нанесення розмірів ланцюгом*

При нанесенні на кресленні розмірів від загальної бази (рис. 3.53) спочатку зазначають перший лінійний розмір. Потім на панелі інструментів Dimension вибирають піктограму Baseline Dimension (Базовий розмір) та на запит AutoCAD вказують другу виносну лінію. Зважаючи на те, що перший лінійний розмір вже заданий, AutoCAD використовує його першу виносну лінію як базову. Необхідно вказати початок другої виносної лінії та розмір буде нанесений на кресленні.

Нанесення розмірних ланцюгів аналогічне до нанесення розмірів від загальної бази. Щоб нанести розміри ланцюгом один за одним (рис. 3.54), необхідно вказати перший лінійний розмір. Потім клацнути на піктограмі Continued Dimension панелі інструментів Dimension та у

відповідь на запит AutoCAD вказати другу виносну лінію. Після

нанесення кожного переднього розміру AutoCAD запитує про положення

другої виносної лінії. Таким чином, можна нанести розміри ланцюгом.

Засобами AutoCAD нанести розміри на дугах та колах дуже

просто.

У машинобудуванні часто позначають центри дуг та кіл. Щоб нанести маркер центра дуги або кола засобами AutoCAD, необхідно клацнути на піктограмі Center Mark (Маркер центра) панелі інструментів Dimension та у відповідь на запит позначити коло або дугу.

Піктограма Radius Dimension панелі інструментів Dimension призначена для нанесення **розмірів радіусів**.

Піктограма Diameter Dimension панелі інструментів Dimension призначена для нанесення **розмірів діаметрів кіл**.

Щоб нанести розміри радіуса або діаметра (рис. 3.55), необхідно клацнути на відповідній панелі інструментів та вибрати дугу або коло. AutoCAD автоматично додає до розмірного числа відповідно знак радіуса (R) або діаметра  $(\emptyset)$ .

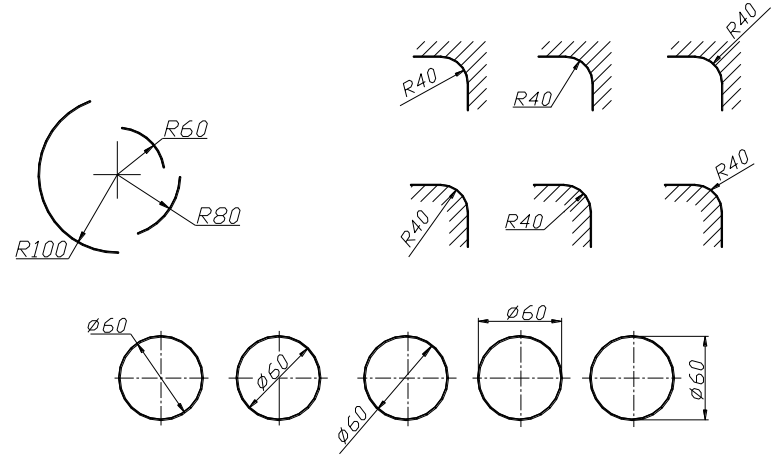

*Рисунок 3.55 – Приклади нанесення радіусів та діаметрів*

Для нанесення **кутових розмірів** необхідно клацнути на піктограмі Angular Dimension  $\triangle$  панелі інструментів Dimension. AutoCAD відповість запитом Select arc, circle, line, or <specify vertex>(Виберіть дугу, коло, відрізок або <Вкажіть вершину>). Далі запити AutoCAD залежать від того, який саме об'єкт був вибраний.

Якщо натиснути клавішу Enter, то AutoCAD зробить запитвершини кута, а також першу та другу кінцеві точки кута. Цими трьома точками і задається кут.

Якщо вибрати дугу, AutoCAD нанесе кутовий розмір дуги, де вершиною є центр дуги.

Якщо вибрати коло, то AutoCAD використовує точку, яку при цьому вказали як першу кінцеву точку кута, а центр кола – як вершину кута. AutoCAD видасть запит Specify second angle endpoint: (Задайте другу кінцеву точку кута). У відповідь на цей запит необхідно вказати точку на колі.

Якщо вибрати відрізок, то AutoCAD попросить вказати другу точку лінії. У цьому випадку AutoCAD виміряє кут між двома лініями. Якщо на кресленні лінії не перетинаються, то за вершину кута AutoCAD бере уявну точку перетину.

Після того як кут визначений, AutoCAD видає запит про положення розмірної лінії та опції цієї команди. Приклади нанесення розмірів кутів наведені на рисунку 3.56.

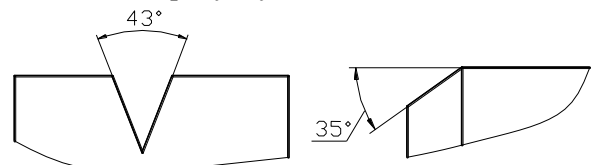

*Рисунок 3.56 - Приклади нанесення розмірів кутів*

### **3.13.3 Редагування розмірів**

Об'єкт "розмір" має кілька властивостей – розмір шрифту, розмір стрілок, розміщення тексту тощо. Ввести зміни у більшість з них можна за допомогою зміни розмірного стилю: або глобально змінити всі розміри у даному стилі, або переустановити параметри стилю для конкретного розміру. Піктограми команд редагування розмірів розміщені на панелі інструментів Dimension(Розміри).

**Команда DIMEDIT** (РЗМРЕД**)**. Ця команда пропонує чотири способи зміни розмірних написів. Переваги цієї команди полягають у тому, що можна змінити більше одного розмірного числа за один раз. Виберіть піктограму Dimension Edit (Редагувати розмір) на панелі інструментів Dimension (Розміри). AutoCAD відповість запитом Enter type of dimension editing [Home/New/Rotate/Oblique] <Home>

(Редагувати розмір Поверни /Новий/Повернути/Нахилити] <Поверни>:). Ці опції мають такі значення:

 **Home** (Поверни). Переміщує розмірний текст у положення за замовчуванням згідно із встановленим стилем.

 **NEW** (Новий). Дозволяє надрукувати новий текс замість існуючого. AutoCAD відкриває вікно Multilane text Editor (Редактор багаторядкового тексту) (рис. 3.57) з кутовими дужками  $(\ll)$ , які показують текст розмірного напису. Цю опцію використовують для додавання тексту як перед розмірним написом, так і після нього.

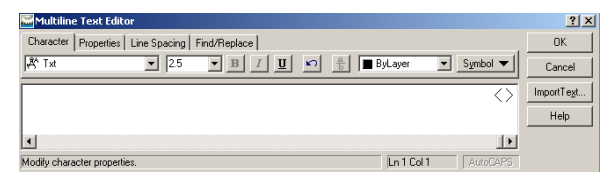

*Рисунок 3.57 – Вікно Multilane Text Editor*

 **Rotate** (Повернути). Повертає текст розмірного напису. Працює аналогічно до кута повертання тексту.

 **Oblique** (Нахилити). Нахиляє виносні лінії. Можна використовувати у випадках, коли розміри розміщені так близько, що можуть перекриватися. Необхідно вказувати абсолютний кут нахилу, а не кут повертання відносно існуючого.

Після зазначення опції команда DIMEDIT дає запит про вибір об'єктів. Можна вибрати стільки об'єктів, скільки потрібно.

**Н-Н** Команда DIMTEDIT. Ця команда змінює розміщення тексту розмірного напису. За один раз можна працювати лише з одним написом.

Щоб запустити команду, необхідно клацнути на піктограмі Dimension Text Edit (Редагувати текст) панелі інструментів Dimension (Розміри). AutoCAD відповість запитом про вибір розміру. Після вибору розміру AutoCAD пропонує вибрати необхідну опцію: Specify new location for dimension text or Left/Right/Center/Home/Angle: (Задайте нове положення тексту Лівий/Правий/Центр/Початок/Кут). Можна використовувати курсор миші для зазначення нового положення тексту або вибрати необхідну опцію:

**Left** (Лівий). Вирівнює по лівому краю текст для лінійних, радіальних розмірів та діаметрів.

**Right** (Правий). Вирівнює по правому краю текст для лінійних, радіальних розмірів та діаметрів.

**Center** (Центр). Центрує текст для лінійних, радіальних розмірів та діаметрів.

**Home** (Початок). Повертає розмірний текст у положення за замовчуванням.

**Angle** (Кут). Повертає текст розміру. Ця опція аналогічна до опції Rotate команди DIMEDIT.

**Команда DDEDIT** Розмірний напис можна редагувати як звичайний багаторядковий текст. Для цього виберіть у системному меню  $\text{Modify} \Rightarrow \text{Object} \Rightarrow \text{Text} \Rightarrow \text{Edit}$ . У відповідь на запит Select an annotation object or Undo: (Виберіть об'єкти для коментарів або Відметіть) вкажіть необхідний розмір. AutoCAD відкриває діалогове вікно Multilane Text Editor, робота з яким описана вище.

**Команда DDMODIFY.** Розміри можна редагувати так само, як властивості будь-якого об'єкта. Клацніть на піктограмі Properties (Властивості) стандартної панелі інструментів та вкажіть один або кілька розмірів, які необхідно редагувати. У відповідь на екрані з'явиться вікно Properties. У списку цього вікна будуть перелічуватися властивості об'єктів AutoCAD «розмір», у тому числі й ті, які можна редагувати.

### **3.13.4 Використання "ручок" для редагування розмірів**

**"Ручки" – ідеальний інструмент для переміщення розмірних ліній та числових значень. "Ручки", встановлені на кінцях розмірних ліній та точці вставлення значення, дуже корисні для вирівнювання розмірів. Редагування із застосуванням "ручок" дає можливість спостерігати за процесом редагування розмірів і за** 

**необхідності дозволяє внести корективи у цей процес.**

Щоб пересунути розмірну лінію ближче або далі від об'єкта, який виміряється, виберіть розмір та активізуйте одну з "ручок" на кінці розмірної лінії. Пересуньте розмірну лінію у необхідному напрямку та двічі натисніть клавішу <Esc>, щоб виключити "ручки". Цоб пересунути розмірне число, необхідно вибрати розмір та активізувати "ручку" на розмірному числі. Пересунути розмірне число та двічі натиснути клавішу <Esc>, щоб виключити "ручки".

При редагуванні положення розмірної лінії та розмірного числа включайте режим ортогонального креслення (ORTHO). Якщо переміщення виконується під кутом (режим ORTHO відключений), пересуваються одночасно і розмірна лінія, і розмірне число.

#### **3.13.5 Зміна розмірів**

Для зміни розмірів, які нанесені на кресленні, можна:

вибрати новий розмірний стиль як поточний;

 змінити характеристики розмірного стилю, який використовується;

пригнітити деякі параметри поточного розмірного стилю;

 для зміни поточного стилю клацніть на кнопці зі стрілкою списку Dim Style Control панелі інструментів Dimension, який відкривається, та виберіть необхідний стиль, який після цього стане поточним (рис. 3.58).

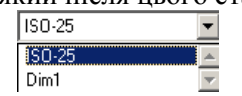

*Рисунок 3.58 – Список Dim Style Control*

Усі розміри, нанесені раніше , залишаться у попередньому стані, а всі нові будуть створені згідно з новим стилем.

### **Можна змінити розмірний стиль. Для цього послідовно необхідно виконати такі операції:**

- 1 Клацніть на піктограмі Dimension Style панелі інструментів Dimension.
- 2 Виберіть із списку той стиль, який плануєте змінити.
- 3 Клацніть на кнопці Modify.
- 4 AutoCAD відкриє діалогове вікно Modify Dimension Style, яке збігається з уже розглянутим вікном New Dimension Style з усіма його вкладками. Змінити настроювання стилю та клацнути на кнопці ОК. AutoCAD повертається до діалогового вікна Dimension Style Manager.
- 5 Клацніть по кнопці Close.

**Переваги цього способу полягають у тому, що при зміні стилю будуть автоматично оновлені всі розміри, в яких використовується цей стиль.**

 **Для зміни характеристики поточного розмірного стилю слід спочатку виділити його, а потім клацнути на піктограмі Properties (Параметри) стандартної панелі інструментів. Відкривається діалогове вікно, у якому необхідно клацнути на позначці «плюс» у рядку Misc – на екрані з'явиться допоміжний список властивостей. Серед них буде Dim Style (Розмірний стиль) – виберіть цю властивість. У правій колонці з'явиться список, у якому перелічені**  **доступні для кресленні розмірні стилі (рис. 3.59) – вибрати необхідний.**

| ⊟ Misc          |      |  |
|-----------------|------|--|
| Dim style       |      |  |
| 田Lines & Arrows | 7-25 |  |
| l⊟Text          |      |  |

*Рисунок 3.59 – Список властивостей*

Інколи для одного з розмірів даного розмірного стилю необхідно зробити виняток. Наприклад, виконати розмірну лінію з обриванням. У такому випадку достатньо перевизначити деякі властивості даного розміру. Це зручно виконати у діалоговому вікні Properties.

Можна також частково приглушити поточний розмірний стиль, перевизначивши деякі його властивості. Після створення такого, частково перевизначеного стилю всі нові розміри, які будуть наноситися на кресленні, матимуть властивості зміненого стилю.

Для створення стилю з тимчасовим перевизначенням необхідно послідовно виконати такі дії:

- 1 Клацніть на піктограмі Dimension Style панелі інструментів.
- 2 Виберіть у списку діалогового вікна Dimension Style Manager стиль, який частково збираєтесь приглушити.
- 3 Клацніть на кнопці Override.
- 4 У відповідь AutoCAD відкриє діалогове вікно, яке має такий самий вигляд, як раніше розглянуті New або Modify. Внесіть необхідні зміни настроювання та клацніть на ОК.
- 5 У списку вікна Dimension Style Manager ви тепер побачите перевизначений стиль відразу за вихідним. Клацніть на кнопці Close.

#### 3.13.6 Масштабний фактор

**Якщо зображення на кресленні збільшено або зменшено, розміри його елементів вказують у натуральну величину. У цьому випадку використовують масштабний фактор, віконце якого розміщене у закладці Primary Units. За замовчуванням масштабний фактор дорівнює одиниці (рис. 3.60).**

*Рисунок 3.60 –Віконце масштабного фактора*

При виконанні креслень у середовищі AutoCAD 2006 зазначають масштабний фактор 0,5; 0,25 тощо – для масштабів зменшення та 2, 4 тощо – для масштабів збільшення.

Для застосування масштабного фактора необхідно послідовно виконати такі дії:

- 1 Виконати зображення у натуральну величину.
- 2 Нанести розміри.
- 3 Змінити масштаб зображення (команда Scale).
- 4 Встановити необхідний масштабний фактор.

На рисунку 3.61 наведений приклад виконання кола у натуральну величину (рис.3.61а) та у масштабі зменшення із застосуванням масштабного фактора (рис.3.61б).

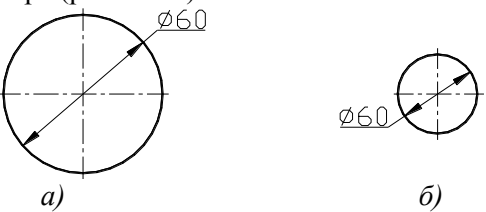

*Рисунок 3.61 – Приклад виконання кола* 3.14 Штрихування засобами AutoCAD 2006

Штрихування виконується при оформленні розрізів та перерізів на машинобудівних кресленням із застосуванням умовних графічних позначень матеріалів за ГОСТ 2. 306-68 (рис.3.62).

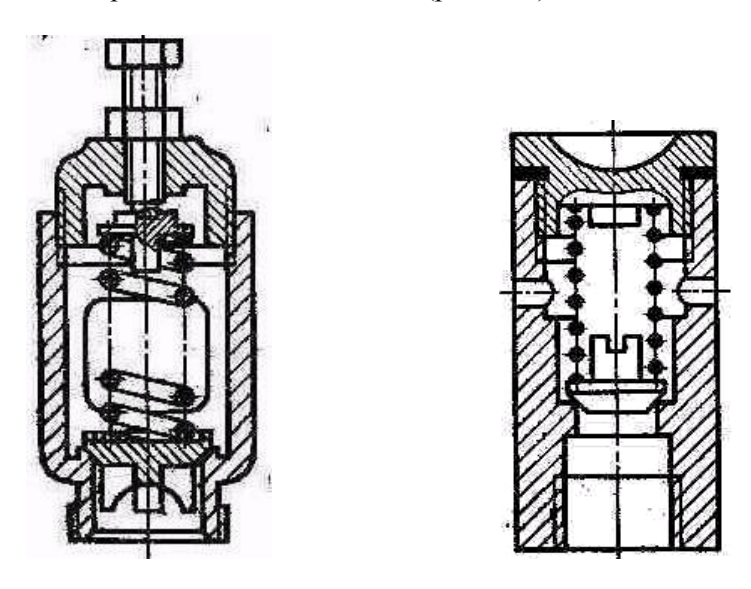

*Рисунок 3.62 – Приклади виконання штрихування*

AutoCAD 2006 має потужній апарат, що дозволяє швидко та якісно виконати штрихування на кресленнях. Штрихування у AutoCAD характеризується двома властивостями.

По-перше, воно є блоком, тобто всі лінії, які знаходяться у межах штрихування, є частинами одного об'єкта.

По-друге, воно є асоціативним, тобто при зміні контурів об'єкта штрихування автоматично оновлюється та припасовується під нову форму даного об'єкта.

При виконанні штрихування слід застосовувати окремий шар, оскільки іноді його необхідно відключити або заморозити. Штрихування має колір, який відрізняється від кольору контура, яке воно покриває. Товщину ліній штрихування беруть 0,3 – 0,25 (лінія суцільна тонка).

### **3.14.1 Створення штрихування**

Для створення штрихування слід клацнути на піктограмі Hatch (Штрихування) панелі інструментів Draw (Рисуй). При цьому буде запущена команда BHATCH (КШТРИХ) та відкрите діалогове вікно Boundary Hatch (Штрихування по контуру), у якому активізована вкладка Quick (Швидка). Це саме діалогове вікно може бути виведене на екран після вибору у системному меню Draw  $\Rightarrow$  Hatch (рис. 3.63).

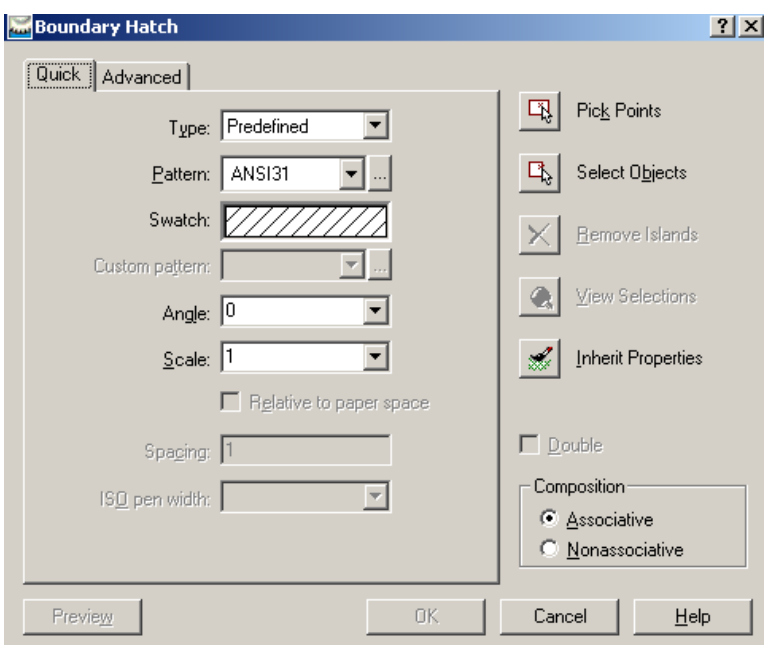

*Рисунок 3.63 – Діалогове вікно Boundary Hatch*

# **3.14.2 Установлення параметрів штрихування**

Під установленням параметрів штрихування розуміють вибір необхідного типу зразка або створення власного з установленням кута нахилу та відстані між штрихами.

Список Туре (Список зразків), який відкривається, діалогового вікна Boundary Hatch (Штрихування по контуру) містить три опції (рис. 3.64).

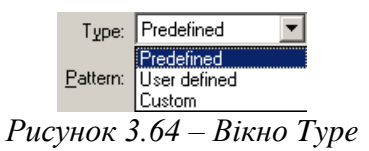

- Опція Predefined (Визначений) дозволяє вибрати один із зразків штрихування. Дозволяє вибрати один із визначених зразків штрихування.
- Опція User defined (Власний користувач) дозволяє встановити власний тип штрихування з певними параметрами.

 Опція Custom (Зразки, які можна настроювати) дозволяє вибрати один із визначених раніше зразків, які знаходяться у одному з файлів із розширенням pat.

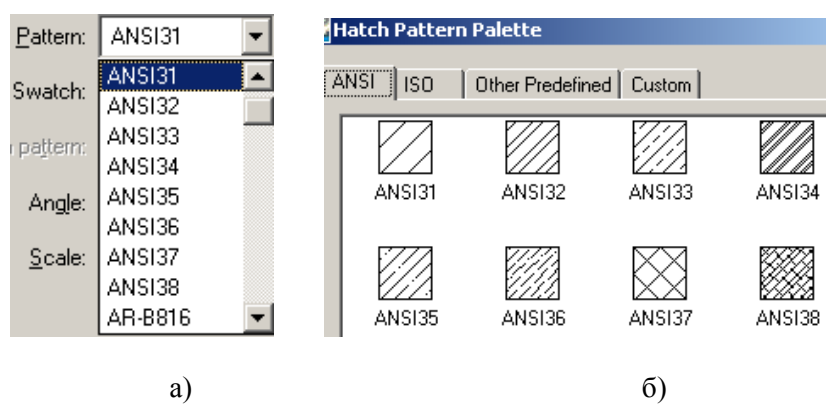

Зразок можна знайти у списку Pattern (рис. 3.65а).

*Рисунок 3.65 – Вибір зразка штрихування*

Є ще один варіант пошуку: клацніть на кнопці з трьома точками, яка знаходиться правіше списку, – відкривається діалогове вікно Hatch Pattern Palette, у якому наведені зразки штрихування (рис. 3.65б). Це вікно має кілька закладок, переключаючись між якими, можна знайти приклад штрихування, який вас цікавить.

При встановленні власного зразка штрихування необхідно у діалоговому вікні Boundary Hatch встановити певні параметри штрихування: кут нахилу штрихування та відстань між штрихами (рис. 3.66).

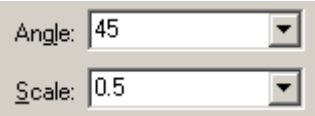

*Рисунок 3.66 – Параметри штрихування*

Якщо виконується перехресне штрихування, необхідно встановити прапорець опції Double (перехресне).

Список Custom (Зразки, які можна настроювати) стає доступним, коли у списку Туре вибрати варіант Custom. Далі необхідно встановити параметри штрихування.

### **3.14.3 Вибір контура штрихування**

У діалоговому вікні Boundary Hatch (Штрихування по контуру) пропонуються два способи позначення контурів штрихування: позначення точки у зоні, яка призначена для штрихування, та вибір об'єктів (рис. 3.66).

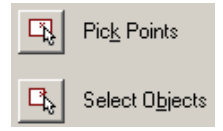

*Рисунок 3.66 – Варіанти задання контурів штрихування*

Клацання на кнопці **Pick Point** (Позначення точки) тимчасово повертає вас до креслення та дозволяє задати штриховану зону. Для завершення операції вибору областей та повернення до діалогового вікна Boundary Hatch натисніть клавішу <Enter>.

Клацання на кнопці **Select Object** (Вибір об'єктів) також тимчасово повертає вас до креслення, де ви маєте можливість вибрати об'єкти (будь-яким із стандартних способів вибору об'єктів), які будуть заштриховані. Для завершення процесу вибору об'єктів та продовження роботи з діалоговим вікном Boundary Hatch клацніть правою клавішею миші або натисніть клавішу <Enter>.

Під час роботи на полі креслення до того, як вибрані об'єкти, або після їх вибору можна клацнути правою кнопкою миші для виведення на екран контекстного меню штрихування. Це контекстне меню містить такі опції:

- **Enter** повертання до діалогового вікна .
- **Undo Last Select/Pick** (Відміна останнього вибору) відміняє останню операцію вибору об'єкта або позначення точок.
- **Clear All** (Очистити усе) відміняє результат усіх операцій вибору об'єктів або позначення точок.
- **Pick Internal Point** (Вказати внутрішню точку) переключається на режим зазначення внутрішніх точок областей.
- **Select Object** (Вибрати об'єкти) переключається на режим вибору об'єктів.
- **Normal Island Detection** (Нормальне визначення острівців) встановлюється режим нормального заповнення острівців.
- **Outer Island Detection** (Зовнішнє визначення острівців) встановлюється режим зовнішнього заповнення острівців.
- **Ignore Island Detection** (Ігнорування визначення острівців) встановлюється режим ігнорування острівців.
- **Preview** (Попереднє проглядання) дозволяє проглядання штрихування.

Це контекстне меню фактично дублює функції діалогового вікна Boundary Hatch та дозволяє виконувати роботу значно швидше.

## **3.14.4 Стилі контурів штрихування**

При виконанні розрізів та перерізів на складальних кресленнях виникає необхідність виконувати різні типи штрихування, щоб розрізнити на кресленні різні деталі.

Деталі складального креслення, які знаходяться поряд, мають різний напрямок штрихування та густоту (рис. 3.67).

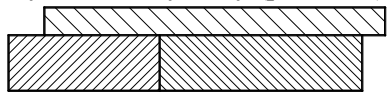

*Рисунок 3.67 – Виконання штрихування різних деталей складального креслення*

Щоб цього досягнути, необхідно у діалогову вікні Boundary Hatch (рис. 3.62) вибрати тип штрихування ANS131 (рис. 5.64а) та змінювати значення параметрів штрихування у відповідних віконцях (рис. 3.65) даного діалогового вікна.

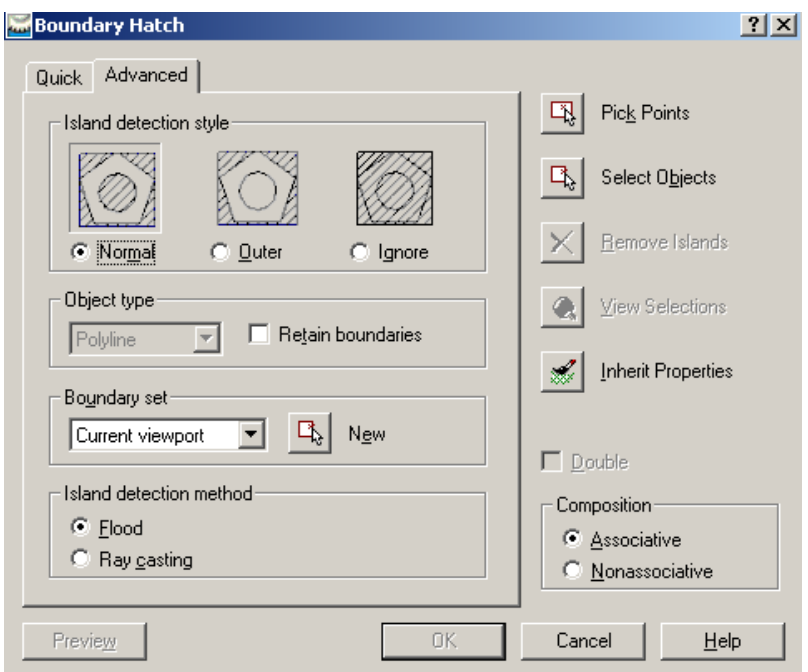

*Рисунок 3.68 – Вкладка Advanced*

Діалогове вікно Boundary Hatch дозволяє встановлювати різні стилі контурів штрихування. Для вибору необхідного стилю слід активізувати вкладку Advanced (Додатково). Після активізації цієї вкладки з'явиться діалогове вікно, яке дозволяє встановити необхідний стиль контура штрихування (рис. 3.68).

У списку Island Detection Style (Стиль штрихування) можна вибрати один із трьох стилів контура штрихування:

- **Normal** (Нормальний). При такому стилі контурів штрихування замкнених внутрішніх областей виконується почергово (рис. 3.69а).
- **Outer** (Внутрішній). Заштриховується лише зовнішня замкнена область, а всі внутрішні острівці не заштриховуються (рис. 3.69б).
- **Ignore** (Ігнорування). Усі острівці ігноруються, а вся область, яка знаходиться у межах контуру, повністю заштриховується (рис. 3.69в).

**Примітка** Острівцями (islands) називаються замкнені області, які
повністю розміщені всередині контурів штрихування. При виборі об'єктів, які необхідно заштрихувати, слід також вказувати острівці, які містять об'єкти.

На рисунку 3.69 наведені приклади використання різних стилів штрихування.

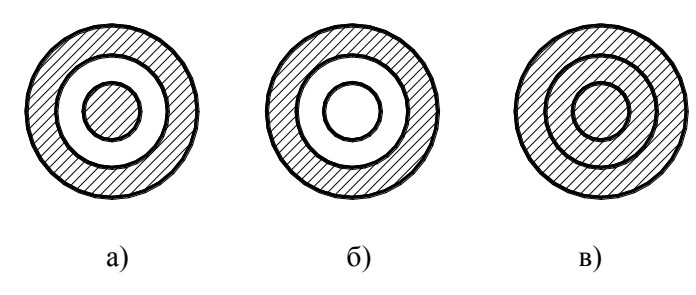

*Рисунок 3.69 – Стилі штрихування*

#### **3.14.5 Порядок виконання штрихування**

При виконанні штрихування рекомендовано додержуватися певної послідовності.

- 1 Клацніть на піктограмі Hatch (Штрихування) панелі інструментів Draw (Рисування).
- 2 У діалоговому вікні Boundary Hatch (рис. 3.62) активізуйте вкладку Quick (Швидка) та встановіть необхідні параметри штрихування або виберіть певний зразок штрихування.
- 3 За необхідності встановіть потрібний стиль контуру штрихування. Для цього необхідно активізувати вкладку Advanced діалогового вікна Boundary Hatch.
- 4 Клацніть на кнопці Select Object (Выбор объектов) відбувається повертання до створеного креслення.
- 5 Виберіть об'єкти та натисніть клавішу <Enter> для завершення вибору об'єктів.
- 6 Клацніть правою кнопкою миші та виберіть у контекстному меню, яке відкривається, Preview.
- 7 Після переглядання клацніть на кнопці < ОК>. AutoCAD нанесе штрихування на вибрані об'єкти та закінчить виконання команди BHATCH (КШТРИХ).

# 3.15 Контрольні питання до розділу "Комп'ютерна графіка"

- 1 Коли з'явилася "Комп'ютерна графіка"? Який графічний пакет має найбільше поширення?
- 2 Завантаження AutoCAD.
- 3 Графічний інтерфейс AutoCAD.
- 4 Призначення функціональних клавіш.<br>5 Зберігання креслення
- 5 Зберігання креслення.<br>6 Шо таке шаблон кресл
- 6 Що таке шаблон креслення та особливості його збереження?
- 7 Способи введення команд AutoCAD.
- 8 Прозорі команди.
- 9 Контекстні меню.
- 10 Допоміжні креслярські засоби AutoCAD.
- 11 Режими об'єктної прив'язки.
- 12 Вибір об'єктів. Вибір об'єктів за допомогою "рамки" та "січної рамки"?
- 13 Способи введення координат. Абсолютні та відносні координати.
- 14 Побудова контурів деталі способом «зсув-відстань».
- 15 Призначення блоків. Послідовність створення блоку.
- 16 Вставлення блоку.
- 17 Особливості створення креслення по шарах.
- 18 Послідовність створення нового шару.
- 19 Призначення команд підменю "Draw" для формування контурів деталей.
- 20 Особливості команд редагування "Копіювання", "Перенесення", "Дзеркало", "Повертання".
- 21 Створення однакових елементів засобами AutoCAD (команда "Масив"). Прямокутний та круговий масив.
- 22 Особливості виконання команд "Фаска" та "Спряження".
- 23 Технологія нанесення розмірів засобами AutoCAD.
- 24 Редагування розмірів.<br>25 Застосування масшт
- 25 Застосування масштабного фактора при нанесенні розмірів засобами AutoCAD.
- 26 Основні правила виконання штрихування засобами AutoCAD.
- 27 Послідовність виконання штрихування.
- 28 Способи вибору контура штрихування.
- 29 Які стилі штрихування пропонує AutoCAD?
- 30 Як змінити кут нахилу та густину штрихування?

### **Список літератури**

- 1. Автоматизированное проектирование/ В.С. Полозов, О.И.Ротков и др. – М.: Машиностроение, 1983. – 287с.
- 2. Анурьев В.И. Справочник конструктора-машиностроителя: В 3 т. 6 е изд., перераб. и доп. – М.: Машиностроение, 1982. –Т.1 - 736 с.; Т.2  $-584c \cdot T$  3 - 576c.
- 3. Боголюбов С.К., Воинов А.В. Машиностроительное черчение.: Учебник для техникумов. – 3-е изд., перераб. и доп. - М.: Высшая школа, 1974. – 316с.
- 4. Інженерна та комп'ютерна графіка / В.Є. Михайленко, В.М. Найдиш, А.М. Підкоритов, І.А. Скидан. – К.: Вища шк., 2000. – 342с.
- 5. Інженерна графіка: Навчальний посібник / О.І.Салтикова, І.В.Баранова. – Суми: Вид-во СумДУ, 2006. – 196с.
- 6. Использование графического пакета AutoCAD для проектирования машиностроительных изделий: Учебное пособие / В.Г. Концевич, О.И.Салтыкова.- Сумы: Изд-во СумГУ, 2006. – 204с.
- 7. Машиностроительное черчение: Учеб. пособие для втузов/С.А. Фролов, А.В. Воинов, Е.Д. Феоктистова. – М.: Машиностроение, 1981. – 304с.
- 8. Мерзон Э.Д., Мерзон И.Э., Медведовская Н.В. Машиностроительное черчение: Учебное пособие для инж. – техн. спец. вузов. – М.: Высш. шк., 1987. – 335с.
- 9. Меркун А.К., Градиль В.П., Егошин Р.А. Справочник по единой системе конструкторской документации. – 2-е изд., перераб. и доп. – Харьков: Прапор, 1979. – 240с.
- 10. Методичні вказівки до виконання практичних занять з комп'ютерної графіки для студентів усіх спеціальностей інженерного факультету усіх форм навчання / Укладачі В.Г.Концевич, О.І.Салтикова.- Суми: Вид-во СумДУ, 2006. – 102 с.
- 11. Справочное руководство по черчению / В.Н. Богданов, И.Ф.Малежик, А.П.Верхола и др.- М.: Машиностроение, 1989. – 864.: ил.

Навчальне видання

## **КОНСПЕКТ ЛЕКЦІЙ**

#### **з дисципліни «Інженерна та комп'ютерна графіка» для студентів електротехнічних спеціальностей заочної форми навчання**

Відповідальний за випуск І.В.Баранова Редактор Н.В.Лисогуб

Комп'ютерне верстання О.І.Салтикової

Підп. до друку 1.12.08, поз. Формат 60x84/16. Папір офс. Гарнітура Times New Roman Cyr. Друк офс. Ум. друк. арк. Обл.-вид. арк. Тираж 100 пр. Собівартість вид. Зам. №

Видавництво СумДУ при Сумському державному університеті 40007, м. Суми, вул. Р.-Корсакова,2 Свідоцтво про внесення суб'єкта видавничої справи до Державного реєстру ДК № 3062 від 17.12.2007. Надруковано у друкарні СумДУ 40007, Суми, вул. Р.-Корсакова,2.